# **VMware Exemples et scénarios VMware vSphere**

Mise à jour 1 vSphere 5.0 vCenter Serveur 5.0 ESXi 5.0

Ce document prend en charge la version de chacun des produits répertoriés, ainsi que toutes les versions publiées par la suite jusqu'au remplacement dudit document par une nouvelle édition. Pour rechercher des éditions plus récentes de ce document, rendezvous sur :<http://www.vmware.com/fr/support/pubs>.

FR-000833-00

# **vm**ware<sup>®</sup>

Vous trouverez la documentation technique la plus récente sur le site Web de VMware à l'adresse :

<http://www.vmware.com/fr/support/pubs/>

Le site Web de VMware propose également les dernières mises à jour des produits.

N'hésitez pas à nous transmettre tous vos commentaires concernant cette documentation à l'adresse suivante :

[docfeedback@vmware.com](mailto:docfeedback@vmware.com)

Copyright <sup>©</sup> 2011, 2012 VMware, Inc. Tous droits réservés. Ce produit est protégé par les lois américaines et internationales relatives au copyright et à la propriété intellectuelle. Les produits VMware sont protégés par un ou plusieurs brevets répertoriés à l'adresse <http://www.vmware.com/go/patents-fr>.

VMware est une marque déposée ou une marque de VMware, Inc. aux États-Unis et/ou dans d'autres juridictions. Toutes les autres marques et noms mentionnés sont des marques déposées par leurs propriétaires respectifs.

**VMware, Inc.** 3401 Hillview Ave. Palo Alto, CA 94304 www.vmware.com

**VMware, Inc.** 100-101 Quartier Boieldieu 92042 Paris La Défense France www.vmware.com/fr

# **Table des matières**

- **1** [À propos des exemples et scénarios vSphere 5](#page-4-0)
- **2** [Démarrage avec ESXi 7](#page-6-0) Wo[rkflows de démarrage pour les systèmes à hôte unique et de plusieurs hôtes 7](#page-6-0) Ins[tallation d'ESXi 8](#page-7-0) Co[nfiguration d'ESXi 12](#page-11-0) Gé[rer l'hôte ESXi avec vSphere Client 14](#page-13-0) Qu[e faire ensuite après la configuration d'ESXi 17](#page-16-0)
- **3** [Démarrage avec vCenter Server 19](#page-18-0) Ge[stion d'hôtes multiples avec vCenter Server 19](#page-18-0) vS[phere et vCenter Server 20](#page-19-0) Ins[tallation de vCenter Server 21](#page-20-0) Co[nfigurer un inventaire de base avec les onglets Démarrage 27](#page-26-0) Qu[e faire ensuite 30](#page-29-0)
- **4** [Remplacer les certificats par défaut de vCenter Server 31](#page-30-0) Exi[gences en matière de certificats vCenter Server 31](#page-30-0) Re[mplacer les certificats de serveur par défaut par des certificats signés par une autorité de](#page-31-0) certification commerciale 32 Re[mplacer les certificats de serveur par défaut par des certificats auto-signés 35](#page-34-0)
- **5** [Utiliser des profils d'hôte pour garantir des paramètres de service d'annuaire](#page-40-0) identiques pour les différents hôtes 41 Spé[cifier comment un hôte rejoint un service annuaire 41](#page-40-0)
- **6** [Configurer les adaptateurs iSCSI pour que les hôtes puissent accéder au stockage](#page-44-0) partagé vSphere 45 Co[nfigurer des adaptateurs iSCSI logiciels 46](#page-45-0) Co[nfigurer des adaptateurs de matériel iSCSI dépendants 50](#page-49-0)
- **7** [Configurer des hôtes ou des clusters pour utiliser vMotion avec une disponibilité](#page-56-0) accrue de services 57 Exi[gences relatives à la configuration d'hôtes pour vMotion 58](#page-57-0) À [propos de la compatibilité améliorée de vMotion 59](#page-58-0) Co[nfigurer un hôte pour vMotion 60](#page-59-0) Co[nfigurer un cluster pour vMotion 65](#page-64-0)
- **8** [Traitement des demandes informatiques grâce à une bibliothèque de modèles de](#page-72-0) machine virtuelle 73 Cré[er des modèles et déployer des machines virtuelles à partir de ceux-ci 74](#page-73-0)
- **9** [Créer un rôle autorisant l'accomplissement d'une tâche limitée 93](#page-92-0) Uti[lisation des rôles pour assigner des privilèges 93](#page-92-0) Cré[er et configurer un rôle limitant les utilisateurs au déploiement de machines virtuelles à partir de](#page-93-0) modèles 94
- **10** [Exemple d'alarme : Définir une action d'alarme pour l'utilisation de la banque de](#page-96-0) données sur un disque 97 Co[nfigurer et activer une alarme dans un scénario 98](#page-97-0)
- **11** [Corriger des machines virtuelles pour profiter des améliorations du matériel](#page-104-0) virtuel dans vSphere 5.0 105 Pri[vilèges Update Manager 106](#page-105-0) Exe[mple de correction : Corriger les machines virtuelles quand des mises à niveau du matériel virtuel](#page-106-0) sont disponibles 107

[Index 115](#page-114-0)

# <span id="page-4-0"></span>**À propos des exemples et scénarios** À propos des exemples et scénarios<br>vSphere

Les exemples et scénarios présentés dans cette publication identifient des tâches dans vSphere et proposent des façons de les accomplir.

Par exemple, un utilisateur novice souhaitant évaluer vCenter Server, peut consulter *Exemples et scénarios vSphere* et plus précisément les sections [Chapitre 2, « Démarrage avec ESXi », page 7](#page-6-0) et [Chapitre 3,](#page-18-0) [« Démarrage avec vCenter Server », page 19.](#page-18-0) Ces sections guident l'utilisateur à travers des tâches permettant d'obtenir une machine virtuelle sur un hôte ESXi, et elles sont toutes deux gérées avec vCenter Server via vSphere Client.

Dans un scénario différent, un utilisateur qui souhaite découvrir comment vSphere peut être configuré pour envoyer des notifications par e-mail lorsque des seuils d'alarme sont dépassés peut consulter la section [Chapitre](#page-96-0) [10, « Exemple d'alarme : Définir une action d'alarme pour l'utilisation de la banque de données sur un](#page-96-0) [disque », page 97](#page-96-0). D'autres scénarios traitent de la mise en réseau, du déploiement des machines virtuelles, etc.

L'environnement et l'ensemble de règles de chacun sont différents. VMware vous recommande de commencer par tester les procédures présentées dans *Exemples et scénarios vSphere* sur des instances de test de votre centre de données.

Ce document ne traite pas du dépannage. Si vous rencontrez des problèmes, consultez *Dépannage vSphere*.

VMware Exemples et scénarios VMware vSphere

# <span id="page-6-0"></span>**Démarrage avec ESXi 22**

Débutez rapidement avec ESXi grâce aux informations relatives à l'installation et à la configuration initiale. Les procédures expliquent comment installer et configurer un inventaire de base pour un environnement virtuel à hôte unique.

Ces informations sont destinées à des administrateurs système Windows ou Linux expérimentés qui installeront VMware ESXi pour déployer une virtualisation pour la première fois. Elles s'adressent plus particulièrement aux utilisateurs qui répondent aux exigences suivantes :

- Qui n'ont pas encore installé le logiciel ESXi
- Qui n'ont pas encore installé vSphere Client ou VMware vCenter Server

Après la configuration de votre hôte, mais avant l'installation d'une machine virtuelle opérationnelle, vous pouvez installer vCenter Server et explorer un environnement de virtualisation à hôtes multiples. Reportezvous à la section « Workflows de démarrage pour les systèmes à hôte unique et de plusieurs hôtes », page 7.

Ce chapitre aborde les rubriques suivantes :

- « Workflows de démarrage pour les systèmes à hôte unique et de plusieurs hôtes », page 7
- [« Installation d'ESXi », page 8](#page-7-0)
- [« Configuration d'ESXi », page 12](#page-11-0)
- [« Gérer l'hôte ESXi avec vSphere Client », page 14](#page-13-0)
- [« Que faire ensuite après la configuration d'ESXi », page 17](#page-16-0)

# **Workflows de démarrage pour les systèmes à hôte unique et de plusieurs hôtes**

Les tâches de démarrage vous conduisent de votre configuration initiale d'un nouvel hôte virtuel jusqu'à une machine virtuelle qui fonctionne.

# **Tâches de démarrage pour un système de gestion de base à hôte unique**

Le démarrage avec ESXi comprend les tâches suivantes :

- n Installer ESXi et ajouter l'hôte à votre réseau
- Installer vSphere Client et le connecter à l'hôte ESXi
- n Déployer et exécuter une machine virtuelle

Les tâches de démarrage permettent de configurer le système de gestion à hôte unique pour la virtualisation.

<span id="page-7-0"></span>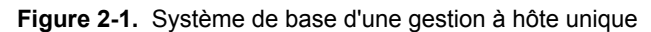

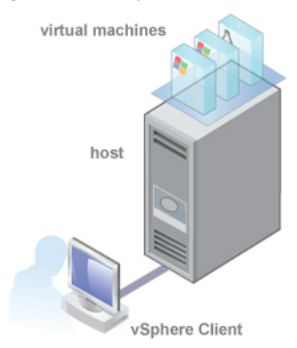

Après la configuration initiale d'ESXi, vous pouvez déployer vSphere avec vCenter Server pour gérer plusieurs hôtes.

# **Tâches de démarrage visant à évaluer vCenter Server pour un système de gestion de plusieurs hôtes**

Le démarrage avec ESXi et vCenter Server comprend les tâches suivantes :

- n Installer ESXi et ajouter l'hôte à votre réseau
- n Installer vSphere Client et le connecter à l'hôte ESXi
- Installer et configurer vCenter Server via les procédures suivantes dans *Démarrage avec vCenter Server*
- Déployer et exécuter une machine virtuelle

# **Installation d'ESXi**

En guise de première étape du processus de fonctionnement des machines virtuelles, installez ESXi. La machine exécutant le logiciel de virtualisation ESXi agira en tant qu'hôte dans votre infrastructure virtuelle.

L'hôte fournit les ressources CPU et mémoire, l'accès au stockage et la connectivité réseau des machines virtuelles sur lesquelles elles résident.

# **Configuration matérielle requise pour ESXi**

Assurez-vous que l'hôte remplit les spécifications de matériel requises prises en charge par ESXi 5.0.

# **Ressources matérielles et système**

Pour installer et utiliser ESXi 5.0, vos ressources matérielles et système doivent répondre aux exigences suivantes :

- Plate-forme de serveur prise en charge. Pour obtenir la liste des plates-formes prises en charge, consultez le *Guide de compatibilité VMware* à l'adresse<http://www.vmware.com/resources/compatibility>.
- ESXi 5.0 n'installera et n'exécutera que les serveurs dotés de CPU x86 64 bits.
- n ESXi 5.0 nécessite une machine hôte disposant d'au moins deux cœurs.
- n ESXi 5.0 ne prend en charge que les instructions de CPU LAHF et SAHF.
- ESXi prend en charge un large éventail de processeurs multicœurs x64. Pour obtenir la liste des processeurs pris en charge, consultez le guide de compatibilité VMware à l'adresse [http://www.vmware.com/resources/compatibility.](http://www.vmware.com/resources/compatibility)
- ESXi nécessite un minimum de 2 Go de RAM physique. VMware recommande 8 Go de RAM pour bénéficier pleinement des fonctionnalités ESXi et exécuter des machines virtuelles dans des environnements de production normaux.
- n Pour prendre en charge des machines virtuelles 64 bits, la prise en charge de la virtualisation matérielle (Intel VT-x ou AMD RVI) doit être activée sur les processeurs x64.
- Un ou plusieurs contrôleurs Ethernet Gigabit ou 10 Go. Pour obtenir la liste des modèles d'adaptateurs réseau pris en charge, consultez le *Guide de compatibilité VMware* à l'adresse [http://www.vmware.com/resources/compatibility.](http://www.vmware.com/resources/compatibility)
- Une combinaison d'un ou de plusieurs des contrôleurs suivants :
	- n Contrôleurs SCSI de base. Adaptec Ultra-160 ou Ultra-320, LSI Logic Fusion-MPT, ou la plupart des NCR/Symbios SCSI.
	- Contrôleurs RAID. Contrôleurs Dell PERC (Adaptec RAID ou LSI MegaRAID), HP Smart Array RAID, ou IBM (Adaptec) ServeRAID.
- n Disque SCSI ou un LUN RAID local non réseau disposant d'un espace non partitionné pour les machines virtuelles.
- n Pour le Serial ATA (SATA), un disque connecté via des contrôleurs SAS pris en charge ou des contrôleurs SATA embarqués pris en charge. Les disques SATA seront considérés comme distants et non locaux. Ces disques ne seront pas utilisés en tant que partition scratch par défaut car ils sont considérés comme distants.

**REMARQUE** Vous ne pouvez pas connecter un périphérique CD-ROM SATA à une machine virtuelle sur un hôte ESXi 5.0. Pour utiliser le périphérique CD-ROM SATA, vous devez utiliser le mode d'émulation IDE.

## **Systèmes de stockage**

ESXi 5.0 prend en charge l'installation et le démarrage à partir des systèmes de stockage suivants :

n Lecteurs de disques SATA. Des lecteurs de disques SATA connectés derrière des contrôleurs SAS pris en charge ou des contrôleurs SATA embarqués pris en charge.

Les contrôleurs SAS pris en charge incluent :

- LSI1068E (LSISAS3442E)
- LSI1068 (SAS 5)
- n Contrôleur IBM ServeRAID 8K SAS
- n Contrôleur Smart Array P400/256
- Contrôleur Dell PERC 5.0.1

Les SATA embarqués pris en charge incluent :

- Intel ICH9
- n NVIDIA MCP55
- ServerWorks HT1000

**REMARQUE** ESXi ne prend pas en charge l'utilisation de disques SATA internes locaux sur le serveur de l'hôte pour créer des banques de données VMFS partagées entre plusieurs hôtes ESXi.

- Lecteurs de disques Serial Attached SCSI (SAS). Pris en charge pour l'installation d'ESXi 5.0 et pour le stockage de machines virtuelles sur des partitions VMFS.
- Disque SAN dédié sur Fibre Channel ou iSCSI
- n Périphériques USB. Pris en charge pour l'installation d'ESXi 5.0 Pour obtenir la liste des périphériques USB pris en charge, consultez le *Guide de compatibilité VMware* à l'adresse [http://www.vmware.com/resources/compatibility.](http://www.vmware.com/resources/compatibility)

# <span id="page-9-0"></span>**Exigences de démarrage d'ESXi**

vSphere 5.0 prend en charge le démarrage des hôtes ESXi depuis l'interface UEFI (Unified Extensible Firmware Interface). Grâce à l'interface UEFI, vous pouvez démarrer des systèmes à partir de disques durs, de lecteurs de CD-ROM ou de supports USB. Le démarrage de réseau ou le provisionnement avec VMware Auto Deploy nécessite le microprogramme BIOS hérité et n'est pas disponible avec l'interface UEFI.

ESXi peut démarrer à partir d'un disque dont la taille est supérieure à 2 To à condition que le microprogramme du système et que le microprogramme situé sur une carte add-in que vous utilisez le prennent en charge. Consultez la documentation du fabricant.

**REMARQUE** Le passage du type de démarrage du BIOS hérité à l'interface UEFI après l'installation d'ESXi 5.0 pourrait provoquer le non démarrage de l'hôte. Dans ce cas, l'hôte affiche un message d'erreur semblable à ce qui suit : Banque de démarrage non prise en charge par VMware. Le passage du type de démarrage de l'hôte du BIOS hérité à l'interface UEFI n'est pas pris en charge après l'installation d'ESXi 5.0.

# **Exigences de stockage pour l'installation d'ESXi 5.0**

L'installation d'ESXi 5.0 nécessite un périphérique de démarrage de 1 Go minimum. Lors du démarrage à partir d'un disque local ou SAN/iSCSI LUN, un disque de 5,2 Go est nécessaire pour permettre la création du volume VMFS et d'une partition Scratch de 4 Go sur le périphérique de démarrage. Si un disque plus petit ou LUN est utilisé, le programme d'installation tentera d'affecter une région scratch sur un disque local séparé. Si un disque local ne peut pas être trouvé, la partition scratch, /scratch, sera située sur le ramdisk de l'hôte ESXi, liée à /tmp/scratch. Vous pouvez reconfigurer /scratch pour utiliser un disque séparé ou LUN. Pour de meilleures performances et une optimisation de la mémoire, VMware vous recommande de ne pas laisser /scratch sur le ramdisk de l'hôte ESXi.

En raison de la sensibilité E/S des périphériques USB et SD, le programme d'installation ne crée pas une partition Scratch sur ces périphériques. Il n'y a donc aucun avantage réel à utiliser des périphériques USB/SD de grande capacité puisque ESXi utilise uniquement le premier Go. Lors de l'installation sur les périphériques USB ou SD, le programme d'installation tente d'affecter une région scratch sur un disque local ou une banque de données disponible. Si aucun disque local ou banque de données n'est trouvé, /scratch est placé sur le ramdisk. Vous devez reconfigurer /scratch pour utiliser une banque de données persistante après l'installation.

Dans les installations Auto Deploy, le programme d'installation tente d'affecter une région scratch sur un disque local ou une banque de données disponible. Si aucun disque local ou banque de données n'est trouvé, /scratch est placé sur le ramdisk. Vous devez reconfigurer /scratch pour utiliser une banque de données persistante après l'installation.

Pour les environnements qui démarrent à partir de SAN ou qui utilisent Auto Deploy, il n'est pas nécessaire d'affecter un LUN distinct pour chaque hôte ESXi. Vous pouvez co-localiser les régions scratch pour plusieurs hôtes ESXi sur un LUN unique. Le nombre d'hôtes affectés à un LUN unique doit être adapté à la taille des LUN et au comportement E/S des machines virtuelles.

# **Informations requises pour l'installation d'ESXi**

Dans une installation interactive, le système vous invite à fournir les informations système requises. Dans une installation basée sur un script, vous devez fournir ces informations dans le script d'installation.

En vue d'une utilisation future, notez les valeurs que vous utilisez au cours de l'installation. Ces notes peuvent être utiles si vous avez besoin de réinstaller ESXi et saisir à nouveau les valeurs choisies au départ.

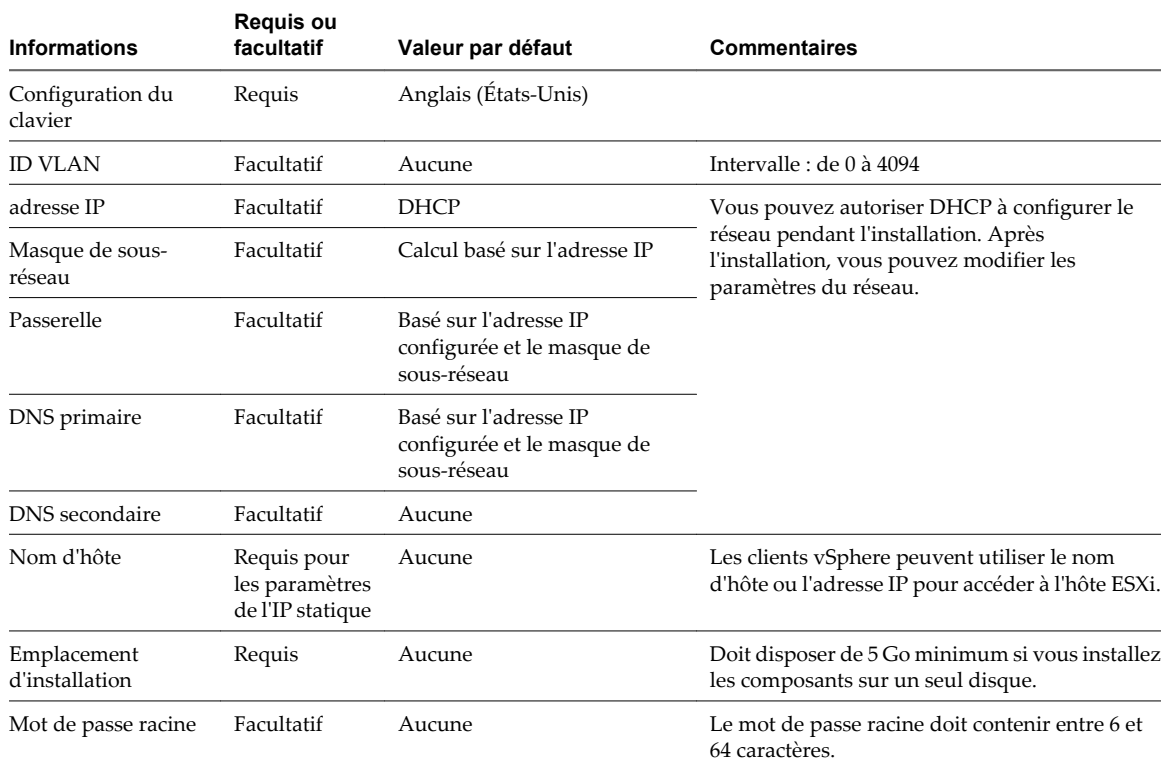

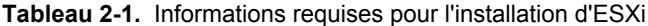

# **Installation de ESXi de façon interactive**

Vous utilisez le CD/DVD ESXi ou une clé USB pour installer le logiciel ESXi sur un disque dur SAS, SATA ou SCSI, ou sur un lecteur USB.

ESXi Embedded ne doit pas se trouver sur l'hôte. ESXi Installable et ESXi Embedded ne peuvent pas cohabiter sur le même hôte.

#### **Prérequis**

- Le fichier ISO de ESXi doit se trouver sur le CD ou DVD. Si vous ne possédez pas le CD/DVD d'installation, vous pouvez en créer un.
- n Vérifiez si l'horloge du matériel du serveur est paramétrée en UTC. Ce paramétrage se trouve dans le BIOS.
- n Vérifiez si le clavier et l'écran sont raccordés à la machine sur laquelle le logiciel ESXi sera installé.
- n Pensez à déconnecter votre stockage de réseau. Cette action diminue le temps nécessaire au programme d'installation pour trouver des lecteurs de disques disponibles. Notez que lorsque vous déconnectez le stockage réseau, tout fichier se trouvant sur les disques déconnectés devient indisponible lors de l'installation.

Ne déconnectez pas un LUN contenant un ESX existant ou une installation de ESXi. Ne déconnectez pas une banque de données VMFS contenant la console de service d'une installation ESX existante. Ces actions pourraient affecter le résultat de l'installation.

■ Rassemblez les informations requises par l'assistant d'installation de ESXi. Reportez-vous à la section [« Informations requises pour l'installation d'ESXi », page 10.](#page-9-0)

#### **Procédure**

1 Insérez le CD/DVD de ESXi dans le lecteur CD/DVD-ROM et redémarrez la machine.

<span id="page-11-0"></span>2 Paramétrez le BIOS pour qu'il démarre à partir du périphérique de CD-ROM.

Consultez la documentation du constructeur de votre matériel pour plus d'informations sur la modification de la séquence de démarrage.

3 Dans la page Sélectionner un disque, sélectionnez le lecteur sur lequel installer ESXi et appuyez sur Entrée.

Appuyez sur la touche F1 pour obtenir plus d'informations sur le disque sélectionné.

**REMARQUE** Ne vous fiez pas à l'ordre des disques dans la liste pour sélectionner un disque. L'ordre des disques est déterminé par le BIOS et peut ne pas être dans l'ordre. Cela peut se produire avec les systèmes sur lesquels les lecteurs ont continuellement été ajoutés et retirés.

Si le disque que vous avez sélectionné contient des données, la page Confirmer la sélection du disque s'affiche.

4 Sélectionnez le type de clavier de l'hôte.

Vous pouvez modifier le type de clavier après avoir procédé à l'installation sur la console directe.

5 Entrez le mot de passe racine de l'hôte.

Vous pouvez laisser le champ du mot de passe vierge ; toutefois, pour sécuriser le système dès le premier démarrage, entrez un mot de passe. Vous pouvez modifier le mot de passe après avoir procédé à l'installation sur la console directe.

- 6 Appuyez sur F11 pour commencer l'installation.
- 7 Lorsque l'installation est terminée, retirez le CD ou le DVD d'installation.
- 8 Appuyez sur Entrée pour redémarrer l'hôte.

Si vous procédez à une nouvelle installation ou que vous choisissez d'écraser une banque de données VMFS existante, des partitions de fichier de travail VFAT et VMFS seront créées sur le disque de l'hôte durant le redémarrage.

9 Paramétrez le premier périphérique de démarrage de sorte qu'il soit le lecteur sur lequel vous avez installé ESXi dans Étape 3.

Pour obtenir des informations sur la modification de l'ordre de démarrage, consultez la documentation de votre fournisseur de matériel.

#### **Suivant**

Installez une administration de base et la configuration réseau pour ESXi.

# **Configuration d'ESXi**

Pour configurer ESXi, définissez le mot de passe administratif (racine) de l'hôte ESXi et configurez le comportement réseau par défaut.

Vous devez disposer de la configuration suivante :

- n Un système ESXi branché à un moniteur et à un clavier.
- Le système ESXi est sous tension.
- n Au moins un autre ordinateur agissant en tant que station de gestion. L'ordinateur doit exécuter Windows et avoir un accès réseau à l'hôte ESXi. Vous installez vSphere Client sur cette machine.

Envisagez d'utiliser un réseau ayant un serveur DHCP.

**REMARQUE** Si une panne système se produit, vous pouvez restaurer le logiciel ESXi.

Après avoir installé et démarré ESXi pour la première fois, le réseau système et les périphériques de stockage sont configurés avec les paramètres par défaut. Quand l'hôte a terminé la phase d'autoconfiguration, la console directe s'affiche sur le moniteur connecté.

Sur le clavier branché à l'hôte, appuyez sur F2 dans la console directe afin d'examiner la configuration par défaut. En tant qu'administrateur système, vous pouvez apporter des modifications à la configuration par défaut, comme créer le mot de passe administrateur ou définir l'adresse IP statique. VMware recommande de configurer vos paramètres administratifs d'accès et de serveur réseau.

# **Définition du mot de passe du compte administrateur**

Vous pouvez utiliser la console directe pour paramétrer le mot de passe du compte administrateur (racine).

Le nom d'utilisateur administratif pour l'hôte ESXi est la racine. Par défaut, le nom du mot de passe administratif n'est pas paramétré.

#### **Procédure**

- 1 Depuis la console directe, sélectionnez **[Configurer mot de passe]** .
- 2 (Facultatif) Si un mot de passe est déjà défini, tapez-le dans la ligne **[Ancien mot de passe]** et appuyez sur Entrée.
- 3 Dans la ligne **[Nouveau mot de passe]** , tapez un nouveau mot de passe et appuyez sur Entrée.
- 4 Entrez le nouveau mot de passe et appuyez sur Entrée.

# **Configuration des paramètres IP pour ESXi**

DHCP définit par défaut les adresses IP, le masque de sous-réseau, et la passerelle par défaut.

Prenez note de l'adresse IP pour une référence ultérieure.

Pour que DHCP fonctionne, votre environnement réseau doit avoir un serveur DHCP. Si DHCP n'est pas disponible, l'hôte affecte l'adresse IP locale qui se trouve dans le sous-réseau 169.254.x.x/16. L'adresse IP affectée s'affiche dans la console directe. Si vous n'avez pas d'accès physique à l'hôte via un moniteur, vous pouvez accéder à la console directe par une application de gestion distante. Consultez la documentation *Installation et configuration de vSphere*.

Lorsque vous avez accès à la console directe, vous pouvez configurer en option une adresse de réseau statique. Le masque de sous-réseau par défaut est 255.255.0.0.

Si votre réseau n'a pas de serveur DHCP, configurez les paramètres IP d'ESXi manuellement à partir de la console directe.

# **Configurer les paramètres IP depuis la console directe**

Si vous avez un accès physique à l'hôte ou un accès distant à la console directe, vous pouvez utiliser la console directe pour configurer les adresses IP, le masque de sous-réseau, et la passerelle par défaut.

#### **Procédure**

- 1 Sélectionnez **[Configurer le réseau de gestion]** et appuyez sur Entrée.
- 2 Sélectionnez **[Configuration IP]** et appuyez sur Entrée.
- 3 Sélectionnez **[Définir l'adresse IP statique et configuration des réseaux]** .
- 4 Entrez l'adresse IP, le masque de sous-réseau et la passerelle par défaut et appuyez sur Entrée.

# <span id="page-13-0"></span>**Configurer les paramètres DNS depuis la console directe**

Si vous avez un accès physique à l'hôte ou un accès distant à la console directe, vous pouvez utiliser la console directe pour configurer les informations DNS.

#### **Procédure**

- 1 Sélectionnez **[Configurer le réseau de gestion]** et appuyez sur Entrée.
- 2 Sélectionnez **[Config. DNS]** et appuyez sur Entrée.
- 3 Sélectionnez **[Utiliser adresses serveur DNS suivantes et nom d'hôte]** .
- 4 Entrez le serveur principal, un serveur de remplacement (en option) et le nom d'hôte.

# **Gérer l'hôte ESXi avec vSphere Client**

Vous pouvez gérer les hôtes à l'aide de vSphere Client.

Après avoir terminé la configuration initiale de l'hôte, téléchargez et installez vSphere Client.

# **Spécifications du matériel pour vSphere Client**

Assurez-vous que les machines vSphere Client correspondent aux spécifications de matériel requises minimum.

# **Spécifications matérielles minimales et recommandations pour vSphere Client**

**Tableau 2-2.** Spécifications matérielles minimales et recommandations pour vSphere Client

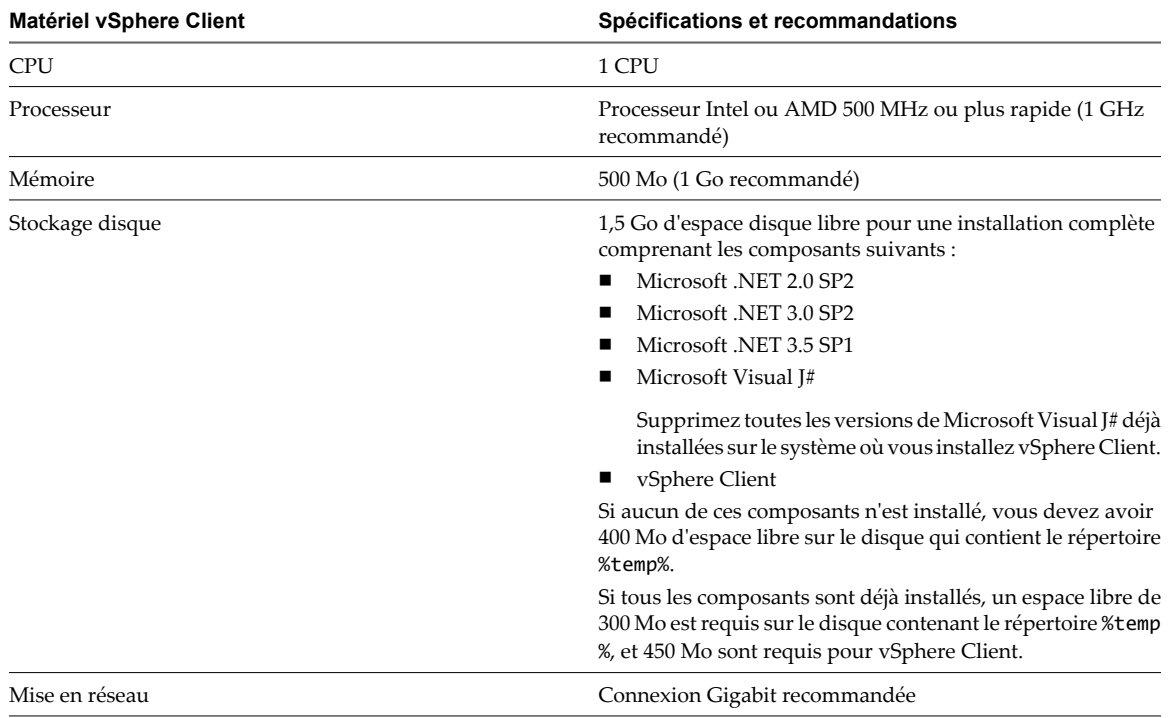

# **Configuration logicielle requise pour vSphere Client et vSphere Web Client**

Assurez-vous que votre système d'exploitation prend en charge vSphere Client.

Pour obtenir la liste la plus actuelle et la plus complète des systèmes d'exploitation pris en charge pour vSphere Client et vSphere Web Client, consultez le Guide de compatibilité VMware à l'adresse [http://www.vmware.com/resources/compatibility.](http://www.vmware.com/resources/compatibility)

vSphere Client nécessite que Microsoft .NET 3.5 SP1 Framework soit installé sur votre système. S'il n'est pas installé sur votre système, le programme d'installation de vSphere Client l'installera. L'installation du logiciel .NET 3.5 SP1 peut nécessiter une connectivité Internet pour télécharger des fichiers supplémentaires.

Les navigateurs suivants sont pris en charge pour vSphere Web Client :

- n Microsoft Internet Explorer 7 et 8
- Mozilla Firefox 3.6

vSphere Web Client nécessite également qu'Adobe Flash Player 10.1.0 ou qu'une version ultérieure soit installée avec le plug-in adapté à votre navigateur.

# **Télécharger vSphere Client**

vSphere Client est un programme Windows qui vous permet de configurer l'hôte et de faire fonctionner ses machines virtuelles. Vous pouvez télécharger vSphere Client depuis n'importe quel hôte.

#### **Prérequis**

Vérifiez que vous disposez bien de l'URL de l'hôte, qui est l'adresse IP ou le nom d'hôte.

Le système doit posséder une connexion Internet.

#### **Procédure**

- 1 Ouvrez un navigateur Web à partir d'une machine Windows.
- 2 Entrez l'URL ou l'adresse IP de vCenter Server ou de l'hôte.

Par exemple, http://exampleserver.example.com ou http://xxx.xxx.xxx.xxx.

- 3 Cliquez sur **[Télécharger vSphere Client]** sous Démarrage.
- 4 Cliquez sur **[Enregistrer]** pour télécharger le programme d'installation de vSphere Client.

Le programme d'installation de vSphere Client est téléchargé vers le système.

#### **Suivant**

Installez vSphere Client

# **Installer vSphere Client**

vSphere Client vous permet de vous connecter à un hôte ESXi et à un système vCenter Server.

vSphere Client doit être installé sur une machine Windows ayant un accès réseau à l'hôte ESXi et un accès Internet.

Lorsque vous vous servez de vSphere Client, celui-ci apparaît dans la langue associé au paramétrage des options régionales et linguistiques de la machine. Vous pouvez modifier cette fonction par des instructions de la ligne de commande ou en modifiant les paramètres régionaux dans le registre de la machine. Voir *Gestion de vCenter Server et des hôtes*.

#### **Prérequis**

- n Téléchargez le programme d'installation de vSphere Client.
- n Vérifiez que vous êtes bien un membre du groupe des administrateurs du système.
- n Vérifiez que le système dispose bien d'une connexion Internet.

#### **Procédure**

- 1 Double-cliquez sur le fichier VMware-viclient build number. exe pour exécuter le programme d'installation de vSphere Client.
- 2 Suivez les invites du programme d'installation pour terminer l'installation.

#### **Suivant**

Connectez-vous à l'hôte avec vSphere Client.

# **Démarrer vSphere Client et se connecter à ESXi**

Lorsque vous vous connectez à un hôte avec vSphere Client, vous pouvez gérer l'hôte ainsi que toutes les autres machines virtuelles gérées par cet hôte.

#### **Procédure**

- 1 Sélectionnez **[Démarrer] > [Programmes] > [VMware] > [VMware vSphere Client]** .
- 2 Connectez-vous à l'hôte ESXi en tant qu'utilisateur racine.
	- a Entrez l'adresse IP ou le nom de l'hôte.
	- b Entrez le nom d'utilisateur **root**.
	- c Saisissez le mot de passe défini dans la console directe.
- 3 Cliquez sur **[Connexion]** .

Un avertissement de sécurité s'affiche.

4 Pour poursuivre, cliquez sur **[Ignorer]** .

Ce message de sécurité s'affiche parce que vSphere Client a détecté un certificat signé par l'hôte ESXi (paramètre par défaut). Pour des environnements sous haute sécurité, VMware recommande des certificats générés par un tiers de confiance. Vous pouvez paramétrer le certificat tiers plus tard.

#### **Suivant**

- Si vous effectuez les tâches de démarrage pour un système de gestion à hôte unique, une fois l'hôte connecté à vSphere Client, utilisez les onglets **[Démarrage]** afin d'importer un boîtier virtuel.
- Si vous effectuez les tâches de démarrage à des fins d'évaluation de vCenter Server pour un système de gestion à hôtes multiples, n'importez pas de boîtier virtuel. Installez et configurez vCenter Server en suivant les procédures détaillées dans *Démarrage avec vCenter Server*.

# **Ajouter une machine virtuelle en important un boîtier virtuel**

Après vous être connecté à la machine hôte, vous pouvez ajouter une machine virtuelle à l'hôte. Vous pouvez importer ou créer une ou plusieurs machines virtuelles sur un même hôte. Si c'est votre première machine virtuelle, VMware recommande d'importer un boîtier virtuel.

Un boîtier virtuel est une machine virtuelle préinstallée possédant un système d'exploitation et des applications déjà installés. L'onglet **[Démarrage]** de vSphere Client présente les diverses options de création d'une nouvelle machine virtuelle ou d'importation d'un boîtier virtuel.

#### <span id="page-16-0"></span>**Procédure**

- 1 Dans l'onglet **[Démarrage]** , cliquez sur **[Déployer depuis le VA Marketplace]** .
- 2 Sélectionnez une liste de boîtiers virtuels à importer et cliquez sur **[Télécharger maintenant]** .
- 3 Cliquez sur **[Suivant]** et suivez les instructions à l'écran pour importer le boîtier virtuel.

Vous avez terminé le paramétrage d'un système de gestion à hôte unique dans lequel ESXi sert à exécuter des machines virtuelles.

#### **Suivant**

Après avoir importé le boîtier virtuel, vous pouvez utiliser l'onglet **[Console]** dans vSphere Client pour le mettre sous tension et voir ce qui y fonctionne. Pour libérer le curseur de la console, appuyez sur Ctrl+Alt. Pour afficher la console en mode plein écran, depuis l'inventaire, faites un clic avec le bouton droit de la souris sur la machine virtuelle et sélectionnez **[Ouvrir console]** .

# **Que faire ensuite après la configuration d'ESXi**

Vous avez configuré votre ESXi et vous l'avez géré avec vSphere Client. À ce stade, vous pouvez évaluer vCenter Server et rechercher des informations sur les capacités de vSphere.

Une fois votre hôte configuré, vous pouvez installer vCenter Server en mode d'évaluation et explorer l'environnement de virtualisation de plusieurs hôtes.

Vous pouvez gérer plusieurs hôtes simultanément avec vCenter Server. L'utilisation de vCenter Server pour gérer plusieurs hôtes vous permet d'expérimenter des options de gestion avancées, telles que le partage de ressources et toutes les autres options disponibles dans une infrastructure virtuelle.

■ Pour plus d'informations sur la façon d'évaluer les fonctionnalités et les bénéfices de vSphere, reportezvous à<http://www.vmware.com/fr/tryvmware>.

# **Didacticiel sur vSphere**

Le didacticiel sur vSphere contient des informations sur de nombreux composants de base de vSphere et sur les tâches.

Vous pouvez accéder au didacticiel par les liens **[Explorer plus loin]** des onglets **[Démarrage]** dans vSphere Client lorsque vous voulez en savoir plus sur les objets sélectionnés dans l'inventaire.

Vous pouvez aussi accéder au didacticiel à partir du menu **[Aide]** de vSphere Client.

# **Documentation de vSphere**

Reportez-vous au Centre de documentation VMware vSphere pour des informations sur la configuration avancée de l'hôte et de vCenter Server, le paramétrage pour des déploiements plus importants destinés à des environnements de production, ainsi que des informations sur les fonctionnalités avancées de vSphere.

Le centre de documentation vSphere combine la documentation de vCenter Server et celle d'ESXi . Pour accéder aux versions actuelles de ce manuel et des autres publications, accédez au centre de documentation vSphere sur le site Web de VMware.

VMware Exemples et scénarios VMware vSphere

# <span id="page-18-0"></span>**Démarrage avec vCenter Server 3**

Démarrer rapidement avec vCenter Server grâce à des informations relatives à l'installation et à la configuration initiale. Les procédures expliquent comment installer et configurer un inventaire de base pour un environnement virtuel à hôtes multiples.

Vous pouvez gérer plusieurs hôtes simultanément avec vCenter Server. L'utilisation de vCenter Server pour gérer plusieurs hôtes vous permet d'expérimenter des options de gestion avancées, telles que le partage de ressources et toutes les autres options disponibles dans une infrastructure virtuelle.

Ce document est la suite du processus de familiarisation de vSphere que vous avez entamé avec *Démarrage avec ESXi*. Vous y avez configuré un environnement de virtualisation à hôte unique, mais n'avez pas créé d'objets d'inventaire si vous saviez que vous alliez continuer à évaluer vCenter Server.

L'assistant des onglets **[Démarrage]** s'affiche uniquement s'il n'y a aucun objet dans l'inventaire. Après avoir paramétré l'inventaire de base, les onglets **[Démarrage]** continuent à fournir des informations sur les objets de l'inventaire sélectionnés mais ne fournissent plus l'aide de l'assistant de configuration.

Ce chapitre aborde les rubriques suivantes :

- « Gestion d'hôtes multiples avec vCenter Server », page 19
- [« vSphere et vCenter Server », page 20](#page-19-0)
- [« Installation de vCenter Server », page 21](#page-20-0)
- [« Configurer un inventaire de base avec les onglets Démarrage », page 27](#page-26-0)
- [« Que faire ensuite », page 30](#page-29-0)

# **Gestion d'hôtes multiples avec vCenter Server**

Le déploiement de vCenter Server lorsque vous déployez ESXi vous apporte plus d'avantage que le déploiement d'un hôte ESXi autonome unique.

**Tableau 3-1.** Comparaison entre la gestion à hôtes multiples disponible avec vCenter Server et la gestion à hôte unique

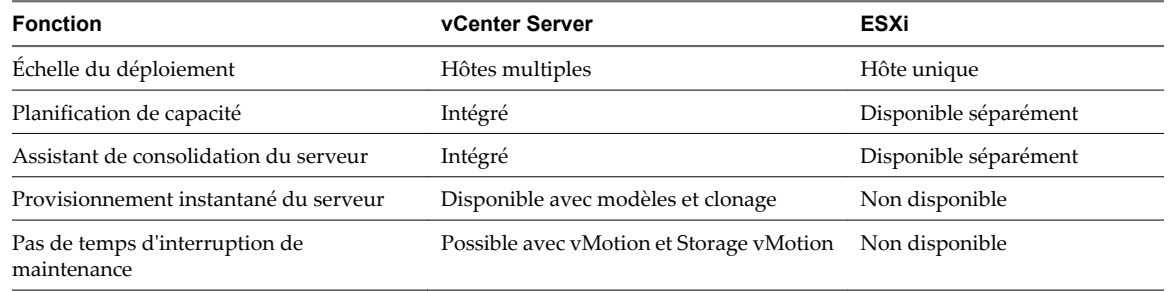

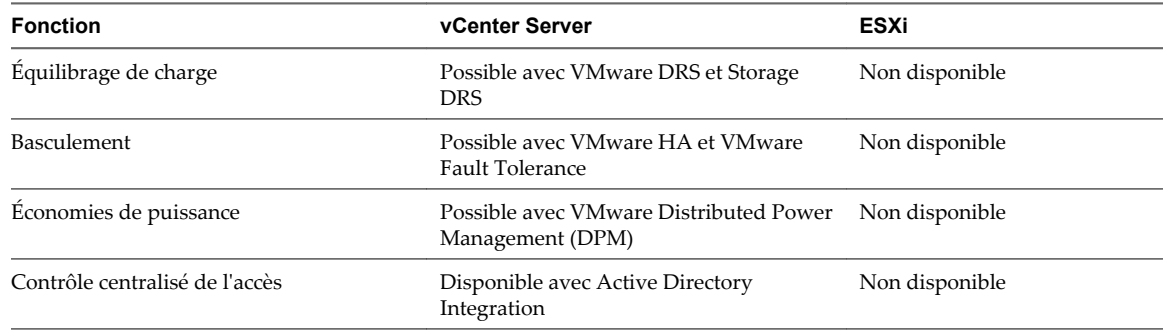

<span id="page-19-0"></span>**Tableau 3-1.** Comparaison entre la gestion à hôtes multiples disponible avec vCenter Server et la gestion à hôte unique (suite)

# **vSphere et vCenter Server**

VMware vSphere est une suite d'applications de virtualisation qui comprend ESXi et vCenter Server.

vSphere utilise la virtualisation pour effectuer les tâches suivantes :

- n Exécuter plusieurs systèmes d'exploitation simultanément sur une seule machine physique.
- n Récupérer des ressources inactives et équilibrer les charges de travail à travers plusieurs machines physiques.
- n Résoudre des pannes de matériel et de planification de la maintenance.

vSphere comprend les composants suivants en plus de l'hôte ESXi et de vSphere Client que vous avez déjà configurés :

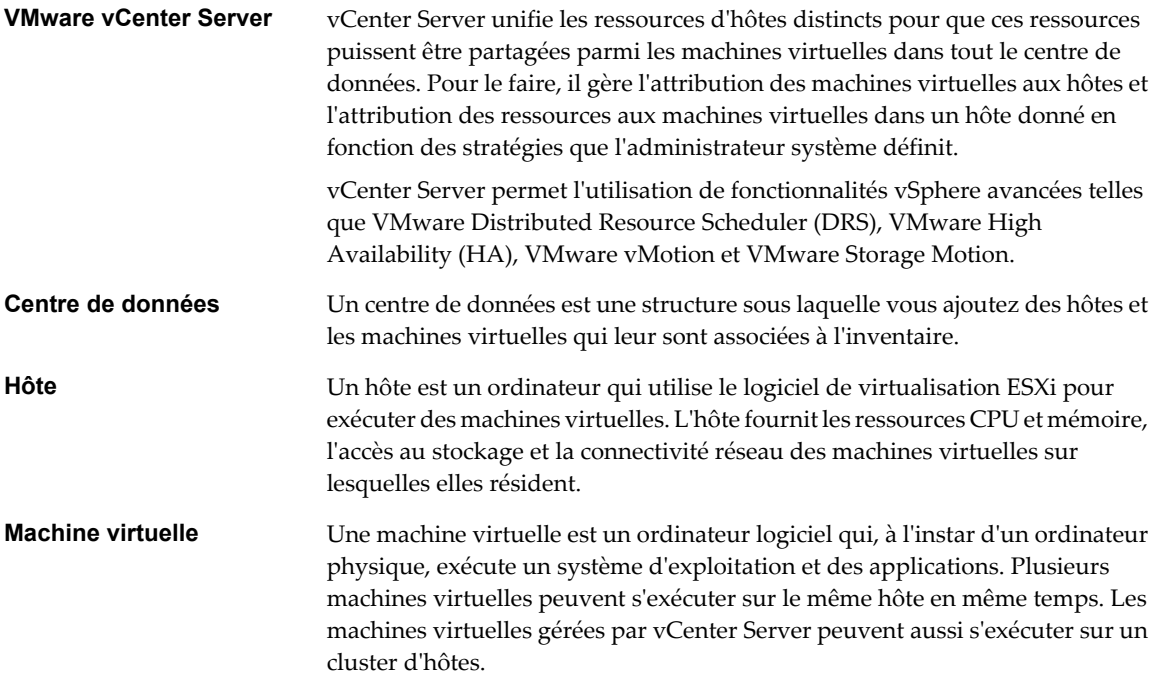

[Figure 3-1](#page-20-0) indique les relations entre les composants de base de vSphere et comment vCenter Server peut être utilisé pour gérer des hôtes et exécuter des machines virtuelles.

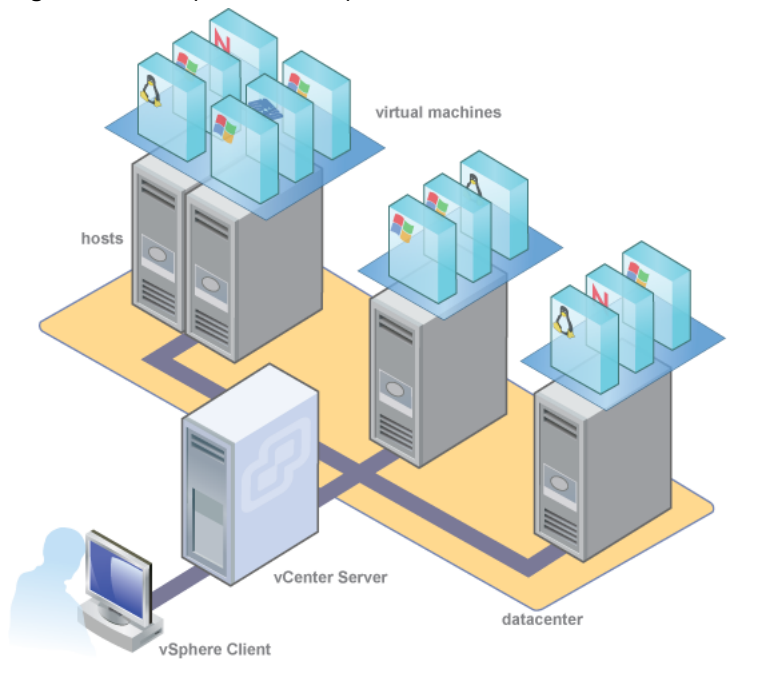

#### <span id="page-20-0"></span>**Figure 3-1.** Composants de vSphere

# **Installation de vCenter Server**

Installer vCenter Server pour gérer plusieurs hôtes.

Pour débuter avec vCenter Server rapidement et gérer l'hôte que vous avez configuré, vous pouvez installer vCenter Server sur un bureau ou un ordinateur portable. Vous devez installer vCenter Server sur une machine sous Windows ayant un accès réseau à l'hôte ESXi. Pour une utilisation destinée à la production, VMware recommande d'installer vCenter Server sur un serveur système dédié.

Avant d'installer vCenter Server, assurez-vous que votre système est conforme aux conditions minimales de matériel et de logiciel. vCenter Server nécessite une base de données. vCenter Serverutilise Microsoft SQL Server 2008 R2 Express pour les petits déploiements ayant jusqu'à 5 hôtes et 50 machines virtuelles. Pour des déploiements plus importants, VMware prend en charge plusieurs bases de données Oracle et Microsoft SQL. Reportez-vous à Matrices de compatibilité vSphere pour la liste des bases de données prises en charge.

# **Spécifications matérielles pour vCenter Server et vSphere Client**

Le système vCenter Server est une machine physique ou virtuelle ayant accès à une base de données prise en charge. Le système vCenter Server doit répondre à des exigences spécifiques. Les machines vCenter Server doivent répondre aux spécifications matérielles.

# **Spécifications matérielles pour vCenter Server**

**Tableau 3-2.** Spécifications matérielles minimales pour vCenter Server

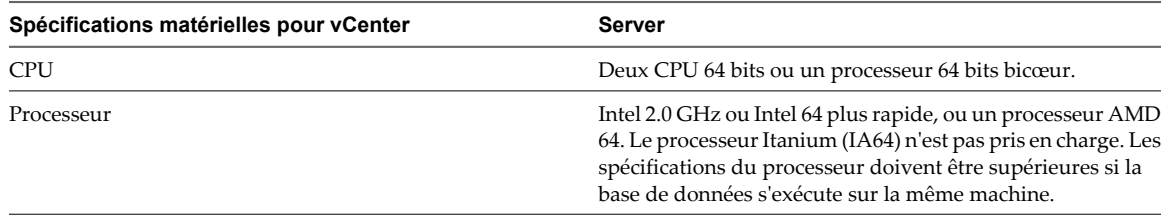

| Spécifications matérielles pour vCenter          | <b>Server</b>                                                                                                    |  |  |  |
|--------------------------------------------------|----------------------------------------------------------------------------------------------------|--|--|--|
| Mémoire                                          | 4 Go de RAM. Les spécifications de la mémoire doivent être<br>supérieures si la base de données s'exécute sur la même<br>machine.<br>vCenter Server comprend plusieurs services Java : VMware<br>VirtualCenter Management Webservices (Tomcat),<br>Inventory Service et le service de gestion de stockage basé<br>sur le profil. Lorsque vous installez vCenter Server, vous<br>sélectionnez la taille de votre inventaire vCenter Server pour<br>allouer de la mémoire à ces services. La taille de l'inventaire<br>détermine les paramètres de segment JVM maximum des<br>services. Vous pourrez modifier ce paramètre après<br>l'installation si le nombre d'hôtes venait à changer. Consultez<br>les recommandations présentées dans Tableau 3-3.<br>4 Go. Les spécifications du disque doivent être supérieures<br>si la base de données vCenter Server s'exécute sur la même<br>machine. Dans vCenter Server 5.0, la taille par défaut des<br>journaux vCenter Server fait 450 Mo de plus que dans<br>vCenter Server 4.x. Assurez-vous que l'espace disque alloué<br>au dossier des journaux est suffisant pour répondre à cette<br>augmentation. |  |  |  |
|                                                  |                                                                                                    |  |  |  |
| Stockage disque                                  |                                                                                                    |  |  |  |
| Disque pour Microsoft SQL Server 2008 R2 Express | Jusqu'à 2 Go d'espace disque disponible pour décompresser<br>l'archive d'installation. Une fois l'installation terminée,<br>environ 1,5 Go de ces fichiers est supprimé.                                                                                                    |  |  |  |
| Mise en réseau                                   | Connexion Gigabit recommandée.                                                                                                    |  |  |  |

**Tableau 3-2.** Spécifications matérielles minimales pour vCenter Server (suite)

Les paramètres de segment JVM recommandés pour vCenter Server dépendent de la taille de votre inventaire.

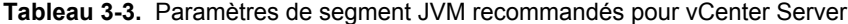

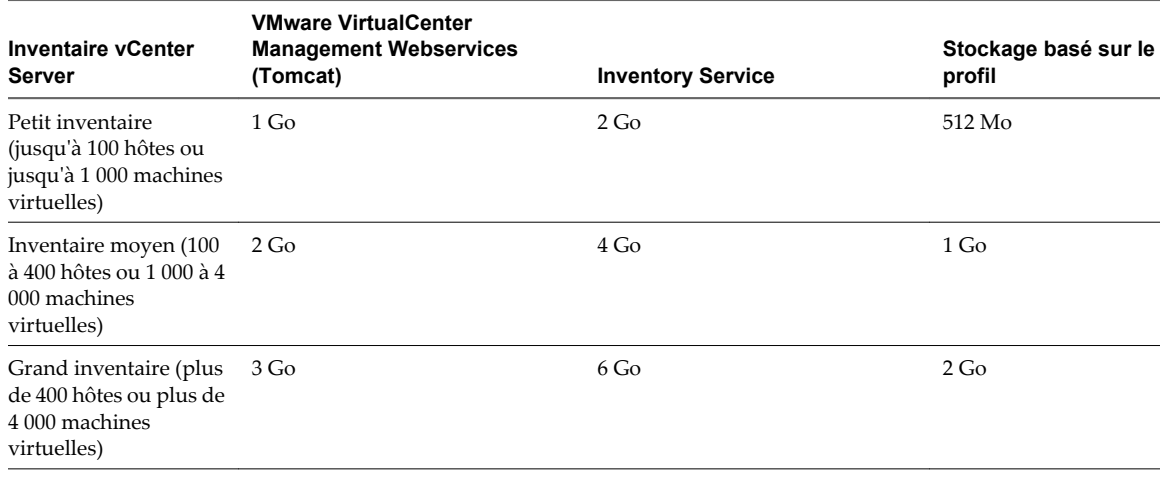

**REMARQUE** L'installation de vCenter Server sur un lecteur réseau ou un lecteur flash USB n'est pas prise en charge.

Consultez la documentation de votre base de données pour connaître ses spécifications matérielles. Les conditions requises pour la base de données s'ajoutent à celles requises pour vCenter Server si la base de données et vCenter Server s'exécutent sur la même machine.

# **Spécifications et recommandations pour vSphere Client**

Vérifiez que la machine hôte de vSphere Client remplit les conditions suivantes.

| <b>Matériel vSphere Client</b> | Spécifications et recommandations                                                                                                    |  |  |  |
|--------------------------------|----------------------------------------------------------------------------------------------------|--|--|--|
| <b>CPU</b>                     | 1 CPU                                                                                                    |  |  |  |
| Processeur                     | Processeur Intel ou AMD 500 MHz ou plus rapide (1 GHz)<br>recommandé)                                                                                                    |  |  |  |
| Mémoire                        | 500 Mo (1 Go recommandé)                                                                                                    |  |  |  |
| Stockage disque                | 1,5 Go d'espace disque libre pour une installation complète<br>comprenant les composants suivants :                                                                              |  |  |  |
|                                | Microsoft .NET 2.0 SP2                                                                                                    |  |  |  |
|                                | Microsoft .NET 3.0 SP2                                                                                                    |  |  |  |
|                                | Microsoft .NET 3.5 SP1                                                                                                    |  |  |  |
|                                | Microsoft Visual J#                                                                                                    |  |  |  |
|                                | Supprimez toutes les versions de Microsoft Visual J# déjà<br>installées sur le système où vous installez vSphere Client.                                                         |  |  |  |
|                                | vSphere Client                                                                                                    |  |  |  |
|                                | Si aucun de ces composants n'est installé, vous devez avoir<br>400 Mo d'espace libre sur le disque qui contient le répertoire<br>%temp%.                                         |  |  |  |
|                                | Si tous les composants sont déjà installés, un espace libre de<br>300 Mo est requis sur le disque contenant le répertoire %temp<br>%, et 450 Mo sont requis pour vSphere Client. |  |  |  |
| Mise en réseau                 | Connexion Gigabit recommandée                                                                                                    |  |  |  |

<span id="page-22-0"></span>**Tableau 3-4.** Spécifications matérielles minimales et recommandations pour vSphere Client

# **Spécifications logicielles pour vCenter Server**

Assurez-vous que votre système d'exploitation prend en charge vCenter Server. vCenter Server nécessite un système d'exploitation 64 bits, et le DSN de système 64 bits est requis pour que vCenter Server puisse se connecter à sa base de données.

Pour obtenir la liste des systèmes d'exploitation pris en charge, consultez le Guide de compatibilité VMware à l'adresse<http://www.vmware.com/resources/compatibility>.

vCenter Server nécessite que Microsoft .NET 3.5 SP1 Framework soit installé sur votre système. S'il n'est pas installé sur votre système, le programme d'installation de vCenter Server l'installera. L'installation du logiciel .NET 3.5 SP1 peut nécessiter une connectivité Internet pour télécharger des fichiers supplémentaires.

**REMARQUE** Si votre machine hôte vCenter Server utilise un système d'exploitation qui n'est pas en anglais, installez Microsoft .NET Framework 3.5 SP1 et Microsoft .NET Framework 3.5 Language Pack via Windows Update. Windows Update sélectionne automatiquement la version localisée correcte de votre système d'exploitation. Le programme .NET Framework installé via le programme d'installation de vCenter Server contient uniquement la version anglaise.

Si vous envisagez d'utiliser la base de données Microsoft SQL Server 2008 R2 Express intégrée avec vCenter Server, veillez à installer Microsoft Windows Installer 4.5 (MSI 4.5) sur le système. Vous pouvez télécharger MSI 4.5 depuis le site Web Microsoft. Vous pouvez également installer MSI 4.5 directement depuis le programme d'installation vCenter Server autorun.exe.

# **Conditions préalables pour vCenter Server**

Avant d'installer vCenter Server, vérifiez les conditions préalables.

- n Vérifiez que vous disposez du DVD d'installation ou téléchargez le programme d'installation de vCenter Server à partir de la page des produits VMware sur <http://www.vmware.com/products/>.
- Vérifiez que votre matériel est conforme aux conditions de matériel préalables pour vCenter Server.
- Vérifiez que le nom de domaine complet (FQDN) du système où vous installerez vCenter Server peut être résolu. Pour ce faire, tapez **nslookup your\_vCenter\_Server\_fqdn** dans l'invite de ligne de commande. Si le FQDN peut être résolu, la commande **nslookup** renvoie l'IP et le nom de la machine du contrôleur de domaine.
- n Vérifiez que la recherche DNS inversée renvoie un nom de domaine complet lorsque vous l'interrogez sur l'adresse IP de vCenter Server. Lorsque vous installez vCenter Server, l'installation du composant du serveur Web qui prend en charge vSphere Client échoue si le programme d'installation ne peut rechercher le nom de domaine complet de vCenter Server à partir de son adresse IP. La recherche inversée est implémentée sur base des enregistrements PTR. Pour créer un enregistrement PTR, consultez la documentation de votre système d'exploitation hôte vCenter Server.
- n Vérifiez que le nom d'hôte de la machine sur laquelle vous installez vCenter Server est conforme aux directives RFC 952.
- n Le chemin d'installation de vCenter Server doit être compatible avec l'installation pour Microsoft Active Directory Application Mode (ADAM/AD LDS). Le chemin d'installation ne peut pas contenir les caractères suivants : caractères non-ASCII, la virgule (,), le point (.), le point d'exclamation (!), le symbole de livre (#), le symbole at (@) et le symbole de pourcentage (%).
- Si VirtualCenter est installé sur la machine sur laquelle vous installez vCenter Server, vous pouvez mettre à niveau vCenter Server au lieu de procéder à une nouvelle installation.

**IMPORTANT** Si vous souhaitez conserver la configuration actuelle de VirtualCenter, consultez la documentation *Mise à niveau vSphere*.

- n Vérifiez qu'aucune traduction d'adresse réseau (NAT) n'existe entre le système vCenter Server et les hôtes qu'il gérera.
- n Pour des déploiements à petite échelle, VMware recommande l'installation de l'offre groupée de la base de données SQL Server R2 2008 Express sur l'un des systèmes d'exploitation pris en charge.
- Si le système que vous utilisez pour l'installation de vCenter Server appartient à un groupe de travail plutôt qu'à un domaine, les fonctionnalités ne seront pas toutes disponibles sur vCenter Server. S'il est assigné à un groupe de travail, le système vCenter Server n'est pas en mesure de découvrir tous les domaines et systèmes disponibles sur le réseau lorsqu'il utilise certaines fonctionnalités. Pour déterminer si le système appartient à un groupe de travail ou à un domaine, faites un clic droit sur **[Poste de travail]** . Cliquez sur **[Propriétés]** puis sur l'onglet **[Nom de l'ordinateur]** . L'onglet **[Nom de l'ordinateur]** affiche soit une étiquette de groupe de travail, soit une étiquette de nom de domaine.
- n Pendant l'installation, vérifiez que la connexion entre la machine et le contrôleur de domaine fonctionne.
- n Assurez-vous que le nom de l'ordinateur ne dépasse pas 15 caractères.
- Le compte NETWORK SERVICE est requis sur le dossier dans lequel vCenter Server est installé et sur le registre HKLM.
- n Vérifiez que le nom DNS de la machine correspond au nom réel de l'ordinateur.
- n Assurez-vous que le système sur lequel vous allez installer vCenter Server n'est pas un contrôleur de domaine Active Directory.
- Sur chaque système qui exécute vCenter Server, assurez-vous que le compte utilisateur de domaine possède les autorisations suivantes :
	- n **Membre du groupe Administrateurs**
	- n **Agit en tant qu'élément du système d'exploitation**
	- n **Se connecte en tant que service**

n Installez vCenter Server, comme tous les autres serveurs réseau, sur une machine dont l'adresse IP est fixe et le nom DNS connu, pour que les clients puissent accéder sans problème au service. Assignez une adresse IP statique et un nom d'hôte au serveur Windows qui hébergera le système vCenter Server. Cette adresse IP doit avoir un enregistrement de DNS (système de nom de domaine) (interne). Assurez-vous que l'interface de gestion des hôtes ESXi possède une résolution DNS valide depuis vCenter Server et tous les clients vSphere. Assurez-vous que vCenter Server possède une résolution DNS valide depuis tous les hôtes ESXi et tous les clients vSphere. Si vous utilisez DHCP au lieu d'une adresse IP statique pour vCenter Server, assurez-vous que le nom de l'ordinateur du vCenter Server a été mis à niveau dans le service du nom de domaine (DNS). Exécutez une commande ping avec le nom de l'ordinateur pour tester la connexion. Par exemple, si le nom de l'ordinateur est host-1.company.com, exécutez la commande suivante dans l'invite de commande Windows :

ping host-1.company.com

Si vous arrivez à faire un ping du nom de l'ordinateur, ce nom est mis à niveau dans le DNS.

# **Installer vCenter Server**

vCenter Server permet une gestion centralisée des hôtes depuis une machine Windows physique ou virtuelle, et permet l'utilisation de fonctions avancées telles que vSphere Distributed Resource Scheduler (DRS), vSphere High Availability (HA), vSphere vMotion, vSphere Storage vMotion et vSphere Auto Deploy.

#### **Prérequis**

Reportez-vous à la section [« Conditions préalables pour vCenter Server », page 23.](#page-22-0)

vCenter Server nécessite que Microsoft .NET 3.5 SP1 Framework soit installé sur votre système. Si ce n'est pas le cas, le programme d'installation de vCenter Server l'installera. L'installation du logiciel .NET 3.5 SP1 peut nécessiter une connectivité Internet pour télécharger des fichiers supplémentaires.

#### **Procédure**

- 1 Dans l'inventaire du logiciel d'installation, faites un double clic sur le fichier autorun.exe pour lancer l'installation.
- 2 Sélectionnez **[vCenter Server]** ™.
- 3 Suivez les invites de l'assistant d'installation pour sélectionner la langue du programme d'installation, acceptez les contrats de brevet et de licence d'utilisateur final, entrez votre nom, le nom de votre organisation et la clé de licence.

Si vous omettez la clé de licence, vCenter Server entrera en mode d'évaluation, ce qui vous permettra d'utiliser l'ensemble des fonctionnalités pendant une période d'évaluation de 60 jours. Après l'installation, vous pouvez convertir vCenter Server au mode sous licence en saisissant la clé de licence.

4 Cliquez sur **[Installer une instance de SQL Server 2008 Express (pour les déploiements à petite échelle)]** .

Cette base de données convient aux petits déploiements de 5 hôtes et 50 machines virtuelles maximum.

5 Sélectionnez **[Utiliser le compte SYSTÈME]** et cliquez sur **[Suivant]** .

Le champ du nom de domaine complet affiche le nom de domaine complet du système que vous installez sur vCenter Server. Le programme d'installation de vCenter Server vérifie que le nom de domaine complet peut être résolu. Si ce n'est pas le cas, un message d'avertissement s'affiche lorsque vous cliquez sur **[Suivant]** . Remplacez l'entrée par un nom de domaine complet pouvant être résolu. Vous devez saisir le nom de domaine complet, pas l'adresse IP.

- 6 Acceptez les dossiers de destination par défaut et cliquez sur **[Suivant]** .
- 7 Sélectionnez **[Créer une instance VMware vCenter Server autonome]** et cliquez sur **[Suivant]** .

8 Pour chaque composant que vous installez, acceptez les numéros de port par défaut et cliquez sur **[Suivant]** .

Si un autre service utilise les numéros de port par défaut, spécifiez un port de remplacement et les informations du proxy.

9 Sélectionnez la taille de votre inventaire vCenter Server pour allouer de la mémoire à plusieurs services Java utilisés par vCenter Server.

Ce paramètre détermine les paramètres de segment JVM maximum de VMware VirtualCenter Management Webservices (Tomcat), du service d'inventaire et du service de gestion de stockage basé sur le profil. Vous pourrez modifier ce paramètre après l'installation si le nombre d'hôtes venait à changer. Reportez-vous aux recommandations de la rubrique *Conditions de matériel préalables pour vCenter Server* figurant dans les *Spécifications système*.

10 (Facultatif) Dans la fenêtre Prêt à installer le programme, sélectionnez **[Sélectionner pour renforcer la valeur de port éphémère]** .

Cette option augmente le nombre de ports éphémères disponibles. Si votre vCenter Server gère les hôtes sur lesquels vous allumerez plus de 2000 machines virtuelles simultanément, cette option empêche le pool de ports éphémères disponibles d'être épuisé.

11 Cliquez sur **[Installer]** .

L'installation peut prendre plusieurs minutes. Plusieurs barres de progression apparaissent durant l'installation des composants sélectionnés.

12 Cliquez sur **[Terminer]** .

## **Suivant**

Une fois l'installation terminée, utilisez vSphere Client pour vous connecter à vCenter Server.

# **Démarrer vSphere Client et se connecter à vCenter Server**

Lorsque vous vous connectez à vCenter Server avec vSphere Client, vous pouvez gérer vCenter Server ainsi que tous les autres hôtes qu'il gère.

#### **Procédure**

- 1 Sélectionnez **[Démarrer] > [Programmes] > [VMware] > [VMware vSphere Client]** .
- 2 Connectez-vous à vCenter Server en tant qu'administrateur.
	- a Enter l'adresse IP ou le nom de vCenter Server.
	- b Entrez votre nom d'administrateur Windows.
	- c Entrez votre mot de passe d'administrateur Windows.
- 3 Cliquez sur **[Connexion]** .

Vous êtes connecté à vCenter Server.

#### **Suivant**

Utilisez les onglets **[Démarrage]** pour créer un centre de données.

# <span id="page-26-0"></span>**Configurer un inventaire de base avec les onglets Démarrage**

Lorsque vous vous connectez à une instance vCenter Server sans objet dans l'inventaire, les onglets **[Démarrage]** de vSphere Client fournissent un assistant pour vous aider à paramétrer rapidement un inventaire de base. L'inventaire ne contient aucun objet lorsque vous vous connectez à vCenter Server pour la première fois après l'installation.

| WIN-NNDD68NG593 - vSphere Client                                                           |                                                                                                    |                                                                                  | $ \Box$ $\times$                                                                          |  |  |  |  |  |
|--------------------------------------------------------------------------------------------|----------------------------------------------------------------------------------------------------|----------------------------------------------------------------------------------|-------------------------------------------------------------------------------------------|--|--|--|--|--|
| Fichier Modifier Affichage Inventaire Administration Plug-ins Aide                         |                                                                                                    |                                                                                  |                                                                                           |  |  |  |  |  |
| Page d'accueil D a Inventaire D [11] Hôtes et clusters<br>۵                                | Q<br>Recherche inventaire                                                                                                    |                                                                                  |                                                                                           |  |  |  |  |  |
| $\mathbb{Z}$<br>G)<br>团<br>뎧<br>O                                                          | $\mathbb{R}^n$<br>O <sub>P</sub><br>B2                                                                                                    |                                                                                  |                                                                                           |  |  |  |  |  |
| WIN-NNDD68NG593<br>日曜<br>,<br>Nouveau centre de données<br>$\Box$                          | <b>New Virtual Machine 4</b>                                                                                                    |                                                                                  |                                                                                           |  |  |  |  |  |
| $\overline{$   $\overline{R}$ 172.16.29.76                                                 | Premiers contacts<br>Résumé<br>Allocation ressources                                                                                                    | Tâches et événements<br>Performance                                              | Alarmes<br>Consolei<br>Autorisations<br>Vues $\triangleleft$ $\triangleright$<br>Mappages |  |  |  |  |  |
| New Virtual Machine 4                                                                      |                                                                                                    |                                                                                  | fermer l'onglet X                                                                         |  |  |  |  |  |
|                                                                                            | Qu'est-ce qu'une machine virtuelle ?                                                                                                    |                                                                                  |                                                                                           |  |  |  |  |  |
|                                                                                            | Une machine virtuelle est un ordinateur logiciel qui,<br>comme un ordinateur physique, exécute un système<br>d'exploitation et des applications. Un système<br>d'exploitation installé sur une machine virtuelle s'appelle<br>un système d'exploitation client. |                                                                                  | <b>Machines virtuelles</b>                                                                |  |  |  |  |  |
|                                                                                            | Comme chaque machine virtuelle est un environnement<br>informatique isolé, vous pouvez utiliser des machines<br>virtuelles comme environnements bureautiques, de poste<br>de travail ou de test, ou pour consolider des applications<br>serveur.                | Cluster                                                                          | Hôte                                                                                      |  |  |  |  |  |
|                                                                                            | Dans vCenter Server, les machines virtuelles sont<br>exécutées sur des hôtes ou des clusters. Le même hôte<br>peut exécuter de nombreuses machines virtuelles.                                                                                                  | vSphere Client                                                                   | Centre de<br>données<br><b>vCenter Server</b>                                             |  |  |  |  |  |
|                                                                                            | Tâches de base                                                                                                    |                                                                                  |                                                                                           |  |  |  |  |  |
|                                                                                            |                                                                                                    |                                                                                  |                                                                                           |  |  |  |  |  |
|                                                                                            | Mettre sous tension la machine virtuelle                                                                                                    | Evalorar alue lain                                                               |                                                                                           |  |  |  |  |  |
| <b>Tâches récentes</b>                                                                     |                                                                                                    |                                                                                  | Nom, Cible ou Statut contient : *<br>Effacer                                              |  |  |  |  |  |
| Cible<br>Nom                                                                               | Statut<br>Détails<br>Lancé par                                                                                                    | Heure de début de ~<br>vCenter Server                                            | Heure de début<br>Heure de fin                                                            |  |  |  |  |  |
| బ<br>Atouter hôte autonome<br>駎<br>Nouveau centre                                          | Terminé<br>Administrateur                                                                                                    | WIN-NNDD68<br>17/08/2011 23:08:28<br>æ                                           | 17/08/2011 23:08:28<br>17/08/2011 23:08:48                                                |  |  |  |  |  |
| ₽<br>Créer le centre de don<br>æ<br>WIN-NNDD68<br>Supprimer dossier<br>n<br>Hosts&Clusters | Administrateur<br>◉<br>Terminé<br><b>2</b> Terminé<br>Administrateur                                                                                                    | WIN-NNDD68<br>17/08/2011 23:08:08<br>æ<br>17/08/2011 23:06:24<br>æ<br>WIN-NNDD68 | 17/08/2011 23:08:08<br>17/08/2011 23:08:08<br>17/08/2011 23:06:24<br>17/08/2011 23:06:24  |  |  |  |  |  |
| 킻                                                                                          |                                                                                                    |                                                                                  |                                                                                           |  |  |  |  |  |
| <b>ST</b> Tåches<br>$\bullet$<br>Alarmes                                                   |                                                                                                    |                                                                                  | Mode d'évaluation : 60 jours restants<br>Administrateur                                   |  |  |  |  |  |

**Figure 3-2.** Onglet Démarrage de vSphere Client

L'assistant des onglets **[Démarrage]** s'affiche uniquement s'il n'y a aucun objet dans l'inventaire. Après avoir paramétré l'inventaire de base, les onglets **[Démarrage]** continuent à fournir des informations sur les objets de l'inventaire sélectionnés mais ne fournissent plus l'aide de l'assistant de configuration.

#### **Procédure**

1 Créer un centre de données page 27

La première étape du définition de votre environnement vSphere est de créer un centre de données.

2 [Ajouter un hôte page 28](#page-27-0)

Lorsque vous ajoutez un hôte à un centre de données, vCenter Server le gère.

3 [Créer une machine virtuelle page 29](#page-28-0)

La création d'une machine virtuelle est similaire à la construction d'un ordinateur : vous devez déterminer des paramètres tels que la taille du disque, et préparer ce dernier à recevoir un système d'exploitation.

# **Créer un centre de données**

La première étape du définition de votre environnement vSphere est de créer un centre de données.

Si vous vous connectez pour la première fois, il ne doit y avoir aucun élément dans le volet Inventaire.

| WIN-NNDD68NG593 - vSphere Client                                                                                                    |                                          |                             |                                                                              |                                    |                                            |                                            |                                            | $  $ $\Box$ $ $ $\times$ $ $ |
|----------------------------------------------------------------------------------------------------|------------------------------------------|-----------------------------|------------------------------------------------------------------------------|------------------------------------|--------------------------------------------|--------------------------------------------|--------------------------------------------|------------------------------|
| Fichier Modifier Affichage Inventaire Administration Plug-ins Aide                                                                                                    |                                          |                             |                                                                              |                                    |                                            |                                            |                                            |                              |
| Page d'accueil   D 点   Inventaire   D   图   Hôtes et clusters<br>۵                                                                                                    |                                          |                             |                                                                              | Recherche inventaire<br>$-12n$     |                                            | Q                                          |                                            |                              |
|                                                                                                    |                                          |                             |                                                                              |                                    |                                            |                                            |                                            |                              |
| WIN-NNDD68NG593                                                                                                    |                                          |                             | WIN-NNDD68NG593 VMware vCenter Server, 5.0.0, 455964                         |                                    |                                            |                                            |                                            |                              |
|                                                                                                    |                                          | Premiers contacts           | Centres de données                                                           | Hôtes<br>Machines virtuelles       | Tâches et événements<br>Alarmes            | Autorisations                              | Mappages                                   |                              |
|                                                                                                    |                                          |                             |                                                                              |                                    |                                            |                                            | fermer l'onglet X                          |                              |
|                                                                                                    |                                          | Créer un centre de données  |                                                                              | Ajouter un hôte                    | Ajouter une machine virtuelle              | Terminer la configuration                  |                                            |                              |
| Bienvenue au vCenter Server                                                                                                    |                                          |                             |                                                                              |                                    |                                            |                                            |                                            |                              |
| Vous êtes prêt à installer vCenter Server. La première étape<br>crée un centre de données.                                                                                                    |                                          |                             |                                                                              |                                    |                                            |                                            |                                            |                              |
| Machines virtuelles<br>un centre de données contient tous les objets d'inventaire,<br>tels que des hôtes et des machines virtuelles. Il se peut que<br>vous ayez besoin de seulement un centre de données. Les<br>grandes entreprises emploient plusieurs centres de données<br>pour représenter leurs unités d'organisation.<br>Hôte |                                          |                             |                                                                              |                                    |                                            |                                            |                                            |                              |
|                                                                                                    |                                          | données.                    | Pour commencer, cliquez sur Créer un centre de<br>Créer un centre de données |                                    |                                            | Centre de données                          |                                            |                              |
|                                                                                                    |                                          |                             |                                                                              |                                    |                                            |                                            |                                            |                              |
| <b>Tâches récentes</b>                                                                                                    |                                          |                             |                                                                              |                                    |                                            | Nom, Cible ou Statut contient : *          |                                            | $\times$<br>Effacer          |
| Nom                                                                                                    | Cible                                    | Statut                      | Détails<br>Lancé par                                                         | vCenter Server                     | Heure de début de <                        | Heure de début                             | Heure de fin                               | $\blacktriangle$             |
| ₽<br>Supprimer dossier                                                                                                    | ۴<br>Hosts&Clusters                      | <b>3</b> Terminé            | Administrateur                                                               | WIN-NNDD68<br>æ                    | 17/08/2011 23:06:24                        | 17/08/2011 23:06:24                        | 17/08/2011 23:06:24                        |                              |
| Suppression du centre<br>₹,<br>₽<br>Supprimer hôte                                                                                                    | 鷐<br>Nouveau centre<br>口<br>172.16.24.70 | Terminé<br><b>2</b> Terminé | Administrateur<br>Administrateur                                             | WIN-NNDD68<br>æ<br>WIN-NNDD68<br>æ | 17/08/2011 23:06:18<br>17/08/2011 23:06:12 | 17/08/2011 23:06:18<br>17/08/2011 23:06:12 | 17/08/2011 23:06:19<br>17/08/2011 23:06:12 |                              |
|                                                                                                    |                                          |                             |                                                                              |                                    |                                            |                                            |                                            |                              |
| জ<br>Tâches @ Alarmes                                                                                                    |                                          |                             |                                                                              |                                    |                                            | Mode d'évaluation : 60 jours restants      | Administrateur                             |                              |

<span id="page-27-0"></span>**Figure 3-3.** vCenter Server sans objets dans l'inventaire et première étape de l'assistant de l'onglet Démarrage

#### **Procédure**

1 Dans l'onglet **[Démarrage]** , du volet Information, suivez les instructions à l'écran et cliquez sur **[Créer un centre de données]** .

Cela crée un centre de données.

2 Sélectionnez et entrez un nom pour l'attribuer au centre de données.

#### **Suivant**

Après avoir créé un centre de données, ajoutez-lui l'hôte ESXi.

# **Ajouter un hôte**

Lorsque vous ajoutez un hôte à un centre de données, vCenter Server le gère.

## **Procédure**

- 1 Dans le volet Inventaire, sélectionnez le centre de données que vous avez créé s'il n'est pas sélectionné.
- 2 Dans l'onglet **[Démarrage]** , suivez les instructions à l'écran et cliquez sur **[Ajouter un hôte]** .
	- a Saisissez l'adresse IP ou le nom de l'hôte ESXi dans le champ de nom **[Hôte]** .
	- b Entrez le nom d'utilisateur et le mot de passe d'un compte utilisateur disposant de privilèges administratifs sur l'hôte géré.
- 3 Cliquez sur **[Suivant]** .
- 4 Pour confirmer les informations du répertoire de l'hôte, cliquez sur **[Suivant]** .
- 5 Assignez à l'hôte une clé de licence existante et cliquez sur **[Suivant]** .
- 6 Cliquez sur **[Suivant]** .
- 7 Sélectionnez un des périphérique de la liste des périphériques de stockage et cliquez sur **[Suivant]** .

<span id="page-28-0"></span>8 Cliquez sur **[Terminer]** pour terminer l'ajout d'un hôte.

vSphere Client affiche une barre de progression dans le volet Tâches récentes lors de l'ajout de l'hôte. L'ajout d'un nouvel hôte peut prendre quelques minutes et l'état en pourcentage devrait s'afficher pour mettre en pause à différents incréments pendant le processus.

Lorsqu'un nouvel hôte est ajouté, il doit apparaître comme étant déconnecté jusqu'à ce que vCenter Server termine la tâche. Après l'ajout de l'hôte, le statut passe à connecté, indiquant que la connexion de l'hôte est terminée.

L'hôte que vous avez installé et paramétré auparavant, et le boîtier virtuel que vous avez importé sont ajoutés à l'inventaire géré par vCenter Server.

#### **Suivant**

Vous avez déjà une machine virtuelle dans l'inventaire parce que l'hôte a été ajouté avec le boîtier virtuel à vCenter Server. Créez maintenant une nouvelle machine virtuelle.

# **Créer une machine virtuelle**

La création d'une machine virtuelle est similaire à la construction d'un ordinateur : vous devez déterminer des paramètres tels que la taille du disque, et préparer ce dernier à recevoir un système d'exploitation.

Lorsque vous avez terminé la création d'une machine virtuelle conformément à cette procédure, vous devez y installer un système d'exploitation invité, des applications et VMware Tools.

#### **Prérequis**

Un centre de données dans l'inventaire de vCenter Server.

Une image ISO et une licence de système d'exploitation à installer sur la machine virtuelle.

#### **Procédure**

- 1 Cliquez sur Hôtes et clusters dans la page d'accueil de vCenter Server.
- 2 Dans le panneau Inventaire, sélectionnez l'hôte.
- 3 Cliquez sur **[Créer machine virtuelle]** dans l'onglet **[Démarrage]** .
- 4 Sélectionnez **[Typique]** et cliquez sur **[Suivant]** .
- 5 Entrez un nom de machine virtuelle, sélectionnez un emplacement d'inventaire et cliquez sur **[Suivant]** .
- 6 Sélectionnez une banque de données dans laquelle stocker les fichiers de la machine virtuelle et cliquez sur **[Suivant]** .

La banque de données doit être assez volumineuses pour contenir la machine virtuelle et tous ses fichiers disques virtuels.

7 Dans **[Système d'exploitation invité]** , sélectionnez la famille du système d'exploitation (Microsoft Windows, Linux ou autre) et sélectionnez la version dans la liste déroulante.

Ce sera le système d'exploitation pour votre machine virtuelle. Basez votre choix sur l'utilisation prévue pour la machine virtuelle.

**REMARQUE** L'assistant n'installe pas le système d'exploitation invité. L'assistant Nouvelle machine virtuelle utilise ces informations pour sélectionner les valeurs par défaut appropriées, telles que la quantité de mémoire nécessaire.

8 Conservez la configuration par défaut de Réseau et cliquez sur **[Suivant]** .

<span id="page-29-0"></span>9 Spécifiez la taille du disque virtuel, sélectionnez **[Provisionnement dynamique]** , puis cliquez sur **[Suivant]** .

Saisissez la taille du disque en méga-octets (Mo) ou en Gigaoctets (Go). Le disque virtuel soit être suffisamment volumineux pour contenir le système d'exploitation invité et tous les logiciels que vous projetez d'installer, avec de la place pour les données et pour s'étendre.

10 Sur la page Prêt à terminer Nouvelle machine virtuelle, révisez vos sélections et cliquez sur **[Terminer]** pour créer la nouvelle machine virtuelle.

#### **Suivant**

Après avoir créé la machine virtuelle, vous devez y installer un système d'exploitation invité et VMware Tools. Vous pouvez trouver des instructions sur l'installation d'un système d'exploitation invité et sur VMware Tools dans le didacticiel de vSphere accessible depuis vSphere Client. Sélectionnez la machine virtuelle et suivez les liens dans l'onglet **[Démarrage]** pour apprendre comment installer un système d'exploitation.

# **Que faire ensuite**

Vous avez paramétré votre environnement vSphere. À ce stade, vous pouvez élargir votre environnement et vos connaissances sur les capacités de vSphere.

- Développez votre infrastructure virtuelle en ajoutant plusieurs hôtes et du stockage.
- n Développez votre centre de données virtuel en créant et important de nouvelles machines virtuelles.

Pour plus d'informations sur la façon d'évaluer les fonctionnalités et les bénéfices de vSphere, reportez-vous à [http://www.vmware.com/fr/tryvmware.](http://www.vmware.com/fr/tryvmware)

# **Didacticiel sur vSphere**

Le didacticiel sur vSphere contient des informations sur de nombreux composants de base de vSphere et sur les tâches.

Vous pouvez accéder au didacticiel par les liens **[Explorer plus loin]** des onglets **[Démarrage]** dans vSphere Client lorsque vous voulez en savoir plus sur les objets sélectionnés dans l'inventaire.

Vous pouvez aussi accéder au didacticiel à partir du menu **[Aide]** de vSphere Client.

# **Documentation de vSphere**

Reportez-vous au Centre de documentation VMware vSphere pour des informations sur la configuration avancée de l'hôte et de vCenter Server, le paramétrage pour des déploiements plus importants destinés à des environnements de production, ainsi que des informations sur les fonctionnalités avancées de vSphere.

Le centre de documentation vSphere combine la documentation de vCenter Server et celle d'ESXi . Pour accéder aux versions actuelles de ce manuel et des autres publications, accédez au centre de documentation vSphere sur le site Web de VMware.

# <span id="page-30-0"></span>**Remplacer les certificats par défaut de** Remplacer les certificats par défaut de<br>vCenter Server<br>———————————————————————————————

vSphere chiffre les informations de session en utilisant des certificats numériques standard. L'utilisation des certificats par défaut créés par vSphere n'est peut-être pas conforme aux règles de sécurité de votre organisation. Si vous avez besoin d'un certificat d'une autorité de certification approuvée, vous pouvez remplacer le certificat par défaut.

Le contrôle de certificat est activé par défaut et les certificats SSL sont utilisés pour chiffrer le trafic réseau. Toutefois, ESXi utilise les certificats générés automatiquement créés lors de l'installation et stockés sur le système du serveur. Ces certificats sont uniques et permettent de commencer à utiliser le serveur, mais ils ne sont pas vérifiables et ne sont pas signés par une autorité de certification de confiance (CA). Ces certificats par défaut sont vulnérables aux éventuelles attaques de l'intercepteur.

Pour bénéficier de tous les avantages du contrôle des certificats, notamment si vous tentez d'utiliser des connexions à distance chiffrées en externe, achetez un certificat auprès d'une autorité de sécurité de confiance ou installez de nouveaux certificats signés par une autorité de certification interne valide.

Pour plus d'informations sur le chiffrement et la sécurisation de votre environnement vSphere, consultez la documentation *Sécurité vSphere*.

Ce chapitre aborde les rubriques suivantes :

- « Exigences en matière de certificats vCenter Server », page 31
- n [« Remplacer les certificats de serveur par défaut par des certificats signés par une autorité de certification](#page-31-0) [commerciale », page 32](#page-31-0)
- n [« Remplacer les certificats de serveur par défaut par des certificats auto-signés », page 35](#page-34-0)

# **Exigences en matière de certificats vCenter Server**

Les produits VMware utilisent des certificats X.509 version 3 (X.509v3) standard pour chiffrer les informations de session envoyées sur les connexions SSL entre les composants.

Par exemple, les communications entre un système vCenter Server et chacun des hôtes ESXi qu'il gère sont chiffrées et certaines fonctionnalités, telles que vSphere Fault Tolerance, nécessitent la vérification de certificat fournie par SSL. Le client vérifie l'authenticité du certificat présenté durant la phase de négociation SSL préalable au chiffrement, qui offre une protection contre les « attaques de l'intercepteur ».

Si vous remplacez les certificats vCenter Server par défaut, les certificats obtenus pour vos serveurs devront être signés et conformes au format de clé Privacy Enhanced Mail (PEM). PEM est un format de clé qui stocke les données au format Distinguished Encoding Rules (DER) en base 64.

La clé utilisée pour signer les certificats doit être une clé RSA standard avec une longueur de chiffrement comprise entre 512 et 4096 bits. La longueur recommandée est 2048 bits.

<span id="page-31-0"></span>Les certificats signés par une autorité de certification commerciale, comme Entrust ou Verisign, sont préapprouvés sur le système d'exploitation Windows. Toutefois, si vous remplacez un certificat par un certificat signé par votre propre autorité de certification racine locale, ou si vous comptez continuer à utiliser un certificat par défaut, vous devez préapprouver le certificat en l'important dans le magasin de certificats local pour chaque instance de vSphere Client.

Vous devez préapprouver tous les certificats signés par votre propre autorité de certification racine locale, à moins que vous ne préapprouviez le certificat parent, c'est-à-dire le certificat de l'autorité de certification racine. Vous devez également préapprouver tout certificat par défaut valide que vous allez continuer d'utiliser sur vCenter Server.

# **Remplacer les certificats de serveur par défaut par des certificats signés par une autorité de certification commerciale**

VMware vous recommande de remplacer les certificats par défaut par des certificats signés par une autorité de certification commerciale.

Lorsque vous remplacez les certificats de serveur par défaut dans un environnement de production, déployez les nouveaux certificats par étapes plutôt qu'en une seule fois. Assurez-vous de bien comprendre le processus qui s'applique à votre environnement avant de remplacer les certificats.

#### **Prérequis**

Obtenez des certificats auprès d'une autorité de certification commerciale.

#### **Procédure**

1 Modifier le fichier de configuration OpenSLL page 32

Les produits VMware mettent en œuvre les bibliothèques et boîtes à outils OpenSSL pour générer les certificats par défaut créés pendant le processus d'installation. Vous pouvez utiliser OpenSSL pour créer des demandes de signature de certificat.

2 [Créer des demandes de signature de certificat pour vCenter Server page 33](#page-32-0)

Vous devez générer une demande de signature de certificat pour chaque système nécessitant un certificat de remplacement.

3 [Créer le fichier PFX page 33](#page-32-0)

Le fichier rui.pfx est la concaténation de la clé privée et du certificat du système, exportés au format PFX. Le fichier est copié dans le sous-répertoire du système vCenter Server.

4 [Charger des certificats de remplacement dans la mémoire page 34](#page-33-0)

Le certificat de remplacement rechiffre tous les mots de passe d'hôte ainsi que le mot de passe de base de données avec le nouveau certificat.

# **Modifier le fichier de configuration OpenSLL**

Les produits VMware mettent en œuvre les bibliothèques et boîtes à outils OpenSSL pour générer les certificats par défaut créés pendant le processus d'installation. Vous pouvez utiliser OpenSSL pour créer des demandes de signature de certificat.

Cette tâche et les autres tâches présentées dans la documentation relative aux certificats sont exécutées à partir d'une machine hôte Windows et supposent que le répertoire de base d'OpenSSL est c:\openssl\bin.

L'installation par défaut d'OpenSSL comprend un fichier de configuration, openssl.cnf, qui se trouve dans le répertoire \bin. Vous pouvez, dans ce fichier de configuration, préconfigurer certains paramètres et écraser des valeurs par défaut en insérant les valeurs dans la ligne de commande. Les exemples de syntaxe supposent que les paramètres suivants figurent dans le fichier de configuration OpenSSL.

n La variable *\$dir* correspond au chemin d'accès du répertoire local (*.*).

- <span id="page-32-0"></span>n La section [ req ] du fichier openssl.cnf présente une variable *default\_keyfile* définie sur *\$dir/rui.key*.
- La section [CA] référence une section CA\_default.
- La section [CA\_default] référence une private\_key nommée myroot.key.

#### **Prérequis**

Téléchargez OpenSSL à l'adresse http://www.openssl.org.

#### **Procédure**

- 1 Naviguez jusqu'au répertoire OpenSSL.
- 2 Modifiez le fichier de configuration OpenSSL (openssl.cnf) et entrez les informations correspondant à votre environnement.

# **Créer des demandes de signature de certificat pour vCenter Server**

Vous devez générer une demande de signature de certificat pour chaque système nécessitant un certificat de remplacement.

Consultez la documentation OpenSSL à l'adresse http://www.openssl.org pour obtenir des informations sur les commandes et options d'OpenSSL.

#### **Prérequis**

Modifiez votre fichier de configuration OpenSSL (openssl.cnf) conformément à son environnement.

#### **Procédure**

1 Générez la clé RSA du système vCenter Server ainsi que la demande de signature de certificat.

Par exemple :

#### **openssl req -new -nodes -out mycsr.csr -config openssl.cnf**

- 2 Lorsque vous êtes invité, entrez le nom d'hôte complet en tant que commonName du système.
- 3 Envoyez la demande de certificat à l'autorité de certification commerciale de votre choix et attendez que le certificat signé vous soit renvoyé.

Ou, signez la demande via votre autorité de certification racine locale :

#### **openssl ca -out rui.crt -config openssl.cnf -infiles mycsr.csr**

4 Lorsque vous êtes invité, entrez le mot de passe requis pour accéder à la clé racine.

Vous disposez à présent d'un nouveau fichier rui.crt généré et signé pour le système spécifié, et de la clé privée du système (rui.key).

# **Créer le fichier PFX**

Le fichier rui.pfx est la concaténation de la clé privée et du certificat du système, exportés au format PFX. Le fichier est copié dans le sous-répertoire du système vCenter Server.

Le format PFX (Personal Information Exchange) permet de transférer des certificats et leurs clés privées d'un ordinateur à un autre ou vers un support amovible. Microsoft Windows CryptoAPI utilise le format PFX, également appelé PKCS #12.

#### <span id="page-33-0"></span>**Procédure**

Exportez le certificat et la clé ensemble au format PFX via OpenSSL.

**openssl pkcs12 -export -in rui.crt -inkey rui.key -name rui -passout pass:testpassword -out rui.pfx**

**IMPORTANT** Vous devez utiliser le mot de passe **testpassword**.

# **Charger des certificats de remplacement dans la mémoire**

Le certificat de remplacement rechiffre tous les mots de passe d'hôte ainsi que le mot de passe de base de données avec le nouveau certificat.

Utilisez un navigateur pour vous connecter au système vCenter Server et afficher le certificat existant. Prenez une capture d'écran ou enregistrez d'une autre façon les détails du certificat existant. Après avoir chargé les nouveaux certificats dans la mémoire, vous pouvez utiliser la capture d'écran pour vérifier que le certificat a été remplacé correctement en comparant le nouveau certificat avec l'ancien. La méthode d'affichage du certificat varie en fonction du navigateur que vous utilisez. Consultez la documentation relative au navigateur pour plus d'informations.

## **Prérequis**

Vérifiez que vous disposez bien des privilèges d'administrateur sur le système.

Procurez-vous ou générez les fichiers suivants :

- fichier de certificat X.509 avec clé publique RSA au format PEM, nommé rui.crt
- n clé privée RSA au format PEM, nommée rui.key
- lot PKCS12 comprenant les mêmes certificat et clé, nommé rui.pfx

**REMARQUE** Vous ne devez pas mettre à niveau les fichiers de magasin de clés sms.keystore et sms.truststore. SMS remplit ces fichiers.

#### **Procédure**

1 Utilisez un navigateur pour vous connecter au système vCenter Server et afficher le certificat existant.

La méthode d'affichage du certificat varie en fonction du navigateur que vous utilisez. Consultez la documentation relative au navigateur pour plus d'informations.

2 Prenez une capture d'écran ou enregistrez d'une autre façon les détails du certificat existant.

Après avoir chargé les nouveaux certificats dans la mémoire, vous pouvez utiliser la capture d'écran pour vérifier que le certificat a été remplacé correctement en comparant le nouveau certificat avec l'ancien.

- 3 Sur le système du serveur, localisez le répertoire SSL de vCenter Server.
	- Sous Windows 2008, l'emplacement en question est généralement C:\Program Data\VMware\VMware VirtualCenter\SSL.
	- Sous Windows 2003, l'emplacement en question est généralement C:\Documents and Settings\All Users\Application Data\VMware\VMware VirtualCenter\SSL.
- 4 Sauvegardez les trois fichiers de certificat existants : rui.crt, rui.key et rui.pfx.
- 5 Copiez les nouveaux fichiers de certificat dans le répertoire SSL, et écrasez ainsi les certificats existants.

<span id="page-34-0"></span>6 En utilisant un navigateur sur le système vCenter Server, connectez-vous à **http://localhost/mob/?moid=vpxd-securitymanager&vmodl=1**

Si vous utilisez un navigateur sur un autre système, connectez-vous à **https://vSphere\_server\_system/mob/?moid=vpxd-securitymanager&vmodl=1**

7 Entrez le nom d'administrateur et le mot de passe du système vCenter Server.

Le type de l'objet géré : la page Web vpxSecurityManager apparaît.

- 8 Sous Méthodes, cliquez sur **[reloadSslCertificate]** .
- 9 Cliquez sur **[Appeler la méthode]** .

Le message suivant apparaît : Method Invocation Result: void.

10 Dans le système vCenter Server, redémarrez VMware vCenter Management Webservices.

La fonctionnalité Linked Mode et d'autres ne fonctionneront pas si vous ne redémarrez pas ce service. Étant donné que l'empreinte du certificat est publiée en tant qu'information Linked Mode partagée, la réplication vers les autres instances de vCenter Server dans le groupe Linked Mode prendra sans doute un certain temps.

- 11 Remplacez le certificat utilisé par vCenter Server Inventory Service.
	- a Copiez rui.key, rui.crt et rui.pfx vers le répertoire d'installation de vCenter Server Inventory Service.

Par exemple, C:\Program Files\VMware\Infrastructure\Inventory Service\SSL\.

- b Redémarrez Inventory Service en utilisant le panneau de configuration de Windows.
- 12 Actualisez la page dans la fenêtre du navigateur et vérifiez que le nouveau certificat est installé en le comparant à l'ancien que vous avez enregistré dans [Étape 2](#page-33-0).

Si vous avez correctement installé le nouveau certificat, tous les mots de passe d'hôte et le mot de passe de la base de données sont rechiffrés avec le nouveau certificat. Si votre installation a échoué (par exemple, le nouveau certificat ne se charge pas, vCenter Server est incapable de se connecter aux hôtes gérés, ou vCenter Server est incapable de se connecter à la base de données), consultez la documentation *Dépannage vSphere*.

# **Remplacer les certificats de serveur par défaut par des certificats autosignés**

Vous pouvez utiliser OpenSSL pour créer des clés et des certificats, ainsi qu'une autorité de certification racine  $(CA)$ .

Les produits VMware mettent en œuvre les bibliothèques et boîtes à outils OpenSSL pour générer les certificats par défaut créés par vSphere pendant le processus d'installation. VMware vous recommande d'installer des certificats signés par une autorité de certification (CA) commerciale. Cependant, vous pouvez utiliser OpenSSL pour créer des clés et des certificats, et une autorité de certification racine (CA), le cas échéant Vous pouvez télécharger OpenSSL à l'adresse<http://www.openssl.org>.

Les exemples sont exécutés à partir d'une machine hôte Windows et supposent que le répertoire de base d'OpenSSL est c:\openssl\bin.

À l'intérieur du répertoire openssl\bin, vous pouvez créer des sous-répertoires où vous pourrez stocker vos clés, certificats et autres fichiers. Les exemples de syntaxe qui s'affichent supposent que la structure du répertoire est plate.

Les instructions supposent qu'une seule autorité de certification racine auto-signée est utilisée pour signer toutes les demandes de signature de certificat (CSR).

### **Prérequis**

Pour créer votre propre autorité de certification racine et vos propres clés, sécurisez le système hôte que vous utilisez pour créer une autorité de certification racine locale et sa clé privée. La clé privée associée à l'autorité de certification racine doit rester privée.

VMware recommande de créer des clés, des demandes de signature de certificat et d'autres artefacts de sécurité sur un matériel physique fiable et isolé sur lequel vous avez un contrôle total. VMware recommande également d'utiliser un matériel RNG (générateur de nombres aléatoires) pour générer des nombres aléatoires présentant les caractéristiques appropriées (un niveau d'entropie suffisant, par exemple) à des fins cryptographiques.

#### **Procédure**

1 Modifier le fichier de configuration OpenSLL page 36

Les produits VMware mettent en œuvre les bibliothèques et boîtes à outils OpenSSL pour générer les certificats par défaut créés pendant le processus d'installation. Vous pouvez utiliser OpenSSL pour créer des demandes de signature de certificat.

2 [Créer une autorité de certification racine locale page 37](#page-36-0)

Pour remplacer les certificats par défaut par des certificats signés par votre propre autorité de certification locale, vous devez créer une autorité de certification racine.

3 [Créer des demandes de signature de certificat pour vCenter Server page 37](#page-36-0)

Vous devez générer une demande de signature de certificat pour chaque système nécessitant un certificat de remplacement.

4 [Créer des certificats auto-signés page 38](#page-37-0)

Si vous choisissez d'installer des certificats auto-signés, vous pouvez les créer en utilisant OpenSSL.

5 [Créer le fichier PFX page 39](#page-38-0)

Le fichier rui.pfx est la concaténation de la clé privée et du certificat du système, exportés au format PFX. Le fichier est copié dans le sous-répertoire du système vCenter Server.

6 [Charger des certificats de remplacement dans la mémoire page 39](#page-38-0)

Le certificat de remplacement rechiffre tous les mots de passe d'hôte ainsi que le mot de passe de base de données avec le nouveau certificat.

# **Modifier le fichier de configuration OpenSLL**

Les produits VMware mettent en œuvre les bibliothèques et boîtes à outils OpenSSL pour générer les certificats par défaut créés pendant le processus d'installation. Vous pouvez utiliser OpenSSL pour créer des demandes de signature de certificat.

Cette tâche et les autres tâches présentées dans la documentation relative aux certificats sont exécutées à partir d'une machine hôte Windows et supposent que le répertoire de base d'OpenSSL est c:\openssl\bin.

L'installation par défaut d'OpenSSL comprend un fichier de configuration, openssl.cnf, qui se trouve dans le répertoire \bin. Vous pouvez, dans ce fichier de configuration, préconfigurer certains paramètres et écraser des valeurs par défaut en insérant les valeurs dans la ligne de commande. Les exemples de syntaxe supposent que les paramètres suivants figurent dans le fichier de configuration OpenSSL.

- n La variable *\$dir* correspond au chemin d'accès du répertoire local (*.*).
- n La section [ req ] du fichier openssl.cnf présente une variable *default\_keyfile* définie sur *\$dir/rui.key*.
- La section [CA] référence une section CA\_default.
- La section [CA\_default] référence une private key nommée myroot.key.
#### **Prérequis**

Téléchargez OpenSSL à l'adresse http://www.openssl.org.

#### **Procédure**

- 1 Naviguez jusqu'au répertoire OpenSSL.
- 2 Modifiez le fichier de configuration OpenSSL (openssl.cnf) et entrez les informations correspondant à votre environnement.

# **Créer une autorité de certification racine locale**

Pour remplacer les certificats par défaut par des certificats signés par votre propre autorité de certification locale, vous devez créer une autorité de certification racine.

Le certificat de l'autorité de certification racine devra alors être installé sur tous les systèmes clients qui se connecteront aux hôtes gérés. Si vous utilisez la même clé d'autorité de certification racine pour signer toutes les demandes de signature de certificat, vous ne devrez installer qu'un seul certificat d'autorité de certification racine sur les clients Windows.

#### **Procédure**

u Créer une nouvelle autorité de certification racine et une clé RSA avec OpenSSL. Par exemple :

```
C:\OpenSSL\bin>openssl req -new -x509 -extensions v3_ca -keyout myroot.key -out myroot.crt -
days 3650 -config openssl.cnf
```
## **Créer des demandes de signature de certificat pour vCenter Server**

Vous devez générer une demande de signature de certificat pour chaque système nécessitant un certificat de remplacement.

Consultez la documentation OpenSSL à l'adresse http://www.openssl.org pour obtenir des informations sur les commandes et options d'OpenSSL.

#### **Prérequis**

Modifiez votre fichier de configuration OpenSSL (openssl.cnf) conformément à son environnement.

#### **Procédure**

1 Générez la clé RSA du système vCenter Server ainsi que la demande de signature de certificat.

Par exemple :

```
openssl req -new -nodes -out mycsr.csr -config openssl.cnf
```
- 2 Lorsque vous êtes invité, entrez le nom d'hôte complet en tant que commonName du système.
- 3 Envoyez la demande de certificat à l'autorité de certification commerciale de votre choix et attendez que le certificat signé vous soit renvoyé.

Ou, signez la demande via votre autorité de certification racine locale :

#### **openssl ca -out rui.crt -config openssl.cnf -infiles mycsr.csr**

4 Lorsque vous êtes invité, entrez le mot de passe requis pour accéder à la clé racine.

Vous disposez à présent d'un nouveau fichier rui.crt généré et signé pour le système spécifié, et de la clé privée du système (rui.key).

# **Créer des certificats auto-signés**

Si vous choisissez d'installer des certificats auto-signés, vous pouvez les créer en utilisant OpenSSL.

#### **Procédure**

1 Créez un fichier texte nommé openssl.cnf avec les paramètres de configuration spécifiés dans l'exemple suivant.

**REMARQUE** Modifiez toutes les entrées de façon appropriée pour votre environnement. Vous devez fournir le nom commun commonName.

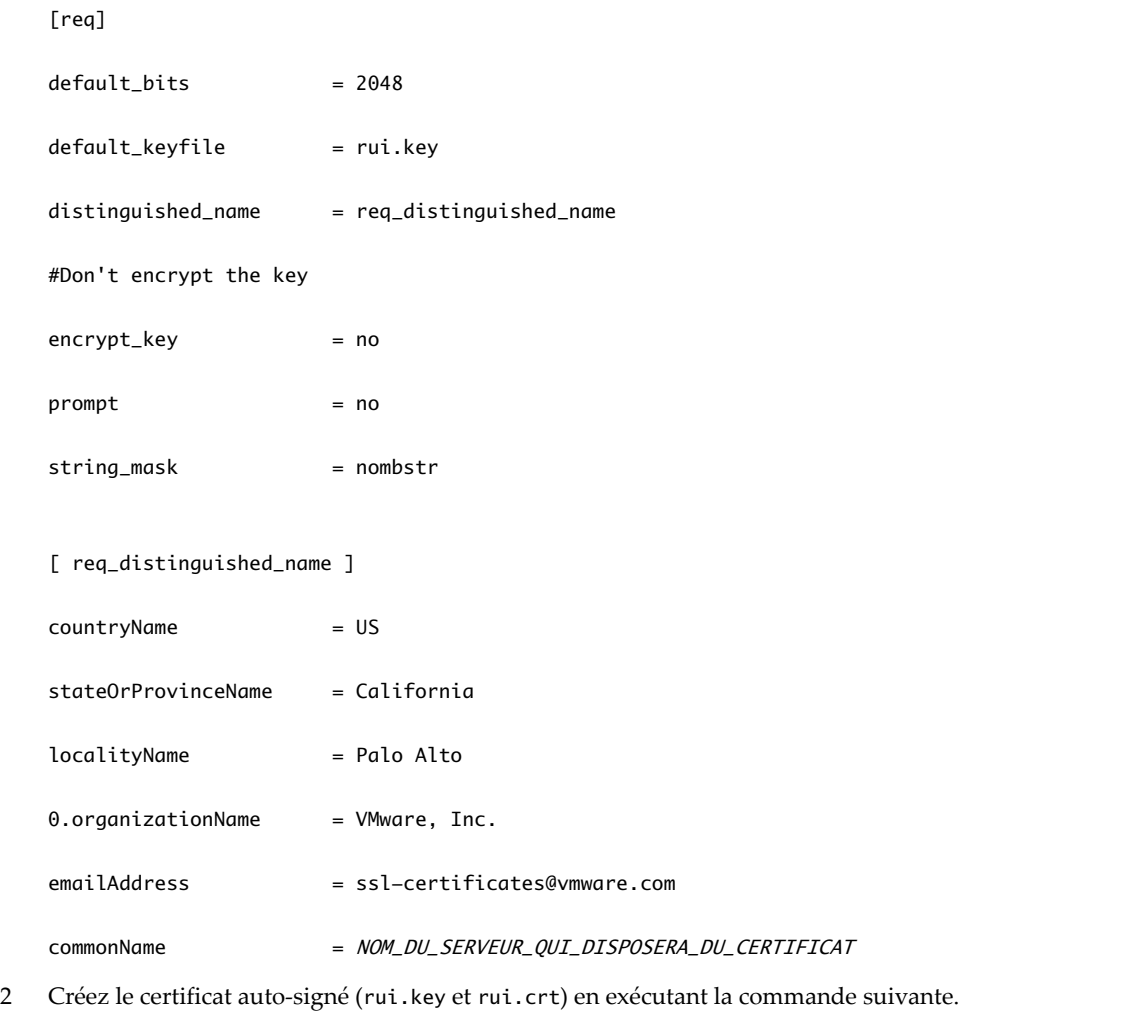

**openssl req –nodes –new –x509 –keyout rui.key –out rui.crt –days 3650 –config openssl.cnf**

**REMARQUE** Cette commande implique que le fichier openssl.cnf se trouve dans le dossier où sera généré le certificat. Si le certificat se trouve dans un autre dossier, fournissez le correctif complet avec le nom de fichier openssl.cnf.

3 Créez des sauvegardes du certificat original par défaut dans un emplacement sûr au cas où vous rencontrez des problèmes et devez restaurer votre système à son état antérieur.

- 4 Copiez le certificat auto-signé (rui.key et rui.crt) qui vient d'être généré à l'emplacement par défaut des certificats de vCenter Server.
	- Pour Windows Server 2003, C:\Documents and Settings\All Users\Application Data\VMware\VMware VirtualCenter\SSL\
	- Pour Windows Server 2008, C:\Program Data\VMware\VMware VirtualCenter\SSL\

# **Créer le fichier PFX**

Le fichier rui.pfx est la concaténation de la clé privée et du certificat du système, exportés au format PFX. Le fichier est copié dans le sous-répertoire du système vCenter Server.

Le format PFX (Personal Information Exchange) permet de transférer des certificats et leurs clés privées d'un ordinateur à un autre ou vers un support amovible. Microsoft Windows CryptoAPI utilise le format PFX, également appelé PKCS #12.

#### **Procédure**

Exportez le certificat et la clé ensemble au format PFX via OpenSSL.

```
openssl pkcs12 -export -in rui.crt -inkey rui.key -name rui -passout pass:testpassword -out
rui.pfx
```
**IMPORTANT** Vous devez utiliser le mot de passe **testpassword**.

# **Charger des certificats de remplacement dans la mémoire**

Le certificat de remplacement rechiffre tous les mots de passe d'hôte ainsi que le mot de passe de base de données avec le nouveau certificat.

Utilisez un navigateur pour vous connecter au système vCenter Server et afficher le certificat existant. Prenez une capture d'écran ou enregistrez d'une autre façon les détails du certificat existant. Après avoir chargé les nouveaux certificats dans la mémoire, vous pouvez utiliser la capture d'écran pour vérifier que le certificat a été remplacé correctement en comparant le nouveau certificat avec l'ancien. La méthode d'affichage du certificat varie en fonction du navigateur que vous utilisez. Consultez la documentation relative au navigateur pour plus d'informations.

#### **Prérequis**

Vérifiez que vous disposez bien des privilèges d'administrateur sur le système.

Procurez-vous ou générez les fichiers suivants :

- fichier de certificat X.509 avec clé publique RSA au format PEM, nommé rui.crt
- clé privée RSA au format PEM, nommée rui.key
- lot PKCS12 comprenant les mêmes certificat et clé, nommé rui.pfx

**REMARQUE** Vous ne devez pas mettre à niveau les fichiers de magasin de clés sms.keystore et sms.truststore. SMS remplit ces fichiers.

#### **Procédure**

1 Utilisez un navigateur pour vous connecter au système vCenter Server et afficher le certificat existant.

La méthode d'affichage du certificat varie en fonction du navigateur que vous utilisez. Consultez la documentation relative au navigateur pour plus d'informations.

2 Prenez une capture d'écran ou enregistrez d'une autre façon les détails du certificat existant.

Après avoir chargé les nouveaux certificats dans la mémoire, vous pouvez utiliser la capture d'écran pour vérifier que le certificat a été remplacé correctement en comparant le nouveau certificat avec l'ancien.

- 3 Sur le système du serveur, localisez le répertoire SSL de vCenter Server.
	- Sous Windows 2008, l'emplacement en question est généralement C:\Program Data\VMware\VMware VirtualCenter\SSL.
	- Sous Windows 2003, l'emplacement en question est généralement C:\Documents and Settings\All Users\Application Data\VMware\VMware VirtualCenter\SSL.
- 4 Sauvegardez les trois fichiers de certificat existants : rui.crt, rui.key et rui.pfx.
- 5 Copiez les nouveaux fichiers de certificat dans le répertoire SSL, et écrasez ainsi les certificats existants.
- 6 En utilisant un navigateur sur le système vCenter Server, connectez-vous à **http://localhost/mob/?moid=vpxd-securitymanager&vmodl=1**

Si vous utilisez un navigateur sur un autre système, connectez-vous à **https://vSphere\_server\_system/mob/?moid=vpxd-securitymanager&vmodl=1**

7 Entrez le nom d'administrateur et le mot de passe du système vCenter Server.

Le type de l'objet géré : la page Web vpxSecurityManager apparaît.

- 8 Sous Méthodes, cliquez sur **[reloadSslCertificate]** .
- 9 Cliquez sur **[Appeler la méthode]** .

Le message suivant apparaît : Method Invocation Result: void.

10 Dans le système vCenter Server, redémarrez VMware vCenter Management Webservices.

La fonctionnalité Linked Mode et d'autres ne fonctionneront pas si vous ne redémarrez pas ce service. Étant donné que l'empreinte du certificat est publiée en tant qu'information Linked Mode partagée, la réplication vers les autres instances de vCenter Server dans le groupe Linked Mode prendra sans doute un certain temps.

- 11 Remplacez le certificat utilisé par vCenter Server Inventory Service.
	- a Copiez rui.key, rui.crt et rui.pfx vers le répertoire d'installation de vCenter Server Inventory Service.

Par exemple, C:\Program Files\VMware\Infrastructure\Inventory Service\SSL\.

- b Redémarrez Inventory Service en utilisant le panneau de configuration de Windows.
- 12 Actualisez la page dans la fenêtre du navigateur et vérifiez que le nouveau certificat est installé en le comparant à l'ancien que vous avez enregistré dans Étape 2.

Si vous avez correctement installé le nouveau certificat, tous les mots de passe d'hôte et le mot de passe de la base de données sont rechiffrés avec le nouveau certificat. Si votre installation a échoué (par exemple, le nouveau certificat ne se charge pas, vCenter Server est incapable de se connecter aux hôtes gérés, ou vCenter Server est incapable de se connecter à la base de données), consultez la documentation *Dépannage vSphere*.

# **Utiliser des profils d'hôte pour garantir des paramètres de service d'annuaire identiques profils d'hote pour garantire<br>des paramètres de service d'annuaire<br>identiques pour les différents hôtes**

Les profils d'hôte vSphere réduisent les étapes manuelles de la configuration d'un hôte et permettent de maintenir la cohérence et l'exactitude dans le centre de données. Cela peut être particulièrement utile lorsque vous souhaitez vous assurer que les paramètres de sécurité de différents hôtes sont identiques.

Les profils d'hôte simplifient la gestion de configuration de l'hôte via des règles de configuration personnalisées. Les règles de profil d'hôte capturent le plan d'action d'une configuration d'hôte validée connue et elles l'utilisent pour configurer la gestion de réseau, le stockage, la sécurité et d'autres paramètres sur plusieurs hôtes. Par exemple, vous pouvez créer un profil d'hôte qui vous permet de spécifier comment un hôte rejoint un domaine de service d'annuaire.

Lorsque vous utilisez un service d'annuaire comme Active Directory pour authentifier les utilisateurs, vous pouvez créer un profil d'hôte qui vous permet d'appliquer des paramètres de service d'annuaire à plusieurs hôtes à la fois. Par exemple, vous pouvez spécifier que les hôtes auxquels le profil s'applique utilisent vSphere Authentication Proxy pour ajouter l'hôte à un domaine.

**REMARQUE** Les hôtes doivent être en mode maintenance avant d'appliquer un profil d'hôte.

# **Spécifier comment un hôte rejoint un service annuaire**

Vous pouvez utiliser des profils d'utilisateur pour spécifier la façon dont les hôtes rejoignent un domaine de service d'annuaire. Les hôtes peuvent rejoindre un domaine de service d'annuaire via des informations d'identification fournies par Active Directory ou via le serveur vSphere Authentication Proxy (serveur CAM).

Lorsque vous utilisez Active Directory, les utilisateurs fournissent leurs informations d'identification Active Directory et le nom de domaine du serveur Active Directory lorsqu'ils joignent un hôte à un domaine.

Lorsque vous utilisez un serveur vSphere Authentication Proxy, vous ne devez pas stocker les informations d'identification Active Directory sur l'hôte. Les utilisateurs fournissent le nom de domaine du serveur Active Directory et l'adresse IP du serveur proxy d'authentification lorsqu'ils joignent un hôte à un domaine.

#### **Procédure**

1 [Créer un profil d'hôte dans la vue des profils d'hôte page 42](#page-41-0)

Vous pouvez créer un profil d'hôte à partir de la vue principale Profils d'hôte avec la configuration d'un hôte existant.

2 [Activer le mode maintenance sur un hôte page 42](#page-41-0)

Vous placez un hôte en mode maintenance quand vous devez effectuer de la maintenance sur celui-ci, par exemple pour installer plus de mémoire. Un hôte entre ou quitte le mode maintenance uniquement suite à la demande d'un utilisateur.

<span id="page-41-0"></span>3 [Sélectionner la méthode d'accès au domaine page 43](#page-42-0)

Spécifiez la façon dont les hôtes vont rejoindre un domaine de service d'annuaire : avec des informations d'identification Active Directory fournies par l'utilisateur ou via le serveur vSphere Authentication Proxy.

- 4 [Attacher des profils depuis l'hôte page 43](#page-42-0) Pour pouvoir appliquer le profil à un hôte, vous devez attacher l'hôte au profil ou le profil à l'hôte.
- 5 [Appliquer un profil à partir de la vue des profils d'hôte page 44](#page-43-0) Vous pouvez appliquer un profil à un hôte à partir de la vue principale Profils d'hôte.

# **Créer un profil d'hôte dans la vue des profils d'hôte**

Vous pouvez créer un profil d'hôte à partir de la vue principale Profils d'hôte avec la configuration d'un hôte existant.

#### **Prérequis**

Vous devez disposer d'une installation vSphere et d'au moins un hôte correctement configuré dans l'inventaire.

#### **Procédure**

1 Dans la vue principale Profils d'hôte, cliquez sur **[Créer profil]** .

L'assistant Créer profil s'affiche.

- 2 Sélectionnez l'option pour créer un nouveau profil et cliquez sur **[Suivant]** .
- 3 Sélectionnez l'hôte à définir comme hôte de référence pour le nouveau profil d'hôte et cliquez sur **[Suivant]** .

L'hôte de référence doit être un hôte valide.

- 4 Tapez le nom et la description du nouveau profil et cliquez sur **[Suivant]** .
- 5 Passez en revue les informations récapitulatives du nouveau profil et cliquez sur **[Terminer]** pour terminer la création du profil.

Le nouveau profil apparaît dans la liste de profil.

# **Activer le mode maintenance sur un hôte**

Vous placez un hôte en mode maintenance quand vous devez effectuer de la maintenance sur celui-ci, par exemple pour installer plus de mémoire. Un hôte entre ou quitte le mode maintenance uniquement suite à la demande d'un utilisateur.

Les machines virtuelles exécutées sur un hôte entrant en mode maintenance doivent être migrées vers un autre hôte (manuellement ou automatiquement par DRS) ou mises hors tension. L'hôte est dans un état d' **[Passage en mode maintenance]** jusqu'à ce que toutes les machines virtuelles en cours d'exécution soient mises hors tension ou migrées vers des hôtes différents. Vous ne pouvez pas mettre des machines virtuelles sous tension ou migrer des machines virtuelles vers un hôte entrant en mode maintenance.

Quand il n'y a plus aucune machine virtuelle en fonctionnement sur l'hôte, l'icône de l'hôte change pour indiquer **[en cours de maintenance]** et le panneau Résumé de l'hôte indique le nouvel état. Tant qu'il est en mode maintenance, l'hôte ne vous permet ni de déployer ni de mettre sous tension une machine virtuelle.

**REMARQUE** DRS ne recommande (ni n'exécute, dans le mode entièrement automatisé) aucune migration de machine virtuelle hors tension d'un hôte entrant en mode maintenance ou en mode veille si le niveau de basculement de vSphere HA était violé après l'entrée de l'hôte dans le mode demandé.

#### <span id="page-42-0"></span>**Procédure**

- 1 Dans l'inventaire vSphere Client, cliquez avec le bouton droit sur un hôte et sélectionnez **[Entrer mode maintenance]** .
	- n Si l'hôte fait partie d'un cluster DRS partiellement automatisé ou manuel, une liste des recommandations de transfert des machines virtuelles en service sur l'hôte apparaît.
	- n Si l'hôte fait partie d'un cluster DRS activé automatisé, les machines virtuelles sont migrées vers d'autres hôtes lorsque l'hôte entre en mode maintenance.
- 2 Si nécessaire, cliquez sur **[Appliquer les recommandations]** .

L'hôte reste en mode maintenance jusqu'à ce que vous sélectionniez **[Quitter le mode maintenance]** .

## **Sélectionner la méthode d'accès au domaine**

Spécifiez la façon dont les hôtes vont rejoindre un domaine de service d'annuaire : avec des informations d'identification Active Directory fournies par l'utilisateur ou via le serveur vSphere Authentication Proxy.

#### **Prérequis**

- Si l'hôte utilise un certificat signé par une autorité de certification et qu'il n'est pas provisionné par Auto Deploy, vérifiez que le certificat a été ajouté au magasin des certificats de confiance sur le système du serveur vSphere Authentication Proxy. Reportez-vous à la documentation de *Sécurité vSphere*.
- n Si DHCP est configuré pour l'interface de gestion, vérifiez que la plage DHCP est bien définie. Reportezvous à la documentation de *Sécurité vSphere*.

#### **Procédure**

- 1 Dans vSphere Client, sélectionnez **[Affichage] > [Gestion] > [Profils d'hôte]** .
- 2 Cliquez avec le bouton droit sur un profil d'hôte existant et sélectionnez **[Modifier le profil]** .
- 3 Développez l'arborescence de profil, puis **[Configuration de l'authentification]** .
- 4 Développez **[Configuration d'Active Directory]** et sélectionnez **[Nom de domaine]** .
- 5 Sélectionnez **[Configurer un nom de domaine fixe]** et entrez le domaine que l'hôte rejoindra.
- 6 Cliquez sur **[OK]** .
- 7 Développez **[Configuration d'Active Directory]** et sélectionnez **[Méthode pour joindre le domaine]** .
- 8 Sous l'onglet **[Détails de configuration]** dans le volet de droite, sélectionnez la méthode utilisée pour joindre l'hôte au domaine.
	- n Pour utiliser vSphere Authentication Proxy (serveur CAM), sélectionnez **[Utiliser le service CAM pour joindre l'hôte au domaine]** et entrez l'adresse IP du serveur proxy d'authentification.
	- Pour utiliser les informations d'identification d'Active Directory, sélectionnez **[Utiliser les informations d'identification AD spécifiées de l'utilisateur pour joindre l'hôte au domaine]** .
- 9 Cliquez sur **[OK]** .

## **Attacher des profils depuis l'hôte**

Pour pouvoir appliquer le profil à un hôte, vous devez attacher l'hôte au profil ou le profil à l'hôte.

Vous pouvez attacher un profil à un hôte à partir du menu contextuel de l'hôte dans la vue d'inventaire Hôtes et Clusters.

<span id="page-43-0"></span>Lorsqu'un profil d'hôte est attaché à un cluster, l'hôte ou les hôtes du cluster sont également attachés au profil d'hôte. Toutefois, lorsque le profil d'hôte est détaché du cluster, l'association entre l'hôte ou les hôtes du cluster et le profil d'hôte est maintenue.

#### **Procédure**

- 1 Dans la vue Hôte et clusters, sélectionnez l'hôte auquel vous voulez attacher un profil.
- 2 Cliquez avec le bouton droit de la souris sur l'hôte et sélectionnez **[Profil d'hôte] > [Gestion des profils]** .

**REMARQUE** Si aucun profil d'hôte n'existe dans votre inventaire, un dialogue s'affiche demandant si vous voulez créer et attacher l'hôte à ce profil.

3 Dans le dialogue Attach Profile, sélectionnez le profil à attacher à l'hôte et cliquez sur **[OK]** .

Le profil d'hôte est mis à niveau dans l'onglet **[Résumé]** de l'hôte.

# **Appliquer un profil à partir de la vue des profils d'hôte**

Vous pouvez appliquer un profil à un hôte à partir de la vue principale Profils d'hôte.

#### **Prérequis**

Le profil doit être attaché à l'hôte et l'hôte doit fonctionner en mode maintenance pour pouvoir lui appliquer un profil.

#### **Procédure**

- 1 Dans la vue principale Profils d'hôte, sélectionnez le profil que vous voulez appliquer à l'hôte.
- 2 Sélectionnez l'onglet **[Hôtes et clusters]** .

La liste des hôtes joints est affiché sous Nom d'entité.

3 Cliquez sur **[Appliquer le profil]** .

Dans l'éditeur de profil, vous pourriez être invité à entrer les paramètres requis pour appliquer le profil.

- 4 Entrez les paramètres et cliquez sur **[Suivant]** .
- 5 Continuer jusqu'à ce que tous les paramètres nécessaires soient entrés.
- 6 Cliquez sur **[Terminer]** .

Le statut de conformité est mis à niveau.

# **Configurer les adaptateurs iSCSI pour que les hôtes puissent accéder au Somigurer les adaptateurs 19991 pour<br>que les hôtes puissent accéder au<br>stockage partagé vSphere**

Grâce au stockage en réseau partagé de vSphere, vous pouvez regrouper les ressources de stockage pour gagner en flexibilité lors de l'approvisionnement des ressources vers les machines virtuelles. L'une des approches du stockage partagé est le réseau de zone de stockage (SAN) iSCSI auquel on se connecte à l'aide d'adaptateurs de matériel ou de logiciel.

Sans accès au stockage partagé, les machines virtuelles d'un hôte doivent se limiter au disque dur physique de l'hôte pour stocker leurs disques virtuels. Si vous avez centralisé et regroupé les ressources de stockage, les machines virtuelles ne dépendent pas de la mémoire locale. Plusieurs hôtes peuvent accéder en parallèle aux banques de données sur le stockage en réseau.

ESXi est compatible avec la technologie iSCSI qui permet à l'hôte d'utiliser un réseau IP pour accéder au stockage à distance. La technologie iSCSI comprend des adaptateurs de logiciel iSCSI et des adaptateurs de matériel iSCSI.

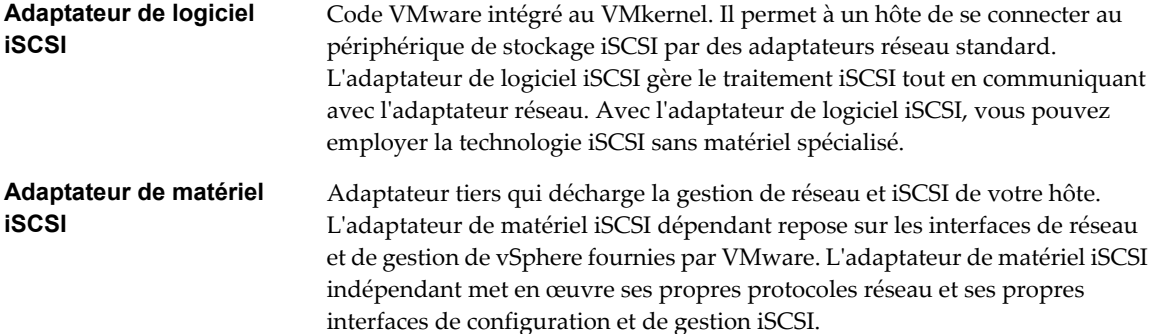

Pour plus d'informations sur les options de stockage disponibles dans vSphere, consultez la documentation *Stockage vSphere*.

Pour accéder aux périphériques iSCSI distants, vous devez configurer les adaptateurs iSCSI selon leur type. Suivez l'un des deux workflows de configuration pour configurer les adaptateurs de logiciel iSCSI ou les adaptateurs de matériel iSCSI.

Ce chapitre aborde les rubriques suivantes :

- [« Configurer des adaptateurs iSCSI logiciels », page 46](#page-45-0)
- **n** [« Configurer des adaptateurs de matériel iSCSI dépendants », page 50](#page-49-0)

# <span id="page-45-0"></span>**Configurer des adaptateurs iSCSI logiciels**

Avec l'implémentation iSCSI logiciel, vous pouvez utiliser des adaptateurs réseau standards pour connecter votre hôte à une cible iSCSI distante sur le réseau IP. L'adaptateur iSCSI logiciel qui est intégré dans l'ESXi facilite cette connexion en communiquant avec les cartes NIC physiques par la pile réseau.

Avant de pouvoir utiliser l'adaptateur iSCSI logiciel, vous devez le configurer en activant l'adaptateur et en configurant sa mise en réseau.

#### **Prérequis**

Désignez un adaptateur réseau séparé pour iSCSI. N'utilisez pas iSCSI sur des adaptateurs de 100 Mbps ou plus lents.

#### **Procédure**

1 Activer l'adaptateur iSCSI logiciel page 46

Vous devez activer votre adaptateur iSCSI logiciel pour que l'hôte puisse l'utiliser pour accéder au stockage iSCSI.

2 [Créer des connexions réseau pour l'iSCSI page 47](#page-46-0)

Configurez les connexions pour le trafic entre le logiciel ou les adaptateurs de matériel iSCSI dépendants et les adaptateurs réseau physiques.

# **Activer l'adaptateur iSCSI logiciel**

Vous devez activer votre adaptateur iSCSI logiciel pour que l'hôte puisse l'utiliser pour accéder au stockage iSCSI.

Vous ne pouvez activer qu'un seul adaptateur iSCSI logiciel.

#### **Prérequis**

Privilège nécessaire : **Hôte.Configuration.Configuration de partition de stockage**

**REMARQUE** Si vous démarrez depuis iSCSI en utilisant l'adaptateur logiciel iSCSI, l'adaptateur est activé et la configuration réseau est créée lors du premier démarrage. Si vous désactivez l'adaptateur, il est réactivé à chaque démarrage de l'hôte.

#### **Procédure**

- 1 Ouvrez une session sur vSphere Client et sélectionnez un hôte dans le panneau d'inventaire.
- 2 Cliquez sur l'onglet **[Configuration]** et cliquez sur **[Adaptateurs de stockage]** dans le panneau Matériel.
- 3 Cliquez sur **[Ajouter]** et sélectionnez **[Adaptateur iSCSI logiciel]** .

L'adaptateur iSCSI logiciel figure dans la liste des adaptateurs de stockage.

- 4 Sélectionnez l'adaptateur iSCSI dans la liste et cliquez sur **[Propriétés]** .
- 5 Cliquez sur **[Configurer]** .
- 6 Vérifiez si l'adaptateur est activé et cliquez sur **[OK]** .

Après avoir activé l'adaptateur, l'hôte lui assigne un nom iSCSI par défaut. Si vous changez le nom par défaut, suivez les conventions de dénomination iSCSI.

Lorsque l'adaptateur est activé, vous pouvez le désactiver, mais pas le supprimer de la liste des adaptateurs de stockage.

# <span id="page-46-0"></span>**Créer des connexions réseau pour l'iSCSI**

Configurez les connexions pour le trafic entre le logiciel ou les adaptateurs de matériel iSCSI dépendants et les adaptateurs réseau physiques.

Les tâches suivantes concernent la configuration du réseau iSCSI avec un commutateur standard vSphere.

Si vous utilisez un commutateur vSphere distribué avec plusieurs ports de liaison montante, pour l'association de ports, créez un groupe de ports distribués distinct pour chaque carte NIC physique. Réglez ensuite la politique de groupes de façon à ce que chaque groupe de ports distribués n'ait qu'un seul port de liaison montante actif. Pour des informations plus détaillées sur vSphere Distributed Switches, consultez la documentation *Mise en réseau vSphere*.

#### **Procédure**

1 Créer un adaptateur VMkernel unique pour iSCSI page 47

Vous devez connecter l'adaptateur VMkernel, qui exécute des services pour le stockage iSCSI, à un adaptateur réseau physique.

2 [\(Facultatif\) Créer d'autres adaptateurs VMkernel pour iSCSI page 48](#page-47-0)

Exécutez cette tâche si vous disposez d'au moins deux adaptateurs réseau physiques pour iSCSI et voulez connecter toutes les cartes réseau NIC à un seul commutateur standard vSphere. Au cours de cette tâche, vous ajoutez des cartes NIC et des adaptateurs VMkernel existants à un commutateur standard vSphere.

3 [Changer la règle de groupe de ports des adaptateurs VMkernel iSCSI page 49](#page-48-0)

Si vous utilisez un seul commutateur standard vSphere pour connecter VMkernel à plusieurs adaptateurs réseau, changez la règle de groupe de ports pour qu'elle soit compatible avec les conditions réseau iSCSI.

4 [Lier des adaptateurs iSCSI à des adaptateurs VMkernel page 50](#page-49-0)

Liez un adaptateur iSCSI à un adaptateur VMkernel.

## **Créer un adaptateur VMkernel unique pour iSCSI**

Vous devez connecter l'adaptateur VMkernel, qui exécute des services pour le stockage iSCSI, à un adaptateur réseau physique.

#### **Procédure**

- 1 Ouvrez une session sur vSphere Client et sélectionnez un hôte dans le panneau d'inventaire.
- 2 Cliquez sur l'onglet **[Configuration]** et cliquez sur **[Mise en réseau]** .
- 3 Dans la vue Commutateur standard vSphere, cliquez sur **[Ajouter mise en réseau]** .
- 4 Sélectionnez **[VMkernel]** et cliquez sur **[Suivant]** .
- 5 Sélectionnez **[Créer un commutateur standard vSphere]** pour créer un commutateur standard.
- 6 Sélectionnez une carte réseau à utiliser pour le trafic iSCSI.

**IMPORTANT** Si vous créez une interface VMkernel pour l'adaptateur iSCSI matériel dépendant, sélectionnez la carte réseau qui correspond au composant iSCSI. Reportez-vous à la section [« Déterminer l'association](#page-50-0) [entre les adaptateurs iSCSI et les adaptateurs réseau », page 51.](#page-50-0)

- 7 Cliquez sur **[Suivant]** .
- 8 Entrez une étiquette de réseau.

Une étiquette de réseau est un nom convivial qui identifie l'adaptateur VMkernel que vous créez (par exemple iSCSI).

9 Cliquez sur **[Suivant]** .

- <span id="page-47-0"></span>10 Configurez l'IP puis cliquez sur **[Suivant]** .
- 11 Passez vos informations en revue et cliquez sur **[Terminer]** .

Vous avez créé l'adaptateur virtuel VMkernel d'un adaptateur réseau physique sur votre hôte.

#### **Suivant**

Si votre hôte dispose d'un adaptateur réseau physique pour le trafic iSCSI, vous devez lier l'adaptateur virtuel que vous avez créé à l'adaptateur iSCSI.

Si vous disposez de plusieurs adaptateurs réseau, créez des adaptateurs VMkernel supplémentaires et effectuez la liaison iSCSI. Le nombre d'adaptateurs virtuels doit correspondre au nombre d'adaptateurs physiques sur l'hôte.

## **(Facultatif) Créer d'autres adaptateurs VMkernel pour iSCSI**

Exécutez cette tâche si vous disposez d'au moins deux adaptateurs réseau physiques pour iSCSI et voulez connecter toutes les cartes réseau NIC à un seul commutateur standard vSphere. Au cours de cette tâche, vous ajoutez des cartes NIC et des adaptateurs VMkernel existants à un commutateur standard vSphere.

#### **Prérequis**

Vous devez créer un commutateur standard vSphere qui mappe un adaptateur VMkernel iSCSI à une seule carte NIC désignée pour le trafic iSCSI.

#### **Procédure**

- 1 Ouvrez une session sur vSphere Client et sélectionnez un hôte dans le panneau d'inventaire.
- 2 Cliquez sur l'onglet **[Configuration]** et cliquez sur **[Mise en réseau]** .
- 3 Sélectionnez le commutateur standard vSphere que vous utilisez pour iSCSI et cliquez sur **[Propriétés]** .
- 4 Connectez des adaptateurs réseau supplémentaires au commutateur standard.
	- a Dans la boîte de dialogue Propriétés de commutateur standard, sélectionnez l'onglet **[Adaptateurs réseau]** , puis cliquez sur **[Ajouter]** .
	- b Sélectionnez un NIC ou plus dans la liste puis cliquez sur **[Suivant]** .

S'il s'agit d'adaptateurs iSCSI matériels dépendants, sélectionnez uniquement les cartes réseau ayant un composant iSCSI correspondant.

c Vérifiez les informations de la page Résumé d'adaptateur, puis cliquez sur **[Terminer]** .

La liste des adaptateurs réseau réapparaît en indiquant les adaptateurs réseau que le commutateur standard vSphere demande maintenant.

5 Créez des adaptateurs VMkernel iSCSI pour toutes les cartes réseau que vous avez ajoutées.

Le nombre d'interfaces VMkernel doit correspondre au nombre de cartes NIC dans le commutateur standard vSphere.

- a Dans la boîte de dialogue Propriétés de commutateur standard, sélectionnez l'onglet **[Ports]** , puis cliquez sur **[Ajouter]** .
- b Sélectionnez **[VMkernel]** et cliquez sur **[Suivant]** .
- c Sous **[Propriétés groupe de ports]** , entrez une étiquette de réseau, par exemple iSCSI, puis cliquez sur **[Suivant]** .

<span id="page-48-0"></span>d Configurez l'IP puis cliquez sur **[Suivant]** .

Lorsque vous entrez un masque de sous-réseau, assurez-vous que la carte réseau est réglée sur le sous-réseau du système de stockage auquelle elle se connecte.

e Passez vos informations en revue et cliquez sur **[Terminer]** .

**AVERTISSEMENT** Si la carte réseau que vous utilisez avec l'adaptateur iSCSI, logiciel ou matériel dépendant, ne se trouve pas dans le même sous-réseau que la cible iSCSI, l'hôte ne peut pas établir de sessions de l'adaptateur réseau vers la cible.

#### **Suivant**

Changez la règle de réseau de tous les adaptateurs VMkernel pour qu'elle soit compatible avec les conditions de liaison réseau. Ensuite, vous pouvez lier les adaptateurs VMkernel iSCSI aux adaptateurs iSCSI logiciels ou iSCSI matériels dépendants.

## **Changer la règle de groupe de ports des adaptateurs VMkernel iSCSI**

Si vous utilisez un seul commutateur standard vSphere pour connecter VMkernel à plusieurs adaptateurs réseau, changez la règle de groupe de ports pour qu'elle soit compatible avec les conditions réseau iSCSI.

Par défaut, tous les adapateurs réseau sont actifs pour chaque adaptateur virtuel du commuteur standard vSphere. Vous devez remplacer cette configuration pour que l'interface VMkernel soit mappée à une seule carte réseau active correspondante. Par exemple, vmk1 est mappée à vmnic1, vmk2 est mappée à vmnic2, et ainsi de suite.

#### **Prérequis**

Créez un commutateur standard vSphere qui connecte VMkernel avec des adaptateurs réseau physiques dédiés au trafic iSCSI. Le nombre d'adaptateurs VMkernel doit correspondre au nombre d'adaptateurs physiques sur le commutateur standard vSphere.

#### **Procédure**

- 1 Ouvrez une session sur vSphere Client et sélectionnez l'hôte dans le panneau d'inventaire.
- 2 Cliquez sur l'onglet **[Configuration]** et cliquez sur **[Mise en réseau]** .
- 3 Sélectionnez le commutateur standard vSphere que vous utilisez pour iSCSI et cliquez sur **[Propriétés]** .
- 4 Dans l'onglet **[Ports]** , sélectionnez un adaptateur iSCSI VMkernel et cliquez sur **[Modifier]** .
- 5 Cliquez sur l'onglet **[Association de cartes réseau]** , puis sélectionnez **[Remplacer ordre de basculement de commutateur]** .
- 6 Désignez un seul adaptateur physique comme étant actif et transférez tous les adaptateurs restants vers la catégorie **[Adaptateurs inutilisés]** .
- 7 RépétezÉtape 4 les étapes Étape 6 pour chaque interface iSCSI VMkernel du commutateur standard vSphere.

#### **Suivant**

Une fois cette tâche terminée, liez les adaptateurs VMkernel virtuels aux adaptateurs iSCSI logiciels ou aux adaptateurs iSCSI matériels dépendants.

# <span id="page-49-0"></span>**Lier des adaptateurs iSCSI à des adaptateurs VMkernel**

Liez un adaptateur iSCSI à un adaptateur VMkernel.

#### **Prérequis**

Créez un adaptateur VMkernel virtuel pour chaque adaptateur réseau physique sur l'hôte. Si vous utilisez plusieurs adaptateurs VMkernel, définissez correctement la règle de réseau.

#### Privilège nécessaire : **Hôte.Configuration.Configuration de partition de stockage**

#### **Procédure**

- 1 Ouvrez une session sur vSphere Client et sélectionnez un hôte dans le panneau d'inventaire.
- 2 Cliquez sur l'onglet **[Configuration]** et cliquez sur **[Adaptateurs de stockage]** dans le panneau Matériel.

La liste des adaptateurs de stockage disponibles apparaît.

- 3 Sélectionnez l'adaptateur logiciel ou iSCSI dépendant à configurer et cliquez sur **[Propriétés]** .
- 4 Dans la boîte de dialogue des propriétés de l'initiateur iSCSI, cliquez sur l'onglet **[Configuration réseau]** .
- 5 Cliquez sur **[Ajouter]** et sélectionnez un adaptateur VMkernel à lier à l'adaptateur iSCSI.

Vous pouvez lier l'adaptateur iSCSI logiciel à une ou plusieurs adaptateurs VMkernel. S'il s'agit d'un adapateur iSCSI matériel dépendant, il n'y a qu'une interface VMkernel associée à la carte NIC physique appropriée est disponible.

6 Cliquez sur **[OK]** .

La connexion réseau apparaît dans la liste des liaisons de port VMkernel de l'adaptateur iSCSI.

7 Vérifiez que la règle de réseau de la connexion est conforme aux conditions de liaison.

# **Configurer des adaptateurs de matériel iSCSI dépendants**

Un adaptateur iSCSI matériel dépendant est un adaptateur tiers qui fonctionne sur base de la mise en réseau VMware et de la configuration iSCSI.

La carte NIC Broadcom 5709 est un exemple d'adaptateur iSCSI dépendant. Lorsqu'il est installé sur un hôte, il présente ses deux composants (un adaptateur réseau standard et un moteur iSCSI) au même port. Le moteur iSCSI apparaît dans la liste des adaptateurs de stockage en tant qu'adaptateur iSCSI. Bien que l'adaptateur iSCSI dépendant soit activé par défaut, vous devez effectuer une opération pour le rendre fonctionnel. D'abord, via une interface VMkernel virtuelle, connectez-le à un adaptateur de réseau physique qui lui est associé. Vous pouvez alors configurer l'adaptateur iSCSI dépendant.

#### **Procédure**

1 [Affichage des adaptateurs de matériel iSCSI dépendants page 51](#page-50-0)

Affichez un adaptateur iSCSI matériel dépendant pour vérifier qu'il est correctement chargé.

2 [Déterminer l'association entre les adaptateurs iSCSI et les adaptateurs réseau page 51](#page-50-0)

Vous pouvez créer des connexions réseau pour lier des adaptateurs iSCSI dépendants et des adaptateurs réseau. Pour pouvoir créer des connexions correctement, vous devez déterminer le nom de la carte réseau physique avec laquelle l'adaptateur iSCSI matériel dépendant est associé.

3 [Créer des connexions réseau pour l'iSCSI page 51](#page-50-0)

Configurez les connexions pour le trafic entre le logiciel ou les adaptateurs de matériel iSCSI dépendants et les adaptateurs réseau physiques.

# <span id="page-50-0"></span>**Affichage des adaptateurs de matériel iSCSI dépendants**

Affichez un adaptateur iSCSI matériel dépendant pour vérifier qu'il est correctement chargé.

Si l'adaptateur matériel dépendant ne figure pas dans la liste des adaptateurs de stockage, vérifiez s'il a besoin d'une licence. Consultez la documentation du fabricant.

#### **Prérequis**

Privilège nécessaire : **Hôte.Configuration.Configuration de partition de stockage**

#### **Procédure**

- 1 Ouvrez une session sur vSphere Client et sélectionnez un hôte dans le panneau d'inventaire.
- 2 Cliquez sur l'onglet **[Configuration]** et cliquez sur **[Adaptateurs de stockage]** dans le panneau Matériel.

S'il est installé, l'adaptateur iSCSI matériel dépendant figure dans la liste des adaptateurs de stockage sous, par exemple, la catégorie Adaptateur iSCSI Broadcom.

3 Sélectionnez l'adaptateur à afficher et cliquez sur **[Propriétés]** .

La boîte de dialogue Propriétés d'initiateur iSCSI s'affiche. Elle affiche les détails par défaut de l'adaptateur, y compris le nom iSCSI, l'alias iSCSI et l'état.

4 (Facultatif) Pour modifier le nom iSCSI par défaut, cliquez sur **[Configurer]** .

#### **Suivant**

Bien que l'adaptateur iSCSI dépendant soit activé par défaut, pour le rendre fonctionnel, vous devez configurer les communications réseau pour le trafic iSCSI et lier l'adapateur à un port iSCSI VMkernel approprié. Définissez ensuite les adresses de découverte et les paramètres CHAP.

# **Déterminer l'association entre les adaptateurs iSCSI et les adaptateurs réseau**

Vous pouvez créer des connexions réseau pour lier des adaptateurs iSCSI dépendants et des adaptateurs réseau. Pour pouvoir créer des connexions correctement, vous devez déterminer le nom de la carte réseau physique avec laquelle l'adaptateur iSCSI matériel dépendant est associé.

#### **Prérequis**

Privilège nécessaire : **Hôte.Configuration.Configuration de partition de stockage**

#### **Procédure**

- 1 Dans la boîte de dialogue des propriétés de l'initiateur iSCSI, cliquez sur l'onglet **[Configuration réseau]** .
- 2 Cliquez sur **[Ajouter]** .

L'adaptateur réseau, vmnic2 par exemple, qui correspond à l'adaptateur iSCSI dépendant figure dans la liste.

#### **Suivant**

Vous devez lier les adaptateurs iSCSI matériels dépendants et les adaptateurs réseau associés en créant des connexions réseau.

# **Créer des connexions réseau pour l'iSCSI**

Configurez les connexions pour le trafic entre le logiciel ou les adaptateurs de matériel iSCSI dépendants et les adaptateurs réseau physiques.

Les tâches suivantes concernent la configuration du réseau iSCSI avec un commutateur standard vSphere.

Si vous utilisez un commutateur vSphere distribué avec plusieurs ports de liaison montante, pour l'association de ports, créez un groupe de ports distribués distinct pour chaque carte NIC physique. Réglez ensuite la politique de groupes de façon à ce que chaque groupe de ports distribués n'ait qu'un seul port de liaison montante actif. Pour des informations plus détaillées sur vSphere Distributed Switches, consultez la documentation *Mise en réseau vSphere*.

#### **Procédure**

1 Créer un adaptateur VMkernel unique pour iSCSI page 52

Vous devez connecter l'adaptateur VMkernel, qui exécute des services pour le stockage iSCSI, à un adaptateur réseau physique.

2 [\(Facultatif\) Créer d'autres adaptateurs VMkernel pour iSCSI page 53](#page-52-0)

Exécutez cette tâche si vous disposez d'au moins deux adaptateurs réseau physiques pour iSCSI et voulez connecter toutes les cartes réseau NIC à un seul commutateur standard vSphere. Au cours de cette tâche, vous ajoutez des cartes NIC et des adaptateurs VMkernel existants à un commutateur standard vSphere.

3 [Changer la règle de groupe de ports des adaptateurs VMkernel iSCSI page 54](#page-53-0)

Si vous utilisez un seul commutateur standard vSphere pour connecter VMkernel à plusieurs adaptateurs réseau, changez la règle de groupe de ports pour qu'elle soit compatible avec les conditions réseau iSCSI.

4 [Lier des adaptateurs iSCSI à des adaptateurs VMkernel page 54](#page-53-0)

Liez un adaptateur iSCSI à un adaptateur VMkernel.

## **Créer un adaptateur VMkernel unique pour iSCSI**

Vous devez connecter l'adaptateur VMkernel, qui exécute des services pour le stockage iSCSI, à un adaptateur réseau physique.

#### **Procédure**

- 1 Ouvrez une session sur vSphere Client et sélectionnez un hôte dans le panneau d'inventaire.
- 2 Cliquez sur l'onglet **[Configuration]** et cliquez sur **[Mise en réseau]** .
- 3 Dans la vue Commutateur standard vSphere, cliquez sur **[Ajouter mise en réseau]** .
- 4 Sélectionnez **[VMkernel]** et cliquez sur **[Suivant]** .
- 5 Sélectionnez **[Créer un commutateur standard vSphere]** pour créer un commutateur standard.
- 6 Sélectionnez une carte réseau à utiliser pour le trafic iSCSI.

**IMPORTANT** Si vous créez une interface VMkernel pour l'adaptateur iSCSI matériel dépendant, sélectionnez la carte réseau qui correspond au composant iSCSI. Reportez-vous à la section [« Déterminer l'association](#page-50-0) [entre les adaptateurs iSCSI et les adaptateurs réseau », page 51.](#page-50-0)

- 7 Cliquez sur **[Suivant]** .
- 8 Entrez une étiquette de réseau.

Une étiquette de réseau est un nom convivial qui identifie l'adaptateur VMkernel que vous créez (par exemple iSCSI).

- 9 Cliquez sur **[Suivant]** .
- 10 Configurez l'IP puis cliquez sur **[Suivant]** .
- 11 Passez vos informations en revue et cliquez sur **[Terminer]** .

Vous avez créé l'adaptateur virtuel VMkernel d'un adaptateur réseau physique sur votre hôte.

#### <span id="page-52-0"></span>**Suivant**

Si votre hôte dispose d'un adaptateur réseau physique pour le trafic iSCSI, vous devez lier l'adaptateur virtuel que vous avez créé à l'adaptateur iSCSI.

Si vous disposez de plusieurs adaptateurs réseau, créez des adaptateurs VMkernel supplémentaires et effectuez la liaison iSCSI. Le nombre d'adaptateurs virtuels doit correspondre au nombre d'adaptateurs physiques sur l'hôte.

## **(Facultatif) Créer d'autres adaptateurs VMkernel pour iSCSI**

Exécutez cette tâche si vous disposez d'au moins deux adaptateurs réseau physiques pour iSCSI et voulez connecter toutes les cartes réseau NIC à un seul commutateur standard vSphere. Au cours de cette tâche, vous ajoutez des cartes NIC et des adaptateurs VMkernel existants à un commutateur standard vSphere.

#### **Prérequis**

Vous devez créer un commutateur standard vSphere qui mappe un adaptateur VMkernel iSCSI à une seule carte NIC désignée pour le trafic iSCSI.

#### **Procédure**

- 1 Ouvrez une session sur vSphere Client et sélectionnez un hôte dans le panneau d'inventaire.
- 2 Cliquez sur l'onglet **[Configuration]** et cliquez sur **[Mise en réseau]** .
- 3 Sélectionnez le commutateur standard vSphere que vous utilisez pour iSCSI et cliquez sur **[Propriétés]** .
- 4 Connectez des adaptateurs réseau supplémentaires au commutateur standard.
	- a Dans la boîte de dialogue Propriétés de commutateur standard, sélectionnez l'onglet **[Adaptateurs réseau]** , puis cliquez sur **[Ajouter]** .
	- b Sélectionnez un NIC ou plus dans la liste puis cliquez sur **[Suivant]** .

S'il s'agit d'adaptateurs iSCSI matériels dépendants, sélectionnez uniquement les cartes réseau ayant un composant iSCSI correspondant.

c Vérifiez les informations de la page Résumé d'adaptateur, puis cliquez sur **[Terminer]** .

La liste des adaptateurs réseau réapparaît en indiquant les adaptateurs réseau que le commutateur standard vSphere demande maintenant.

5 Créez des adaptateurs VMkernel iSCSI pour toutes les cartes réseau que vous avez ajoutées.

Le nombre d'interfaces VMkernel doit correspondre au nombre de cartes NIC dans le commutateur standard vSphere.

- a Dans la boîte de dialogue Propriétés de commutateur standard, sélectionnez l'onglet **[Ports]** , puis cliquez sur **[Ajouter]** .
- b Sélectionnez **[VMkernel]** et cliquez sur **[Suivant]** .
- c Sous **[Propriétés groupe de ports]** , entrez une étiquette de réseau, par exemple iSCSI, puis cliquez sur **[Suivant]** .
- d Configurez l'IP puis cliquez sur **[Suivant]** .

Lorsque vous entrez un masque de sous-réseau, assurez-vous que la carte réseau est réglée sur le sous-réseau du système de stockage auquelle elle se connecte.

e Passez vos informations en revue et cliquez sur **[Terminer]** .

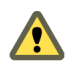

**AVERTISSEMENT** Si la carte réseau que vous utilisez avec l'adaptateur iSCSI, logiciel ou matériel dépendant, ne se trouve pas dans le même sous-réseau que la cible iSCSI, l'hôte ne peut pas établir de sessions de l'adaptateur réseau vers la cible.

#### <span id="page-53-0"></span>**Suivant**

Changez la règle de réseau de tous les adaptateurs VMkernel pour qu'elle soit compatible avec les conditions de liaison réseau. Ensuite, vous pouvez lier les adaptateurs VMkernel iSCSI aux adaptateurs iSCSI logiciels ou iSCSI matériels dépendants.

# **Changer la règle de groupe de ports des adaptateurs VMkernel iSCSI**

Si vous utilisez un seul commutateur standard vSphere pour connecter VMkernel à plusieurs adaptateurs réseau, changez la règle de groupe de ports pour qu'elle soit compatible avec les conditions réseau iSCSI.

Par défaut, tous les adapateurs réseau sont actifs pour chaque adaptateur virtuel du commuteur standard vSphere. Vous devez remplacer cette configuration pour que l'interface VMkernel soit mappée à une seule carte réseau active correspondante. Par exemple, vmk1 est mappée à vmnic1, vmk2 est mappée à vmnic2, et ainsi de suite.

#### **Prérequis**

Créez un commutateur standard vSphere qui connecte VMkernel avec des adaptateurs réseau physiques dédiés au trafic iSCSI. Le nombre d'adaptateurs VMkernel doit correspondre au nombre d'adaptateurs physiques sur le commutateur standard vSphere.

#### **Procédure**

- 1 Ouvrez une session sur vSphere Client et sélectionnez l'hôte dans le panneau d'inventaire.
- 2 Cliquez sur l'onglet **[Configuration]** et cliquez sur **[Mise en réseau]** .
- 3 Sélectionnez le commutateur standard vSphere que vous utilisez pour iSCSI et cliquez sur **[Propriétés]** .
- 4 Dans l'onglet **[Ports]** , sélectionnez un adaptateur iSCSI VMkernel et cliquez sur **[Modifier]** .
- 5 Cliquez sur l'onglet **[Association de cartes réseau]** , puis sélectionnez **[Remplacer ordre de basculement de commutateur]** .
- 6 Désignez un seul adaptateur physique comme étant actif et transférez tous les adaptateurs restants vers la catégorie **[Adaptateurs inutilisés]** .
- 7 RépétezÉtape 4 les étapes Étape 6 pour chaque interface iSCSI VMkernel du commutateur standard vSphere.

#### **Suivant**

Une fois cette tâche terminée, liez les adaptateurs VMkernel virtuels aux adaptateurs iSCSI logiciels ou aux adaptateurs iSCSI matériels dépendants.

# **Lier des adaptateurs iSCSI à des adaptateurs VMkernel**

Liez un adaptateur iSCSI à un adaptateur VMkernel.

#### **Prérequis**

Créez un adaptateur VMkernel virtuel pour chaque adaptateur réseau physique sur l'hôte. Si vous utilisez plusieurs adaptateurs VMkernel, définissez correctement la règle de réseau.

#### Privilège nécessaire : **Hôte.Configuration.Configuration de partition de stockage**

#### **Procédure**

- 1 Ouvrez une session sur vSphere Client et sélectionnez un hôte dans le panneau d'inventaire.
- 2 Cliquez sur l'onglet **[Configuration]** et cliquez sur **[Adaptateurs de stockage]** dans le panneau Matériel. La liste des adaptateurs de stockage disponibles apparaît.
- 3 Sélectionnez l'adaptateur logiciel ou iSCSI dépendant à configurer et cliquez sur **[Propriétés]** .
- 4 Dans la boîte de dialogue des propriétés de l'initiateur iSCSI, cliquez sur l'onglet **[Configuration réseau]** .
- 5 Cliquez sur **[Ajouter]** et sélectionnez un adaptateur VMkernel à lier à l'adaptateur iSCSI.

Vous pouvez lier l'adaptateur iSCSI logiciel à une ou plusieurs adaptateurs VMkernel. S'il s'agit d'un adapateur iSCSI matériel dépendant, il n'y a qu'une interface VMkernel associée à la carte NIC physique appropriée est disponible.

6 Cliquez sur **[OK]** .

La connexion réseau apparaît dans la liste des liaisons de port VMkernel de l'adaptateur iSCSI.

7 Vérifiez que la règle de réseau de la connexion est conforme aux conditions de liaison.

VMware Exemples et scénarios VMware vSphere

# **Configurer des hôtes ou des clusters pour utiliser vMotion avec une disponibilité accrue de services 7**

Avec vSphere vMotion, vous pouvez migrer des machines virtuelles actives d'un serveur physique vers un autre sans interrompre les services. Cela donne lieu à une attribution plus efficace des ressources, et vous n'êtes pas obligé d'utiliser un modèle de maintenance en dehors des heures d'interruption.

Lorsque vous utilisez vMotion, vous n'avez pas à attendre une plage horaire d'interruption pour effectuer une maintenance. vMotion vous permet de déplacer une machine virtuelle d'un hôte à l'autre sans désactiver la machine virtuelle. Vous pouvez utiliser vMotion pour déplacer des machines virtuelles depuis un hôte afin de réaliser la maintenance d'un hôte sans interruption de service de la machine virtuelle. Vous pouvez effectuer une maintenance de base pendant les heures de travail normales sans interruption de service.

En outre, vSphere Distributed Resource Scheduler (DRS) fait appel à vMotion pour équilibrer la charge des ressources dans les clusters d'hôtes physiques, en gérant un cluster en tant que ressource informatique unique.

Avant de pouvoir migrer une machine virtuelle avec vMotion, vous devez configurer l'hôte source et l'hôte de destination. Vous pouvez également configurer un cluster d'hôtes pour vMotion.

Que vous configuriez vMotion dans des hôtes individuellement ou au sein d'un cluster, vMotion a établi un ensemble d'exigences concernant les licences, le stockage et la mise en réseau. Reportez-vous à [« Exigences](#page-57-0) [relatives à la configuration d'hôtes pour vMotion », page 58.](#page-57-0)

# **Hôtes et vMotion**

Afin de configurer un hôte pour vMotion, il est nécessaire de vérifier que vMotion est autorisé sur les hôtes et de configurer la mise en réseau pour les commutateurs standard vSphere ou vSphere Distributed Switches. Reportez-vous à [« Configurer un hôte pour vMotion », page 60](#page-59-0).

# **Clusters et vMotion**

DRS place les machines virtuelles de manière à équilibrer la charge dans un cluster et des règles d'allocation dans le cluster (réservations, priorités et limites) sont appliquées. Lorsque l'état du cluster change (chargement de ressources et ressources disponibles, par exemple), DRS utilise vMotion pour migrer les machines virtuelles vers d'autres hôtes en fonction des besoins.

Afin de configurer un cluster pour vMotion, il est nécessaire de configurer les hôtes individuels, mais également de créer le cluster et d'ajouter des hôtes gérés au cluster. Reportez-vous à [« Configurer un cluster pour](#page-64-0) [vMotion », page 65.](#page-64-0)

Utilisez la fonction de compatibilité améliorée (EVC) pour garantir la compatibilité vMotion entre les hôtes du cluster. Reportez-vous à «  $\hat{A}$  propos de la compatibilité améliorée de vMotion », page 59.

Ce chapitre aborde les rubriques suivantes :

- [« Exigences relatives à la configuration d'hôtes pour vMotion », page 58](#page-57-0)
- [« À propos de la compatibilité améliorée de vMotion », page 59](#page-58-0)
- <span id="page-57-0"></span>[« Configurer un hôte pour vMotion », page 60](#page-59-0)
- [« Configurer un cluster pour vMotion », page 65](#page-64-0)

# **Exigences relatives à la configuration d'hôtes pour vMotion**

Afin d'utiliser correctement vMotion, vous devez d'abord configurer vos hôtes de façon adéquate.

Assurez-vous que vous avez correctement configuré vos hôtes dans chacune des zones suivantes :

- Chaque hôte doit être correctement géré par licence pour vMotion.
- Chaque hôte doit répondre aux exigences de stockage partagé pour vMotion.
- n Chaque hôte doit répondre aux exigences de mise en réseau pour vMotion.

Reportez-vous à [« Configurer un hôte pour vMotion », page 60](#page-59-0) ou [« Configurer un cluster pour vMotion »,](#page-64-0) [page 65](#page-64-0).

## **Exigences relatives aux privilèges pour la gestion des licences de vMotion**

Afin d'attribuer une clé de licence, de sorte que vMotion apparaisse en tant que fonction sous licence sur un hôte, vous devez disposer du privilège **Global.Licenses** .

Le rôle d'administrateur est le seul rôle de vSphere disposant par défaut du privilège **Global.Licenses** . Si vous voulez que des personnes autres que l'administrateur puissent attribuer des clés de licence, vous devez ajouter ce privilège à un rôle existant ou en créer un pour cela.

## **Exigences de stockage partagé de vMotion**

Configurer les hôtes pour la vMotion avec le stockage partagé pour garantir que les machines virtuelles sont accessibles aux hôtes de source et de cible.

Pendant une migration avec la vMotion, la machine virtuelle migrée doit être dans un emplacement de stockage accessible à la fois pour les hôtes source et cible. Assurez-vous que les hôtes configurés pour la vMotion utilisent le stockage partagé. Le stockage partagé est typiquement sur un réseau de zone de stockage (SAN), mais peut également être mis en œuvre en utilisant l'iSCSI et le stockage NAS partagé. Consultez le *Guide de configuration SAN* de VMware pour plus d'informations sur le SAN et *Stockage vSphere* pour obtenir des informations sur d'autres modes de stockage partagé.

## **Exigences de mise en réseau de vMotion**

La migration avec la vMotion exige des interfaces réseau correctement configurées sur des hôtes source et cible.

vMotion exige un réseau d'Ethernet gigabit (GigE) entre tous les hôtes vMotion activés. Chaque hôte activé pour la vMotion doit avoir un minimum de deux adaptateurs Ethernet, au moins l'un d'entre eux doit être un adaptateur de GigE.

Les meilleures pratiques recommandées de mise en réseau sont les suivantes :

- n Utilisez un adaptateur consacré de GigE pour la vMotion.
- Si seulement deux adaptateurs Ethernet sont disponibles :
	- Pour une meilleure sécurité, consacrer l'adaptateur de GigE à la vMotion, et employez les VLAN pour diviser le trafic de machine virtuelle et de gestion sur l'autre adaptateur.
	- n Pour une meilleure disponibilité, combinez les deux adaptateurs dans un lien et employez les VLAN pour diviser le trafic en réseaux : un ou plus pour le trafic des machines virtuelles et un pour vMotion.

Configurer les réseaux virtuels sur les hôtes vMotion-vMotion activés comme suit :

Sur chaque hôte, configurer un groupe de ports de VMkernel pour la vMotion.

- <span id="page-58-0"></span>n Assurez-vous que les machines virtuelles ont accès aux mêmes sous-réseaux sur des hôtes source et de destination.
- Si vous utilisez des commutateurs standard pour la mise en réseau, assurez-vous que les étiquettes de réseau utilisées pour les groupes de ports de machine virtuelle sont cohérentes à travers les hôtes. Pendant une migration avec vMotion, vCenter Server assigne des machines virtuelles aux groupes de ports basés sur les étiquettes assorties de réseau.

**REMARQUE** Vous ne pouvez pas migrer les machines virtuelles qui sont rattachées à un intranet virtuel avec la vMotion, même si l'hôte de destination a un intranet virtuel configuré avec la même étiquette de réseau.

- Si vous utilisez vSphere Distributed Switches pour la mise en réseau, assurez-vous que les hôtes source et de destination sont des membres de tous vSphere Distributed Switches que les machines virtuelles utilisent pour la mise en réseau.
- n L'utilisation de trames étendues est recommandée pour de meilleures performances de vMotion.

# **À propos de la compatibilité améliorée de vMotion**

Vous pouvez utiliser la fonction de compatibilité améliorée (EVC) de vMotion pour garantir la compatibilité de vMotion pour les hôtes d'un cluster. EVC permet de garantir que tous les hôtes d'un cluster présenteront les mêmes caractéristiques de CPU définies sur des machines virtuelles, même si les CPU virtuelles sont différentes sur les hôtes. L'utilisation d'EVC permet d'éviter l'échec des migrations avec vMotion en cas d'incompatibilité de CPU.

Configurez l'EVC à partir de la boîte de dialogue des paramètres du cluster. Quand vous configurez l'EVC, vous configurez l'ensemble des processeurs hôtes du cluster afin de présenter l'ensemble des caractéristiques d'un processeur de base. On appelle cet ensemble de caractéristiques de fonction de base le mode d'EVC. L'EVC exploite la technologie de migration étendue par AMD-V (pour les hôtes AMD) et la technologie d'Intel FlexMigration (pour des hôtes Intel) pour masquer les caractéristiques du processeur de sorte que les hôtes puissent présenter l'ensemble des caractéristiques des processeurs de génération précédente. Le mode EVC doit être équivalent à, ou un sous-ensemble, de l'ensemble des caractéristiques de l'hôte avec le plus petit ensemble de caractéristiques du cluster.

L'EVC masque seulement les caractéristiques du processeur qui affectent la compatibilité de vMotion. Activer l'EVC n'empêche pas une machine virtuelle de profiter des vitesses plus rapides du processeur, de nombres accrus de cœurs de CPU ou du support de virtualisation du matériel qui pourrait être disponible sur des hôtes plus récents.

L'EVC ne peut en aucun cas empêcher des machines virtuelles d'accéder aux fonctionnalités cachées de CPU. Les applications qui ne suivent pas les méthodes CPU de détection de fonction recommandées par le fournisseur pourraient se comporter inopinément dans un environnement EVC. VMware EVC ne peut pas être pris en charge par les applications qui ne suivent pas les recommandations du fournisseur de CPU. Pour plus d'informations concernant la création d'applications au comportement correct, recherchez dans la base de connaissances de VMware, l'article *Détection et utilisation des nouvelles fonctionnalités dans les CPU*.

# **Exigences d'EVC**

Les hôtes dans un cluster d'EVC doivent répondre à certaines exigences.

Pour activer l'EVC sur un cluster, le cluster doit répondre aux exigences suivantes :

- n Toutes les machines virtuelles du cluster qui fonctionnent sur des hôtes avec un ensemble de caractéristiques plus grand que le mode d'EVC que vous souhaitez activer doivent être mises hors tension ou migrées hors du cluster avant d'activer l'EVC.
- n Tous les hôtes du cluster doivent avoir des CPU provenant d'un fournisseur unique, AMD ou Intel.
- n Tous les hôtes du cluster doivent exécuter la mise à niveau 2 d'ESX/ESXi 3.5 ou version supérieure.
- <span id="page-59-0"></span>n Tous les hôtes du cluster doivent être connectés au système vCenter Server.
- n Tous les hôtes du cluster doivent avoir les fonctions avancées de CPU, telles que la prise en charge de la virtualisation de matériel (AMD-V ou VT d'Intel) et AMD No eXecute (NX) ou Intel eXecute Disable (XD) activées dans le BIOS si elles sont disponibles.
- n Tous les hôtes du cluster doivent être configurés pour vMotion. Reportez-vous à [« Exigences relatives à](#page-57-0) [la configuration d'hôtes pour vMotion », page 58.](#page-57-0)
- n Tous les hôtes du cluster doivent posséder des CPU prises en charge pour le mode EVC que vous voulez activer. Pour contrôler la prise en charge d'EVC pour un processeur particulier ou un modèle de serveur, voir le *Guide de compatibilité de VMware* sur [.](http://www.vmware.com/resources/compatibility/search.php) .

N'importe quel hôte ajouté à un cluster EVC existant activé doit également répondre aux exigences mentionnées ci-dessus

**REMARQUE** Les fournisseurs de matériel désactivent parfois des fonctions spécifiques de CPU dans le BIOS par défaut. Ceci peut poser des problèmes en activant l'EVC, parce que les contrôles de compatibilité d'EVC ne détectent pas les fonctions qui sont supposées être présentes pour un CPU particulier. Si vous ne pouvez pas activer l'EVC sur un système avec un processeur compatible, assurez-vous que toutes les fonctions sont activées dans le BIOS.

# **Configurer un hôte pour vMotion**

Pour migrer une machine virtuelle avec vMotion, vous devez configurer les hôtes source et de destination.

Après vous être assuré que les hôtes disposent des licences requises pour vMotion, vous devez configurer la mise en réseau sur ces hôtes afin d'activer vMotion.

#### **Procédure**

1 Attribuer une clé de licence à un hôte ESXi page 60

Vous pouvez affecter une licence à un hôte ESXi depuis la page d'attribution de licence dans vSphere Client.

2 [Vérifier que vMotion apparaît en tant que fonctionnalité sous licence page 61](#page-60-0)

Vous devez vous assurer que vMotion est bien sous licence sur tous les hôtes dont vous souhaitez que les ressources soient disponibles pour la réallocation dynamique.

3 [Configurer la mise en réseau pour vMotion page 61](#page-60-0)

Vous devez déterminer si vous utilisez pour la mise en réseau des commutateurs standard vSphere ou de vSphere Distributed Switches.

# **Attribuer une clé de licence à un hôte ESXi**

Vous pouvez affecter une licence à un hôte ESXi depuis la page d'attribution de licence dans vSphere Client.

Si vSphere Client est connecté directement à l'hôte, dans l'onglet **[Configuration]** de l'hôte, cliquez sur **[Fonctions autorisées] > [Éditer]** pour changer la clé de licence.

#### **Prérequis**

- n Vérifiez que vous disposez du privilège **Global.Licences** privilège.
- Vérifiez que vSphere Client est connecté au système vCenter Server.

#### **Procédure**

- 1 Dans vSphere Client, sélectionnez **[Page d'accueil] > [Administration] > [Gestion des licences]** .
- 2 Dans l'onglet **[Gestion]** , cliquez avec le bouton droit de la souris sur un hôte et sélectionnez **[Changer la clé de licence]** .
- <span id="page-60-0"></span>3 Affectez une clé de licence.
	- n Sélectionnez **[Assigner clé de licence existante à cet hôte]** et sélectionnez une clé de licence à partir de la liste Produit.
	- n Sélectionnez **[Affecter une nouvelle clé de licence à cet hôte]** et cliquez sur **[Entrer clé]** et spécifiez une clé de licence et un libellé facultatif pour la clé de licence.
- 4 Cliquez sur **[OK]** .

# **Vérifier que vMotion apparaît en tant que fonctionnalité sous licence**

Vous devez vous assurer que vMotion est bien sous licence sur tous les hôtes dont vous souhaitez que les ressources soient disponibles pour la réallocation dynamique.

#### **Procédure**

- 1 Ouvrez une session sur vSphere Client et sélectionnez l'hôte dans le panneau d'inventaire.
- 2 Cliquez sur l'onglet **[Configuration]** .
- 3 Cliquez sur **[Fonctions autorisées]** sous Logiciel.
- 4 Vérifiez que vMotion figure bien dans la liste Fonctions du produit.
- 5 Répétez les étapes 1 à 4 jusqu'à ce que vous ayez vérifié tous les hôtes concernés.

# **Configurer la mise en réseau pour vMotion**

Vous devez déterminer si vous utilisez pour la mise en réseau des commutateurs standard vSphere ou de vSphere Distributed Switches.

- Avec des commutateurs standard vSphere, chaque serveur dispose de son propre commutateur virtuel : un commutateur vSphere standard gère le trafic réseau au niveau de l'hôte dans un environnement vSphere. Un commutateur vSphere standard peut acheminer le trafic en interne entre les machines virtuelles et se connecter à des réseaux externes.
- n Un vSphere Distributed Switch traite le réseau comme une ressource agrégée et permet ainsi de réduire la charge administrative que représenterait la gestion de la configuration des commutateurs virtuels par hôte individuel. Le commutateur VDS gère plusieurs hôtes au niveau du centre de données.
- n Un vSphere Distributed Switch gère les statistiques des ports indépendamment de l'emplacement de la machine virtuelle ou de l'historique des migrations de vMotion. Avec des commutateurs standard, de telles statistiques sont produites sur base des ports virtuels individuels et sont perdues lors d'événements tels qu'une migration de vMotion.
- n [Configurer les communications réseau VMkernel sur un commutateur standard vSphere page 62](#page-61-0) Créez un adaptateur réseau VMkernel utilisable en tant qu'interface vMotion ou que groupes de ports de stockage d'IP.
- n [Configurer les mises en réseau VMkernel sur un commutateur vSphere distribué page 63](#page-62-0)

Créer un adaptateur réseau VMkernel à utiliser en tant qu'interface vMotion par les hôtes utilisant des commutateurs vSphere distribués pour la mise en réseau.

# <span id="page-61-0"></span>**Configurer les communications réseau VMkernel sur un commutateur standard vSphere**

Créez un adaptateur réseau VMkernel utilisable en tant qu'interface vMotion ou que groupes de ports de stockage d'IP.

#### **Procédure**

- 1 Connectez-vous à vSphere Client et sélectionnez la vue d'inventaire **[Hôtes et clusters]** .
- 2 Sélectionnez l'hôte dans le volet d'inventaire.
- 3 Dans l'onglet **[Configuration]** , cliquez sur **[Mise en réseau]** .
- 4 Dans la vue Commutateur standard vSphere, cliquez sur **[Ajouter mise en réseau]** .
- 5 Sélectionnez **[VMkernel]** et cliquez sur **[Suivant]** .
- 6 Sélectionnez le commutateur standard vSphere à utiliser ou **[Créer un commutateur standard vSphere]** pour créer un commutateur standard vSphere.
- 7 Cochez les cases des adaptateurs réseau du commutateur standard vSphere à utiliser.

Sélectionnez les adaptateurs de chaque commutateur standard vSphere afin que les machines virtuelles ou les autres services qui se connectent via l'adaptateur puissent atteindre le segment Ethernet correct. Si aucun adaptateur n'apparaît dans Créer un commutateur standard vSphere, tous les adaptateurs réseau du système sont utilisés par les commutateurs standard vSphere ou les vSphere Distributed Switchs. Vous pouvez créer un commutateur standard vSphere sans adaptateur réseau ou sélectionner un adaptateur réseau utilisé par un commutateur standard vSphere existant.

- 8 Cliquez sur **[Suivant]** .
- 9 Sélectionnez ou entrez une étiquette réseau ou un ID de VLAN.

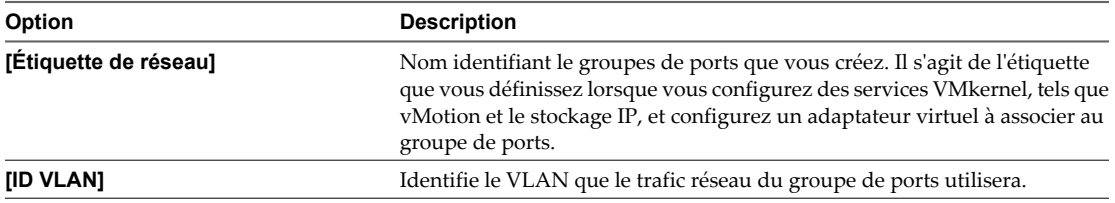

- 10 (Facultatif) Sélectionnez **[Utiliser ce groupe de ports pour vMotion]** pour permettre au groupes de ports de s'annoncer à un autre hôte comme connexion réseau via laquelle le trafic de vMotion doit être envoyé.
- 11 (Facultatif) Sélectionnez **[Utiliser ce groupe de ports pour la journalisation de la tolérance aux pannes]** .
- 12 (Facultatif) Sélectionnez **[Utiliser ce groupe port pour trafic gestion]** .
- 13 Si IPv6 est activé sur l'hôte, sélectionnez **[IP (valeur par défaut)]** , **[IPv6]** ou **[Communications réseau IP et IPv6]** .

Cette option n'apparaît pas sur les hôtes sur lesquels IPv6 n'est pas activé. La configuration IPv6 ne peut pas être utilisée avec les adaptateurs iSCSI matériels dépendants.

14 Cliquez sur **[Suivant]** .

<span id="page-62-0"></span>15 Sélectionnez le mode d'obtention des paramètres IP.

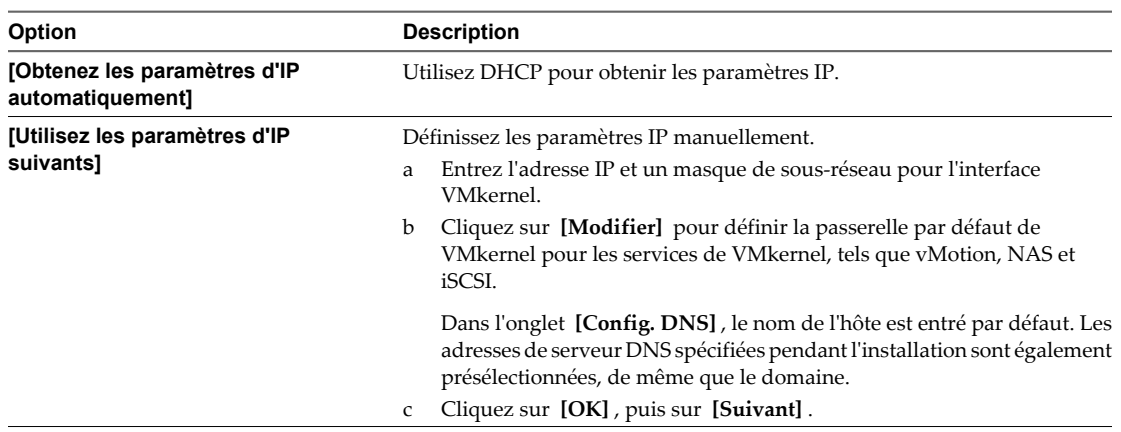

16 Si vous utilisez IPv6 pour l'interface VMkernel, sélectionnez une option pour obtenir les adresses IPv6.

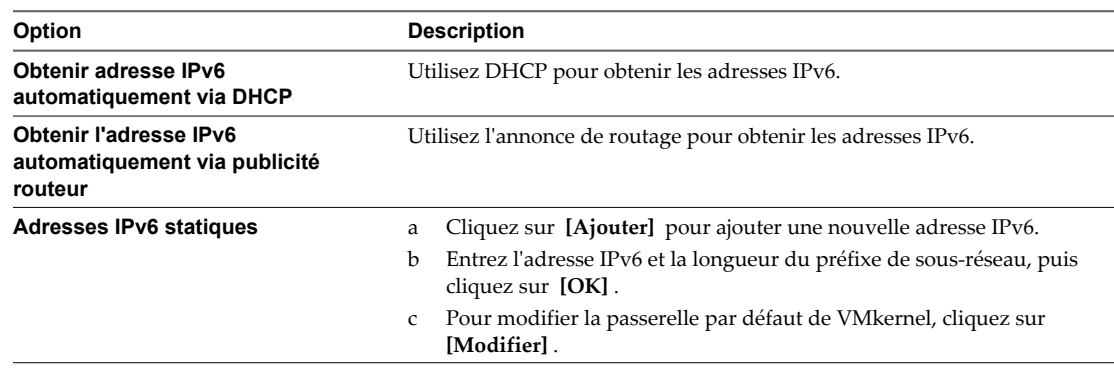

17 Cliquez sur **[Suivant]** .

18 Vérifiez les informations, cliquez sur **[Retour]** pour modifier des entrées, puis cliquez sur **[Terminer]** .

## **Configurer les mises en réseau VMkernel sur un commutateur vSphere distribué**

Créer un adaptateur réseau VMkernel à utiliser en tant qu'interface vMotion par les hôtes utilisant des commutateurs vSphere distribués pour la mise en réseau.

#### **Procédure**

#### 1 [Modifier la configuration VMkernel dans un vSphere Distributed Switch page 64](#page-63-0)

Vous pouvez modifier un adaptateur de réseau virtuel VMkernel dans un commutateur distribué vSphere pour modifier les paramètres IP, tels que l'adresse IP, le masque de sous-réseau, la passerelle par défaut et la configuration DNS. Vous pouvez également indiquer si l'adaptateur virtuel est utilisé pour la journalisation vMotion ou de la tolérance aux pannes.

2 [Ajouter des hôtes à un vSphere Distributed Switch page 64](#page-63-0)

Vous pouvez ajouter des hôtes et des adaptateurs physiques à un vSphere distributed switch au niveau du commutateur distribué après sa création.

#### <span id="page-63-0"></span>**Modifier la configuration VMkernel dans un vSphere Distributed Switch**

Vous pouvez modifier un adaptateur de réseau virtuel VMkernel dans un commutateur distribué vSphere pour modifier les paramètres IP, tels que l'adresse IP, le masque de sous-réseau, la passerelle par défaut et la configuration DNS. Vous pouvez également indiquer si l'adaptateur virtuel est utilisé pour la journalisation vMotion ou de la tolérance aux pannes.

#### **Procédure**

- 1 Connectez-vous à vSphere Client et sélectionnez la vue d'inventaire **[Hôtes et clusters]** .
- 2 Sélectionnez l'hôte dans le volet d'inventaire.
- 3 Dans l'onglet **[Configuration]** , cliquez sur **[Mise en réseau]** .
- 4 Sélectionnez la vue vSphere Distributed Switch.
- 5 Cliquez sur **[Gérer adaptateurs virtuels]** .
- 6 Sélectionnez l'adaptateur VMkernel à modifier et cliquez sur **[Modifier]** .
- 7 Sous Connexion réseau, sélectionnez le **[vSphere Distributed Switch]** et le **[Groupe de ports]** ou le **[port]** pour y ajouter l'adaptateur virtuel.
- 8 Sélectionnez **[Utiliser cet adaptateur virtuel pour vMotion]** pour permettre à ce groupe de ports de s'annoncer à un autre hôte comme connexion réseau à laquelle le trafic de vMotion doit être envoyé.

Vous pouvez activer cette propriété pour un seul groupes de ports vMotion et de stockage IP pour chaque hôte. Si cette propriété n'est pas activée pour un groupes de ports, la migration avec vMotion vers cet hôte n'est pas possible.

- 9 (Facultatif) Sélectionnez **[Utiliser cet adaptateur virtuel pour enregistrement tolérance pannes]** .
- 10 (Facultatif) Sélectionnez **[Utiliser cet adaptateur virtuel pour le trafic de gestion]** .
- 11 Sous les paramètres IP, spécifiez l' **[Adresse IP]** et le **[Masque de sous-réseau]** ou sélectionnez **[Obtenir les paramètres IP automatiquement]** .
- 12 Cliquez sur **[Modifier]** pour définir la passerelle par défaut de VMkernel pour les services de VMkernel, tels que vMotion, NAS et iSCSI.

Dans l'onglet **[Configuration DNS]** , le nom de l'hôte apparaît dans le champ nom par défaut. Les adresses de serveur DNS spécifiées pendant l'installation sont également présélectionnées, de même que le domaine.

Dans l'onglet **[Routage]** , une passerelle est nécessaire pour la connectivité aux machines qui ne se trouvent pas dans le même sous-réseau IP que VMkernel.

Les paramètres IP sont statiques par défaut.

- 13 Utilisez les flèches Haut et Bas pour définir la MTU de l'adaptateur VMkernel.
- 14 Cliquez sur **[OK]** .

#### **Ajouter des hôtes à un vSphere Distributed Switch**

Vous pouvez ajouter des hôtes et des adaptateurs physiques à un vSphere distributed switch au niveau du commutateur distribué après sa création.

#### **Procédure**

- 1 Connectez-vous à vSphere Client et sélectionnez la vue d'inventaire **[Mise en réseau]** .
- 2 Cliquez avec le bouton droit de la souris sur vSphere Distributed Switch dans le volet d'inventaire et sélectionnez **[Ajouter un hôte]** .
- 3 Sélectionnez les hôtes à ajouter.

<span id="page-64-0"></span>4 Sous les hôtes sélectionnés, sélectionnez les adaptateurs physiques à ajouter et cliquez sur **[Suivant]** .

Vous pouvez sélectionner des adaptateurs physiques inutilisés et utilisés.

**REMARQUE** Le transfert d'un adaptateur physique vers un commutateur distribué sans déplacer d'adaptateur virtuel associé peut entraîner la perte de connexion réseau de ces adaptateurs virtuels.

- 5 Pour chaque adaptateur virtuel, sélectionnez **[Groupes de ports destination]** et un groupe de ports dans le menu déroulant pour faire migrer l'adaptateur virtuel vers le commutateur distribué ou **[Ne pas migrer]** .
- 6 (Facultatif) Définissez le nombre maximal de ports sur un hôte.
	- a Cliquez sur **[Afficher détails]** pour l'hôte.
	- b Sélectionnez le nombre maximal de ports de l'hôte dans le menu déroulant.
	- c Cliquez sur **[OK]** .
- 7 Cliquez sur **[Suivant]** .
- 8 (Facultatif) Faites migrer la gestion de réseau des machines virtuelles vers le commutateur distribué.
	- a Sélectionnez **[Migrer mise en réseau VM]** .
	- b Pour chaque machine virtuelle, sélectionnez **[Groupe de ports destination]** et un groupe de ports dans le menu déroulant ou **[Ne pas migrer]** .
- 9 Cliquez sur **[Suivant]** .
- 10 (Facultatif) Si vous devez apporter des modifications, cliquez sur **[Retour]** pour revenir à l'écran approprié.
- 11 Vérifiez les paramètres du commutateur distribué et cliquez sur **[Terminer]** .

# **Configurer un cluster pour vMotion**

Pour profiter de la disponibilité accrue de services offerts par vMotion, vous pouvez configurer un cluster et activer vMotion pour tous les hôtes de ce cluster.

#### **Prérequis**

Les hôtes doivent satisfaire aux exigences décrites dans [« Exigences relatives à la configuration d'hôtes pour](#page-57-0) [vMotion », page 58](#page-57-0) et [« Exigences d'EVC », page 59.](#page-58-0)

#### **Procédure**

1 [Créer le cluster à configurer pour EVC page 66](#page-65-0)

VMware recommande de créer un cluster vide d'EVC et d'y déplacer les hôtes ultérieurement. Il s'agit de la méthode la plus simple pour créer un cluster d'EVC avec une interruption minimale de votre infrastructure existante.

2 [Configurer un hôte pour vMotion page 67](#page-66-0)

Pour migrer une machine virtuelle avec vMotion, vous devez configurer les hôtes source et de destination.

3 [Ajouter un hôte géré à un cluster page 72](#page-71-0)

Quand vous ajoutez un hôte autonome déjà géré par vCenter Server à un cluster DRS, les ressources de l'hôte sont alors associées à ce cluster.

# <span id="page-65-0"></span>**Créer le cluster à configurer pour EVC**

VMware recommande de créer un cluster vide d'EVC et d'y déplacer les hôtes ultérieurement. Il s'agit de la méthode la plus simple pour créer un cluster d'EVC avec une interruption minimale de votre infrastructure existante.

#### **Prérequis**

- Ouvrez une session de vSphere Client sur un vCenter Server.
- n Vérifiez que vous disposez des autorisations suffisantes pour créer un objet de cluster.
- n Vérifiez qu'il existe un centre de données ou un dossier à l'intérieur d'un centre de données dans l'inventaire.

#### **Procédure**

- 1 Sélectionnez **[Page d'accueil] > [Inventaire] > [Hôtes et clusters]** .
- 2 Sélectionnez un centre de données ou un dossier à l'intérieur d'un centre de données.
- 3 Sélectionnez **[Fichier] > [Nouveau] > [Cluster]** .
- 4 Choisissez les fonctions du cluster.

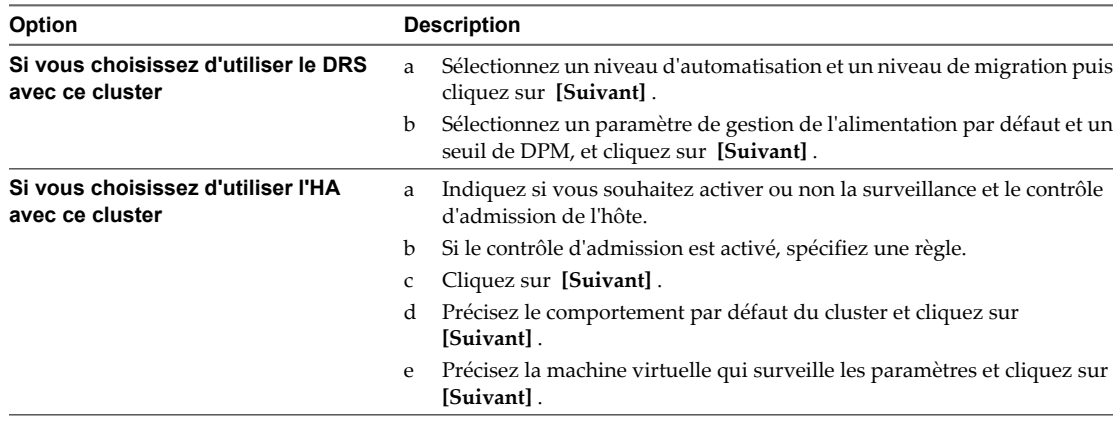

5 Activez EVC dans le cluster en sélectionnant le CPU pris en charge pour les hôtes que vous ajouterez.

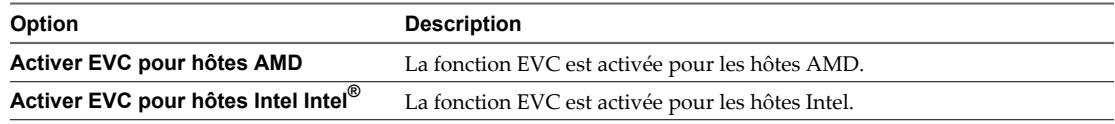

6 Dans le menu déroulant **[Mode EVC VMware]** , sélectionnez l'ensemble de caractéristiques de base de CPU à activer pour le cluster.

Si le mode EVC sélectionné ne peut pas être sélectionné, le volet Compatibilité en affiche les raisons, avec les hôtes correspondants pour chaque raison.

- 7 Sélectionnez une règle de fichier d'échange et cliquez sur **[Suivant]** .
- 8 Vérifiez les options que vous avez sélectionnées pour le cluster et cliquez sur **[Terminer]** .

Le cluster d'EVC est ajouté à l'inventaire.

#### **Suivant**

Configurez des hôtes et ajoutez-les au cluster.

# <span id="page-66-0"></span>**Configurer un hôte pour vMotion**

Pour migrer une machine virtuelle avec vMotion, vous devez configurer les hôtes source et de destination.

Après vous être assuré que les hôtes disposent des licences requises pour vMotion, vous devez configurer la mise en réseau sur ces hôtes afin d'activer vMotion.

#### **Procédure**

1 Attribuer une clé de licence à un hôte ESXi page 67

Vous pouvez affecter une licence à un hôte ESXi depuis la page d'attribution de licence dans vSphere Client.

2 Vérifier que vMotion apparaît en tant que fonctionnalité sous licence page 67

Vous devez vous assurer que vMotion est bien sous licence sur tous les hôtes dont vous souhaitez que les ressources soient disponibles pour la réallocation dynamique.

3 [Configurer la mise en réseau pour vMotion page 68](#page-67-0)

Vous devez déterminer si vous utilisez pour la mise en réseau des commutateurs standard vSphere ou de vSphere Distributed Switches.

## **Attribuer une clé de licence à un hôte ESXi**

Vous pouvez affecter une licence à un hôte ESXi depuis la page d'attribution de licence dans vSphere Client.

Si vSphere Client est connecté directement à l'hôte, dans l'onglet **[Configuration]** de l'hôte, cliquez sur **[Fonctions autorisées] > [Éditer]** pour changer la clé de licence.

#### **Prérequis**

- n Vérifiez que vous disposez du privilège **Global.Licences** privilège.
- n Vérifiez que vSphere Client est connecté au système vCenter Server.

#### **Procédure**

- 1 Dans vSphere Client, sélectionnez **[Page d'accueil] > [Administration] > [Gestion des licences]** .
- 2 Dans l'onglet **[Gestion]** , cliquez avec le bouton droit de la souris sur un hôte et sélectionnez **[Changer la clé de licence]** .
- 3 Affectez une clé de licence.
	- n Sélectionnez **[Assigner clé de licence existante à cet hôte]** et sélectionnez une clé de licence à partir de la liste Produit.
	- n Sélectionnez **[Affecter une nouvelle clé de licence à cet hôte]** et cliquez sur **[Entrer clé]** et spécifiez une clé de licence et un libellé facultatif pour la clé de licence.
- 4 Cliquez sur **[OK]** .

## **Vérifier que vMotion apparaît en tant que fonctionnalité sous licence**

Vous devez vous assurer que vMotion est bien sous licence sur tous les hôtes dont vous souhaitez que les ressources soient disponibles pour la réallocation dynamique.

#### **Procédure**

- 1 Ouvrez une session sur vSphere Client et sélectionnez l'hôte dans le panneau d'inventaire.
- 2 Cliquez sur l'onglet **[Configuration]** .
- 3 Cliquez sur **[Fonctions autorisées]** sous Logiciel.
- <span id="page-67-0"></span>4 Vérifiez que vMotion figure bien dans la liste Fonctions du produit.
- 5 Répétez les étapes 1 à 4 jusqu'à ce que vous ayez vérifié tous les hôtes concernés.

## **Configurer la mise en réseau pour vMotion**

Vous devez déterminer si vous utilisez pour la mise en réseau des commutateurs standard vSphere ou de vSphere Distributed Switches.

- n Avec des commutateurs standard vSphere, chaque serveur dispose de son propre commutateur virtuel : un commutateur vSphere standard gère le trafic réseau au niveau de l'hôte dans un environnement vSphere. Un commutateur vSphere standard peut acheminer le trafic en interne entre les machines virtuelles et se connecter à des réseaux externes.
- n Un vSphere Distributed Switch traite le réseau comme une ressource agrégée et permet ainsi de réduire la charge administrative que représenterait la gestion de la configuration des commutateurs virtuels par hôte individuel. Le commutateur VDS gère plusieurs hôtes au niveau du centre de données.
- n Un vSphere Distributed Switch gère les statistiques des ports indépendamment de l'emplacement de la machine virtuelle ou de l'historique des migrations de vMotion. Avec des commutateurs standard, de telles statistiques sont produites sur base des ports virtuels individuels et sont perdues lors d'événements tels qu'une migration de vMotion.
- n Configurer les communications réseau VMkernel sur un commutateur standard vSphere page 68 Créez un adaptateur réseau VMkernel utilisable en tant qu'interface vMotion ou que groupes de ports de stockage d'IP.
- n [Configurer les mises en réseau VMkernel sur un commutateur vSphere distribué page 70](#page-69-0)

Créer un adaptateur réseau VMkernel à utiliser en tant qu'interface vMotion par les hôtes utilisant des commutateurs vSphere distribués pour la mise en réseau.

#### **Configurer les communications réseau VMkernel sur un commutateur standard vSphere**

Créez un adaptateur réseau VMkernel utilisable en tant qu'interface vMotion ou que groupes de ports de stockage d'IP.

#### **Procédure**

- 1 Connectez-vous à vSphere Client et sélectionnez la vue d'inventaire **[Hôtes et clusters]** .
- 2 Sélectionnez l'hôte dans le volet d'inventaire.
- 3 Dans l'onglet **[Configuration]** , cliquez sur **[Mise en réseau]** .
- 4 Dans la vue Commutateur standard vSphere, cliquez sur **[Ajouter mise en réseau]** .
- 5 Sélectionnez **[VMkernel]** et cliquez sur **[Suivant]** .
- 6 Sélectionnez le commutateur standard vSphere à utiliser ou **[Créer un commutateur standard vSphere]** pour créer un commutateur standard vSphere.
- 7 Cochez les cases des adaptateurs réseau du commutateur standard vSphere à utiliser.

Sélectionnez les adaptateurs de chaque commutateur standard vSphere afin que les machines virtuelles ou les autres services qui se connectent via l'adaptateur puissent atteindre le segment Ethernet correct. Si aucun adaptateur n'apparaît dans Créer un commutateur standard vSphere, tous les adaptateurs réseau du système sont utilisés par les commutateurs standard vSphere ou les vSphere Distributed Switchs. Vous pouvez créer un commutateur standard vSphere sans adaptateur réseau ou sélectionner un adaptateur réseau utilisé par un commutateur standard vSphere existant.

8 Cliquez sur **[Suivant]** .

9 Sélectionnez ou entrez une étiquette réseau ou un ID de VLAN.

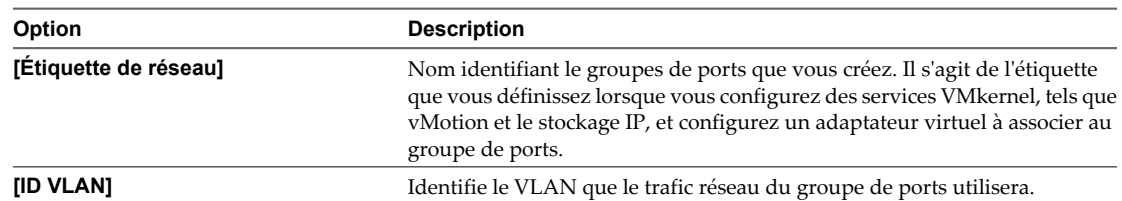

- 10 (Facultatif) Sélectionnez **[Utiliser ce groupe de ports pour vMotion]** pour permettre au groupes de ports de s'annoncer à un autre hôte comme connexion réseau via laquelle le trafic de vMotion doit être envoyé.
- 11 (Facultatif) Sélectionnez **[Utiliser ce groupe de ports pour la journalisation de la tolérance aux pannes]** .
- 12 (Facultatif) Sélectionnez **[Utiliser ce groupe port pour trafic gestion]** .
- 13 Si IPv6 est activé sur l'hôte, sélectionnez **[IP (valeur par défaut)]** , **[IPv6]** ou **[Communications réseau IP et IPv6]** .

Cette option n'apparaît pas sur les hôtes sur lesquels IPv6 n'est pas activé. La configuration IPv6 ne peut pas être utilisée avec les adaptateurs iSCSI matériels dépendants.

- 14 Cliquez sur **[Suivant]** .
- 15 Sélectionnez le mode d'obtention des paramètres IP.

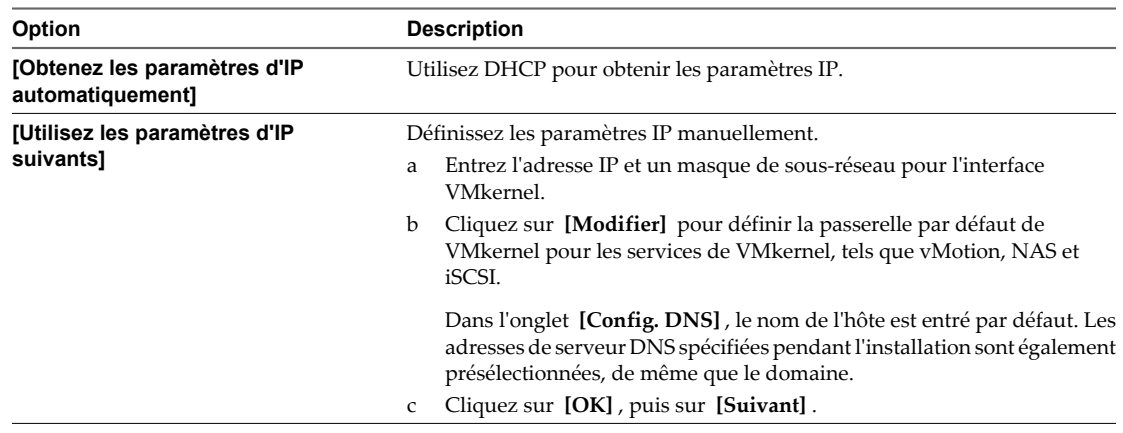

16 Si vous utilisez IPv6 pour l'interface VMkernel, sélectionnez une option pour obtenir les adresses IPv6.

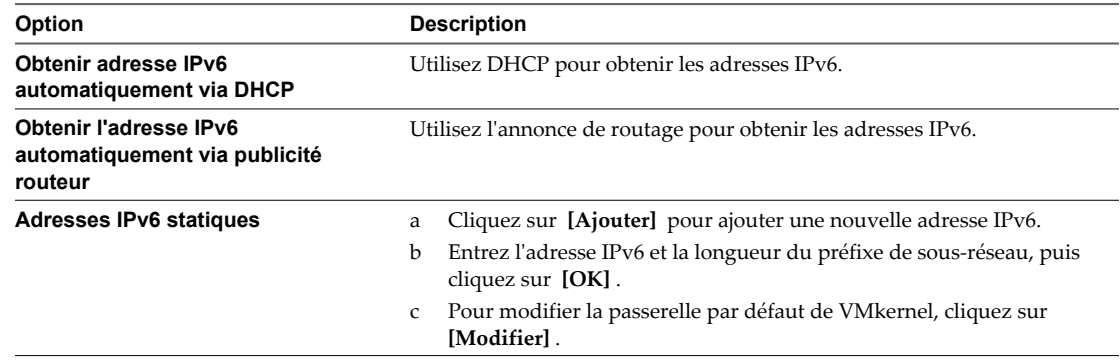

- 17 Cliquez sur **[Suivant]** .
- 18 Vérifiez les informations, cliquez sur **[Retour]** pour modifier des entrées, puis cliquez sur **[Terminer]** .

#### <span id="page-69-0"></span>**Configurer les mises en réseau VMkernel sur un commutateur vSphere distribué**

Créer un adaptateur réseau VMkernel à utiliser en tant qu'interface vMotion par les hôtes utilisant des commutateurs vSphere distribués pour la mise en réseau.

#### **Procédure**

1 Modifier la configuration VMkernel dans un vSphere Distributed Switch page 70

Vous pouvez modifier un adaptateur de réseau virtuel VMkernel dans un commutateur distribué vSphere pour modifier les paramètres IP, tels que l'adresse IP, le masque de sous-réseau, la passerelle par défaut et la configuration DNS. Vous pouvez également indiquer si l'adaptateur virtuel est utilisé pour la journalisation vMotion ou de la tolérance aux pannes.

2 [Ajouter des hôtes à un vSphere Distributed Switch page 71](#page-70-0)

Vous pouvez ajouter des hôtes et des adaptateurs physiques à un vSphere distributed switch au niveau du commutateur distribué après sa création.

#### **Modifier la configuration VMkernel dans un vSphere Distributed Switch**

Vous pouvez modifier un adaptateur de réseau virtuel VMkernel dans un commutateur distribué vSphere pour modifier les paramètres IP, tels que l'adresse IP, le masque de sous-réseau, la passerelle par défaut et la configuration DNS. Vous pouvez également indiquer si l'adaptateur virtuel est utilisé pour la journalisation vMotion ou de la tolérance aux pannes.

#### **Procédure**

- 1 Connectez-vous à vSphere Client et sélectionnez la vue d'inventaire **[Hôtes et clusters]** .
- 2 Sélectionnez l'hôte dans le volet d'inventaire.
- 3 Dans l'onglet **[Configuration]** , cliquez sur **[Mise en réseau]** .
- 4 Sélectionnez la vue vSphere Distributed Switch.
- 5 Cliquez sur **[Gérer adaptateurs virtuels]** .
- 6 Sélectionnez l'adaptateur VMkernel à modifier et cliquez sur **[Modifier]** .
- 7 Sous Connexion réseau, sélectionnez le **[vSphere Distributed Switch]** et le **[Groupe de ports]** ou le **[port]** pour y ajouter l'adaptateur virtuel.
- 8 Sélectionnez **[Utiliser cet adaptateur virtuel pour vMotion]** pour permettre à ce groupe de ports de s'annoncer à un autre hôte comme connexion réseau à laquelle le trafic de vMotion doit être envoyé.

Vous pouvez activer cette propriété pour un seul groupes de ports vMotion et de stockage IP pour chaque hôte. Si cette propriété n'est pas activée pour un groupes de ports, la migration avec vMotion vers cet hôte n'est pas possible.

- 9 (Facultatif) Sélectionnez **[Utiliser cet adaptateur virtuel pour enregistrement tolérance pannes]** .
- 10 (Facultatif) Sélectionnez **[Utiliser cet adaptateur virtuel pour le trafic de gestion]** .
- 11 Sous les paramètres IP, spécifiez l' **[Adresse IP]** et le **[Masque de sous-réseau]** ou sélectionnez **[Obtenir les paramètres IP automatiquement]** .
- 12 Cliquez sur **[Modifier]** pour définir la passerelle par défaut de VMkernel pour les services de VMkernel, tels que vMotion, NAS et iSCSI.

Dans l'onglet **[Configuration DNS]** , le nom de l'hôte apparaît dans le champ nom par défaut. Les adresses de serveur DNS spécifiées pendant l'installation sont également présélectionnées, de même que le domaine.

<span id="page-70-0"></span>Dans l'onglet **[Routage]** , une passerelle est nécessaire pour la connectivité aux machines qui ne se trouvent pas dans le même sous-réseau IP que VMkernel.

Les paramètres IP sont statiques par défaut.

- 13 Utilisez les flèches Haut et Bas pour définir la MTU de l'adaptateur VMkernel.
- 14 Cliquez sur **[OK]** .

#### **Ajouter des hôtes à un vSphere Distributed Switch**

Vous pouvez ajouter des hôtes et des adaptateurs physiques à un vSphere distributed switch au niveau du commutateur distribué après sa création.

#### **Procédure**

- 1 Connectez-vous à vSphere Client et sélectionnez la vue d'inventaire **[Mise en réseau]** .
- 2 Cliquez avec le bouton droit de la souris sur vSphere Distributed Switch dans le volet d'inventaire et sélectionnez **[Ajouter un hôte]** .
- 3 Sélectionnez les hôtes à ajouter.
- 4 Sous les hôtes sélectionnés, sélectionnez les adaptateurs physiques à ajouter et cliquez sur **[Suivant]** .

Vous pouvez sélectionner des adaptateurs physiques inutilisés et utilisés.

**REMARQUE** Le transfert d'un adaptateur physique vers un commutateur distribué sans déplacer d'adaptateur virtuel associé peut entraîner la perte de connexion réseau de ces adaptateurs virtuels.

- 5 Pour chaque adaptateur virtuel, sélectionnez **[Groupes de ports destination]** et un groupe de ports dans le menu déroulant pour faire migrer l'adaptateur virtuel vers le commutateur distribué ou **[Ne pas migrer]** .
- 6 (Facultatif) Définissez le nombre maximal de ports sur un hôte.
	- a Cliquez sur **[Afficher détails]** pour l'hôte.
	- b Sélectionnez le nombre maximal de ports de l'hôte dans le menu déroulant.
	- c Cliquez sur **[OK]** .
- 7 Cliquez sur **[Suivant]** .
- 8 (Facultatif) Faites migrer la gestion de réseau des machines virtuelles vers le commutateur distribué.
	- a Sélectionnez **[Migrer mise en réseau VM]** .
	- b Pour chaque machine virtuelle, sélectionnez **[Groupe de ports destination]** et un groupe de ports dans le menu déroulant ou **[Ne pas migrer]** .
- 9 Cliquez sur **[Suivant]** .
- 10 (Facultatif) Si vous devez apporter des modifications, cliquez sur **[Retour]** pour revenir à l'écran approprié.
- 11 Vérifiez les paramètres du commutateur distribué et cliquez sur **[Terminer]** .

# <span id="page-71-0"></span>**Ajouter un hôte géré à un cluster**

Quand vous ajoutez un hôte autonome déjà géré par vCenter Server à un cluster DRS, les ressources de l'hôte sont alors associées à ce cluster.

Vous pouvez choisir d'associer ou non les machines virtuelles et les pools de ressources existants au pool de ressources racine du cluster ou de greffer la hiérarchie du pool de ressources.

**REMARQUE** Si un hôte n'a aucun pool de ressources ni aucune machine virtuelle enfant, ses ressources sont ajoutées au cluster sans pour autant créer une hiérarchie de pool de ressources avec un pool de ressources supérieur.

#### **Procédure**

- 1 Sélectionnez l'hôte à partir du mode inventaire ou liste.
- 2 Faites glisser l'hôte vers l'objet du cluster cible.
- 3 Sélectionnez l'action à entreprendre avec les machines virtuelles et les pools de ressources de l'hôte.
	- $\blacksquare$  [Mettre les machines virtuelles de cet hôte dans le pool de ressources racine du cluster]

vCenter Server supprime tous les pools de ressources existants de l'hôte, et toutes les machines virtuelles dans la hiérarchie de l'hôte sont attachées à la racine. Étant donné que les allocations de parts sont liées à un pool de ressources, il peut être nécessaire de changer manuellement les partages d'une machine virtuelle après avoir sélectionné cette option, ce qui détruit la hiérarchie du pool de ressources.

#### n **[Créer un pool de ressources pour les machines virtuelles et les pools de ressources de cet hôte]**

vCenter Server crée un pool de ressources supérieur qui devient un enfant direct du cluster et ajoute tous les enfants de l'hôte à ce nouveau pool de ressources. Vous pouvez attribuer un nom à ce nouveau pool de ressources supérieur. Par défaut, il s'agit de **[Greffé de <host\_name>]** .

L'hôte est ajouté au cluster.
# **Traitement des demandes informatiques grâce à une bibliothèque de modèles de machine** nnormanques grace a une<br>bibliothèque de modèles de machine<br>virtuelle

Disposer d'une bibliothèque de modèles de machine virtuelle peut être très avantageux pour le fournisseur informatique comme pour l'utilisateur. Grâce à une bibliothèque de modèles, la plupart des demandes de machine virtuelle peuvent être traitées rapidement et le déploiement est facilité.

Dans le cadre de la fourniture de machines virtuelles pour répondre aux besoins de l'utilisateur, il n'est pas judicieux de créer chaque machine virtuelle comme s'il s'agissait d'un travail personnalisé. La solution consiste à créer une image principale, un modèle, d'un type de machine virtuelle, et de déployer des copies de la machine virtuelle selon les besoins. Vous pouvez anticiper les demandes du parc d'utilisateurs et préparer des familles de modèles pour répondre aux demandes.

# **Création d'une bibliothèque de modèles**

Par exemple, vous pouvez disposer d'une famille de modèles exécutant des applications sur Windows Server 2008, une autre famille pour une distribution Linux, une autre famille pour Windows 7, et ainsi de suite.

À titre indicatif, vous pourriez créer une machine virtuelle avec Windows Server 2008 sur laquelle tous les correctifs et VMware Tools seraient installés. Vous pouvez cloner la machine virtuelle et installer l'application A sur un clone et l'application B sur l'autre. Convertissez-les en modèles pour qu'elles fassent partie de votre bibliothèque. Conservez la machine virtuelle d'origine pour créer des modèles supplémentaires spécifiques aux applications.

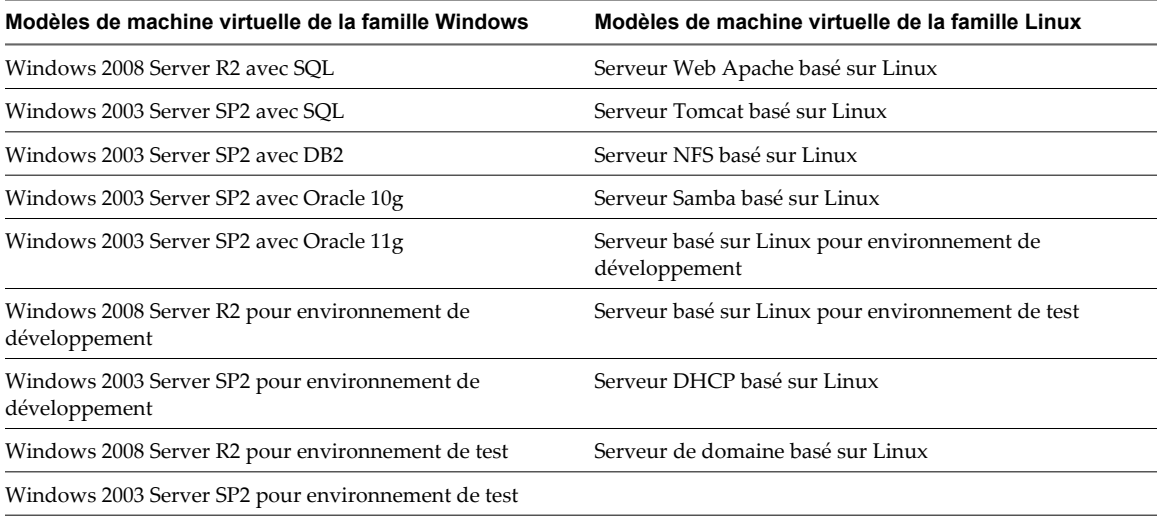

**Tableau 8-1.** Exemple de bibliothèque de modèles

# **Exemple de processus de création de modèles et de déploiement de machines virtuelles**

La première étape consiste à créer une toute nouvelle machine virtuelle qui sera le point de départ du développement du modèle. Après avoir installé un système d'exploitation invité sur la machine virtuelle, installez une application. À partir de là, vous pouvez convertir la machine virtuelle en un modèle et déployer des machines virtuelles à partir de ce modèle.

Ce scénario utilise un workflow rudimentaire et comprend une étape de clonage facultative. Dès que vous commencez à vous familiariser avec le processus, vous pouvez l'adapter, en utilisant les raccourcis qui s'appliquent à votre situation, et vous pouvez l'étendre pour inclure le clonage si vous l'avez ignoré la première fois.

# **Privilèges requis pour la création de modèles et le déploiement de machines virtuelles**

Le processus de création de modèles et de déploiement de machines virtuelles peut être réalisé par une personne à qui l'on a assigné le rôle d'administrateur. Si vous souhaitez créer un rôle unique pour ce processus qui n'inclut pas tous les privilèges d'un administrateur, la liste suivante contient le strict minimum nécessaire.

- n **machine virtuelle.Provisionnement.Déployer un modèle** sur le modèle pour un déploiement à partir du modèle.
- n **Machine virtuelle.Provisionnement.Créer un modèle à partir d'une machine virtuelle** sur la banque de données pour créer le modèle.
- n **Machine virtuelle.Provisionnement.Cloner un modèle** sur le centre de données pour cloner un modèle à partir d'autres modèles.
- n **Machine virtuelle.Provisionnement.Marque comme machine virtuelle** sur le centre de données pour convertir le modèle en machine virtuelle.
- n **machine virtuelle.Provisionnement.Marque comme modèle** sur la machine virtuelle pour la convertir en modèle.
- n **machine virtuelle.Inventaire .Créer nouveau** sur le dossier de destination ou le centre de données.
- n **Ressource.Attribuer une machine virtuelle au pool de ressources** sur l'hôte, le cluster ou le pool de ressources de destination.
- n **Banque de données.Allouer de l'espace** sur le dossier de banque de données de destination ou de banque de données.

Pour obtenir des informations et des instructions sur les privilèges et les rôles, reportez-vous à la documentation *Sécurité vSphere*.

# **Créer des modèles et déployer des machines virtuelles à partir de ceuxci**

Suivez le workflow des exemples de tâche de ce scénario pour vous familiariser avec le processus de déploiement de machines virtuelles à partir de modèles.

#### **Procédure**

1 [Créer une machine virtuelle à utiliser en tant que modèle page 75](#page-74-0)

Pour déployer des machines virtuelles à partir d'un modèle, vous devez commencer par créer la machine virtuelle de base à partir de laquelle les modèles seront convertis.

#### <span id="page-74-0"></span>2 [Installer un système d'exploitation invité page 80](#page-79-0)

Une machine virtuelle n'est pas complète jusqu'à ce que vous installiez le système d'exploitation invité et VMware Tools. Installation d'un système d'exploitation invité dans votre machine virtuelle est essentiellement identique que l'installant dans un ordinateur physique.

3 [Créer des clones de machine virtuelle sur lesquels installer d'autres applications page 81](#page-80-0)

Lorsque vous avez créé une machine virtuelle avec un système d'exploitation invité, vous avez la possibilité de cloner cette machine virtuelle afin de créer une famille de modèles, disposant tous du même système d'exploitation invité mais exécutant chacun une application différente.

4 [Installer des applications pour vos modèles futurs page 82](#page-81-0)

Avant de convertir la machine virtuelle en modèle, vous devez installer l'application qui remplit le rôle des machines virtuelles qui vont être déployées à partir du modèle en question.

5 [Convertir une machine virtuelle en modèle dans vSphere Client page 82](#page-81-0)

Vous pouvez convertir une machine virtuelle directement en un modèle au lieu d'en faire une copie par clonage.

6 [Déployer une machine virtuelle depuis un modèle dans vSphere Client page 82](#page-81-0)

Déployer une machine virtuelle d'un modèle crée une nouvelle machine virtuelle qui est une copie du modèle. La nouvelle machine virtuelle comporte le matériel virtuel, le logiciel installé, et d'autres propriétés configurées pour le modèle.

7 [Personnaliser le système d'exploitation invité après le déploiement de la machine virtuelle page 86](#page-85-0)

Lorsque vous déployez une machine virtuelle à partir d'un modèle, vous avez la possibilité de personnaliser le système d'exploitation invité de la machine virtuelle afin de changer certaines propriétés. Ces propriétés sont le nom de l'ordinateur, les paramètres réseau et les paramètres de licence.

## **Créer une machine virtuelle à utiliser en tant que modèle**

Pour déployer des machines virtuelles à partir d'un modèle, vous devez commencer par créer la machine virtuelle de base à partir de laquelle les modèles seront convertis.

Pour cet exemple de procédure, ignorez les étapes facultatives présentées dans [« Sélectionner une banque de](#page-77-0) [données dans vSphere Client », page 78.](#page-77-0) Vous n'avez pas besoin d'ajouter une mémoire ou des CPU dans [« Sélectionner un système d'exploitation dans vSphere Client », page 78](#page-77-0), et vous pouvez ignorer les étapes facultatives présentées dans [« Terminer la création d'une machine virtuelle dans vSphere Client », page 79.](#page-78-0)

#### **Procédure**

1 [Démarrer la création d'une machine virtuelle dans vSphere Client page 76](#page-75-0)

Vous utilisez l'assistant Nouvelle machine virtuelle pour créer une machine virtuelle à placer dans l'inventaire vSphere. Vous ouvrez l'assistant du vSphere Client.

- 2 [Sélectionner le chemin de configuration classique pour la nouvelle machine virtuelle page 77](#page-76-0) Pour cet exemple de procédure, utilisez la configuration générale pour simplifier le workflow.
- 3 [Entrez un nom et un emplacement pour la machine virtuelle dans vSphere Client page 77](#page-76-0)

Le nom que vous saisissez est utilisé comme nom de base de la machine virtuelle dans l'inventaire. Il est également utilisé pour le nom des fichiers de la machine virtuelle.

4 [Sélectionner un hôte ou un cluster dans vSphere Client page 77](#page-76-0)

Vous pouvez placer la machine virtuelle dans un cluster ou sur un hôte qui ne se trouve pas dans un cluster.

<span id="page-75-0"></span>5 [Sélectionner une banque de données dans vSphere Client page 78](#page-77-0)

Les banques de données sont des conteneurs logiques qui cachent les spécificités de chaque périphérique de stockage et fournissent un modèle uniforme pour stocker des fichiers de machine virtuelle. Vous pouvez utiliser les banques de données pour stocker des images ISO et des modèles de machine virtuelle.

6 [Sélectionner un système d'exploitation dans vSphere Client page 78](#page-77-0)

Le système d'exploitation invité que vous sélectionnez affecte les périphériques et le nombre de CPU virtuels disponibles pris en charge pour la machine virtuelle.

7 [Terminer la création d'une machine virtuelle dans vSphere Client page 79](#page-78-0)

La page Prêt à Terminer vous permet de passer en revue les sélections de configuration que vous avez faites pour la machine virtuelle. Vous pouvez changer les paramètres existants, configurer des ressources, ajouter le matériel, et plus.

#### **Suivant**

Installer un système d'exploitation invité.

### **Démarrer la création d'une machine virtuelle dans vSphere Client**

Vous utilisez l'assistant Nouvelle machine virtuelle pour créer une machine virtuelle à placer dans l'inventaire vSphere. Vous ouvrez l'assistant du vSphere Client.

Les sélections que vous faites dans l'assistant Nouvelle machine virtuelle ne sont pas enregistrées jusqu'à ce que vous cliquiez sur **[Terminer]** sur la page Prêt à Terminer. Si vous annulez l'assistant sans terminer toutes les tâches, vous ne pouvez pas reprendre l'assistant où vous vous êtes arrêté. Vous devez commencer une nouvelle tâche de création.

Vous pouvez créer une machine virtuelle dans un centre de données, un hôte, un cluster, un pool de ressources ou un dossier de machines virtuelles.

#### **Prérequis**

Vérifiez que vous disposez des privilèges suivants :

- n **Hôte.Opérations locales.Créer une machine virtuelle**
- n **machine virtuelle.Inventaire .Créer nouveau** sur le dossier de destination ou le centre de données
- n **machine virtuelle.Configuration.Ajouter un nouveau disque** sur le dossier de destination ou le centre de données, si vous ajoutez un nouveau disque.
- n **machine virtuelle.Configuration.Ajouter un disque existant** sur le dossier de destination ou le centre de données, si vous ajoutez un disque existant.
- n **machine virtuelle.Configuration.Périphérique brut** sur le dossier de destination ou le centre de données, si vous utilisez un périphérique de relai RDM ou SCSI.
- n **Machine virtuelle.Configuration.Mise en réseau**
- n **Ressource.Attribuer une machine virtuelle au pool de ressources** sur l'hôte, le cluster ou le pool de ressources de destination.
- n **Banque de données.Allouer de l'espace** sur le dossier de banque de données de destination ou de banque de données.
- n **Mise en réseau.Affecter un réseau** sur le réseau auquel la machine virtuelle sera assignée

#### **Procédure**

1 Affichez les objets d'inventaire dans vSphere Client à l'aide de la vue **[Hôtes et clusters]** ou **[Modèles et Machines virtuelles]** .

<span id="page-76-0"></span>2 Cliquez avec le bouton droit sur un objet et sélectionnez **[Nouveau] > [Machine virtuelle]** .

L'assistant Nouvelle machine virtuelle s'ouvre.

#### **Suivant**

Sélectionnez une option de configuration **[type]** ou **[personnalisée]** dans l'assistant Nouvelle machine virtuelle.

#### **Sélectionner le chemin de configuration classique pour la nouvelle machine virtuelle**

Pour cet exemple de procédure, utilisez la configuration générale pour simplifier le workflow.

La première étape de l'assistant Nouvelle machine virtuelle consiste à sélectionner le chemin de configuration à suivre. Vous avez le choix entre **[Classique]** et **[Personnalisé]** . Le chemin classique contient moins de pages et d'options.

Pour plus d'informations sur le chemin de configuration personnalisé, consultez la documentation *Administration d'une machine virtuelle vSphere*.

#### **Procédure**

Sélectionnez **[Classique]** sur la page Configuration de l'assistant Nouvelle machine virtuelle et cliquez sur **[Suivant]** .

La page Nom et Emplacement apparaît.

### **Entrez un nom et un emplacement pour la machine virtuelle dans vSphere Client**

Le nom que vous saisissez est utilisé comme nom de base de la machine virtuelle dans l'inventaire. Il est également utilisé pour le nom des fichiers de la machine virtuelle.

Le nom peut contenir jusqu'à 80 caractères. Si vous êtes connecté à vCenter Server et disposez de dossiers dans l'inventaire, les noms doivent être uniques dans le dossier. Les noms ne sont pas sensibles à la casse. Par conséquent, le nom my\_vm est identique à My\_Vm.

#### **Prérequis**

Vérifiez que vous avez une stratégie d'attribution de noms appropriée.

#### **Procédure**

- 1 Sur la page Nom et Emplacement de l'assistant Nouvelle machine virtuelle, entrez un nom.
- 2 Sélectionnez un dossier ou la racine du centre de données.
- 3 Cliquez sur **[Suivant]** .

La page Hôte / Cluster ou la page Pool de Ressources s'ouvre.

#### **Sélectionner un hôte ou un cluster dans vSphere Client**

Vous pouvez placer la machine virtuelle dans un cluster ou sur un hôte qui ne se trouve pas dans un cluster.

Un cluster est une collection d'hôtes ESXi et de machines virtuelles associées avec des ressources partagées et une interface de gestion partagée. Grouper des hôtes dans des clusters vous permet d'activer beaucoup de fonctions optionnelles qui améliorent la disponibilité et la flexibilité de votre infrastructure.

#### **Procédure**

1 Sur la page Hôte / Cluster de l'assistant Nouvelle machine virtuelle, sélectionnez l'hôte ou le cluster sur lequel vous voulez exécuter la machine virtuelle.

#### <span id="page-77-0"></span>2 Cliquez sur **[Suivant]** .

Si des pools de ressources sont configurés sur l'hôte, la page Pool de ressources s'ouvre. Autrement, la page Banque de données s'ouvre.

#### **Suivant**

Sélectionnez un pool de ressources ou une banque de données sur lesquels exécuter la machine virtuelle.

#### **Sélectionner une banque de données dans vSphere Client**

Les banques de données sont des conteneurs logiques qui cachent les spécificités de chaque périphérique de stockage et fournissent un modèle uniforme pour stocker des fichiers de machine virtuelle. Vous pouvez utiliser les banques de données pour stocker des images ISO et des modèles de machine virtuelle.

Vous pouvez choisir parmi les banques de données déjà configurées sur l'hôte ou le cluster de destination.

#### **Procédure**

- 1 Sur la page Stockage de l'assistant Nouvelle machine virtuelle, sélectionnez une banque de données pour stocker les fichiers de la machine virtuelle.
- 2 (Facultatif) Pour désactiver le DRS de stockage de la machine virtuelle, sélectionnez **[Désactiver le DRS de stockage pour cette machine virtuelle]** .
- 3 (Facultatif) Appliquez un profil de stockage de machine virtuelle depuis le menu déroulant **[Profil de stockage VM]** .

Sélectionnez une banque de données compatible avec le profil de stockage de machine virtuelle et assez grande pour accueillir la machine virtuelle et tous ses fichiers de disques virtuels.

La liste des banques de données indique les banques de données compatibles avec le profil de stockage de machine virtuelle sélectionné.

4 Cliquez sur **[Suivant]** .

Si vous sélectionnez un chemin de configuration Typique, la page de Version de machine virtuelle apparaît. Si vous sélectionnez un chemin de configuration Personnalisé, la page de Version de machine virtuelle apparaît.

#### **Sélectionner un système d'exploitation dans vSphere Client**

Le système d'exploitation invité que vous sélectionnez affecte les périphériques et le nombre de CPU virtuels disponibles pris en charge pour la machine virtuelle.

L'assistant Nouvelle machine virtuelle n'installe pas le système d'exploitation invité. L'assistant utilise ces informations pour sélectionner les valeurs par défaut appropriées, telles que la quantité de mémoire nécessaire.

Lorsque vous sélectionnez un système d'exploitation client, le BIOS ou l'interface EFI (Extensible Firmware Interface) sont sélectionnés par défaut, selon le microprogramme du système d'exploitation. Les systèmes d'exploitation client Mac OS X Server prennent en charge uniquement EFI. Si le système d'exploitation prend en charge le BIOS et l'interface EFI, vous pouvez changer le paramètre par défaut dans l'onglet Options de l'éditeur des propriétés de la machine virtuelle après avoir créé la machine virtuelle et avant d'installer le système d'exploitation client. Si vous sélectionnez EFI, vous ne pouvez pas initialiser un système d'exploitation qui prend en charge uniquement le BIOS et inversement.

**IMPORTANT** Ne changez pas le microprogramme après avoir installé le système d'exploitation client.

Mac OS X Server doit s'exécuter sur du matériel Apple. Vous ne pouvez pas mettre sous tension Mac OS X Server s'il s'exécute sur un autre matériel.

#### <span id="page-78-0"></span>**Procédure**

- 1 À la page Système d'exploitation invité de l'assistant Nouvelle machine virtuelle, sélectionnez une famille de système d'exploitation.
- 2 Sélectionnez un système et une version d'exploitation dans le menu déroulant et cliquez sur **[Suivant]** .

Si vous sélectionnez un système d'exploitation client de Novell NetWare, la page Mémoire s'ouvre. Si le nombre total de cœurs disponibles sur l'hôte, le nombre maximal de processeurs virtuels pris en charge par la version matérielle de la machine virtuelle ou le nombre maximal de processeurs pris en charge dans le système d'exploitation client est égal à 1, le nombre de processeurs de machine virtuelle est égal à 1 et la page Mémoire s'affiche.

- 3 Si vous avez sélectionné **[Autre (32 bits)]** ou **[Autre (64 bits)]** , entrez le nom du système d'exploitation dans la zone de texte.
- 4 Cliquez sur **[Suivant]** .

#### **Suivant**

Vous pouvez ajouter de la mémoire ou des CPU pour la machine virtuelle.

#### **Terminer la création d'une machine virtuelle dans vSphere Client**

La page Prêt à Terminer vous permet de passer en revue les sélections de configuration que vous avez faites pour la machine virtuelle. Vous pouvez changer les paramètres existants, configurer des ressources, ajouter le matériel, et plus.

Vous pouvez configurer les paramètres supplémentaires de machines virtuelles avant ou après avoir terminé l'assistant.

#### **Procédure**

- 1 Sur la page Prêt à Terminer de l'assistant Nouvelle machine virtuelle, passez en revue les paramètres de configuration pour la machine virtuelle.
- 2 (Facultatif) Sélectionnez **[Éditer les paramètres de la machine virtuelle avant achèvement]** et cliquez sur **[Continuer]** .

L'éditeur Propriétés de Machine virtuelle s'ouvre. Après avoir terminé vos modifications et cliqué sur **[Terminer]** , l'éditeur Propriétés de Machine virtuelle et l'assistant Nouvelle machine virtuelle se ferment. Vous ne pouvez pas retourner passer en revue les paramètres de l'assistant à moins que vous ne cliquiez sur **[Annuler]** .

- 3 (Facultatif) Cliquez sur **[Annuler]** pour retourner et pour passer en revue les paramètres de l'assistant.
- 4 Cliquez sur **[Terminer]** pour terminer la tâche de création et fermer l'assistant.

La machine virtuelle apparaît dans la vue **[inventaire]** de vSphere Client.

#### **Suivant**

Avant de pouvoir utiliser la nouvelle machine virtuelle, vous devez partitionner et formater le lecteur virtuel, installer un système d'exploitation client et installer VMware Tools. Généralement, le programme d'installation du système d'exploitation partitionne et formate le lecteur virtuel.

# <span id="page-79-0"></span>**Installer un système d'exploitation invité**

Une machine virtuelle n'est pas complète jusqu'à ce que vous installiez le système d'exploitation invité et VMware Tools. Installation d'un système d'exploitation invité dans votre machine virtuelle est essentiellement identique que l'installant dans un ordinateur physique.

Les étapes de base pour un système d'exploitation typique sont décrites dans cette section. Pour obtenir plus d'informations sur les systèmes d'exploitation invités, reportez-vous à la documentation *Installation du système d'exploitation invité VMware*.

## **Installer un système d'exploitation invité à partir d'un support**

Vous pouvez installer un système d'exploitation invité à partir d'un CD-ROM ou d'une image ISO. Faire une installation à partir d'une image ISO est en général plus rapide et plus commode qu'une installation par CD-ROM.

Si la séquence de démarrage de la machine virtuelle progresse trop rapidement pour que vous puissiez ouvrir une console sur la machine virtuelle et accéder à la configuration du BIOS ou EFI, il est possible que vous deviez retarder la séquence de démarrage. Reportez-vous à la documentation *Administration d'une machine virtuelle vSphere*.

#### **Prérequis**

- n Vérifiez que l'image ISO d'installation est présente sur une banque de données VMFS ou sur un volume de système de fichiers réseau (NFS) auquel l'hôte ESXi peut accéder.
- n Vérifiez que vous disposez des instructions d'installation fournies par le fournisseur du système d'exploitation.

#### **Procédure**

- 1 Ouvrez vSphere Client et ouvrez une session sur le système vCenter Server ou l'hôte sur lequel la machine virtuelle réside.
- 2 Sélectionnez une méthode d'installation.

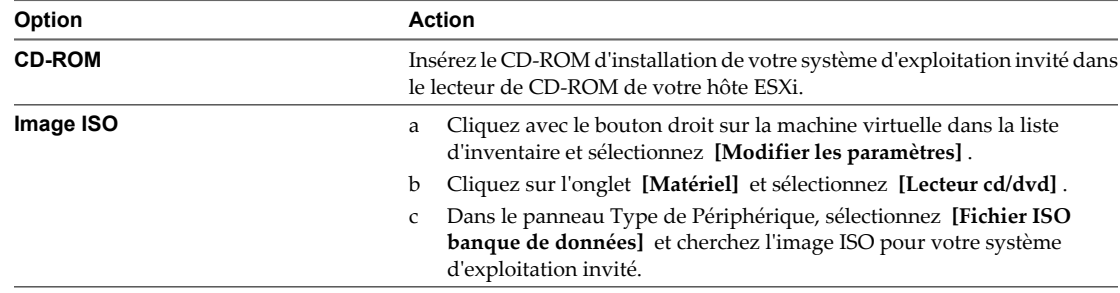

3 Cliquez avec le bouton droit sur la machine virtuelle et sélectionnez **[Alimentation] > [Mettre sous tension]** .

Une flèche à droite verte apparaît à côté de l'icône de la machine virtuelle dans la liste d'inventaire.

4 Suivez les instructions d'installation fournies par le fournisseur du système d'exploitation.

#### **Suivant**

Installer VMware Tools. L'installation de VMware Tools sur le système d'exploitation invité est importante. Bien que le système d'exploitation invité puisse fonctionner sans VMware Tools, vous perdez beaucoup en fonctionnalité et en commodité. Reportez-vous à la documentation *Installation et configuration de VMware Tools*.

# <span id="page-80-0"></span>**Créer des clones de machine virtuelle sur lesquels installer d'autres applications**

Lorsque vous avez créé une machine virtuelle avec un système d'exploitation invité, vous avez la possibilité de cloner cette machine virtuelle afin de créer une famille de modèles, disposant tous du même système d'exploitation invité mais exécutant chacun une application différente.

Clonez la machine virtuelle afin de disposer de copies neuves de la machine virtuelle exécutant le système d'exploitation invité que vous avez installé. Ensuite, installez différentes applications dans chacun des clones pour compléter votre bibliothèque de modèles.

**REMARQUE** Si vous exécutez ce workflow en guise d'exercice et ne souhaitez finalement disposer que d'une seule machine virtuelle, vous pouvez ignorer cette étape.

#### **Procédure**

- 1 Cliquez avec le bouton droit sur le modèle et sélectionnez **[Clone]** .
- 2 Donnez un nom et une description uniques au nouveau modèle et cliquez sur **[Suivant]** .
- 3 Sélectionnez l'hôte ou le cluster et cliquez sur **[Suivant]** .
- 4 Sélectionnez une banque de données et cliquez sur **[Suivant]** .
- 5 Spécifiez le format dans lequel vous voulez stocker les disques virtuels du modèle.

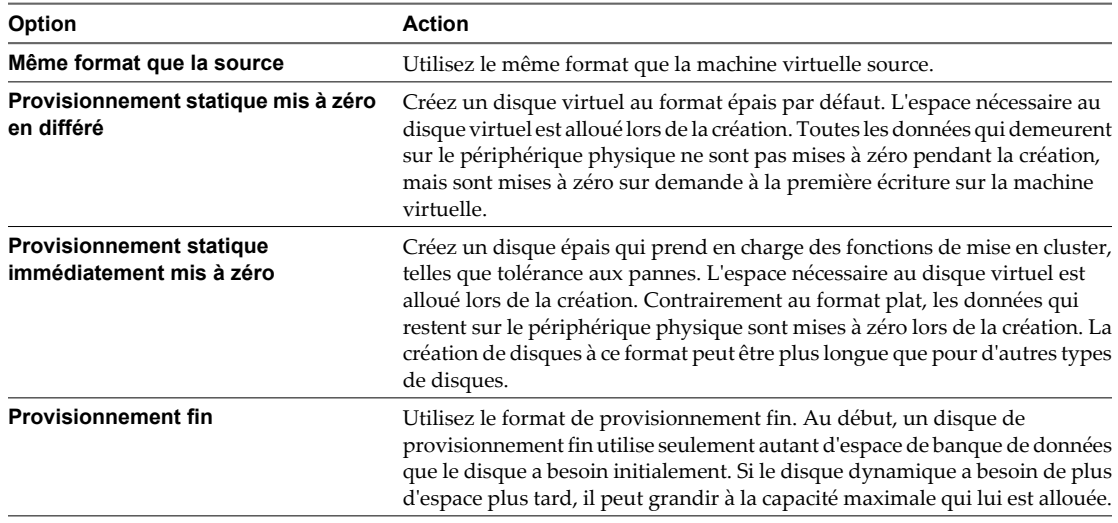

- 6 Cliquez sur **[Suivant]** .
- 7 Passez en revue les détails du modèle et cliquez sur **[Terminer]** .

Vous ne pouvez pas utiliser le nouveau modèle jusqu'à ce que la tâche de clonage se termine.

vCenter Server ajoute le modèle cloné à la liste dans l'onglet **[Machines virtuelles]** .

#### **Suivant**

Répétez cette opération pour tous les modèles nécessaires à la bibliothèque exécutant le système d'exploitation que vous avez installé plus tôt.

Installez une application de sorte que vous puissiez convertir une machine virtuelle complète en modèle.

## <span id="page-81-0"></span>**Installer des applications pour vos modèles futurs**

Avant de convertir la machine virtuelle en modèle, vous devez installer l'application qui remplit le rôle des machines virtuelles qui vont être déployées à partir du modèle en question.

#### **Prérequis**

Si vous avez créé une machine virtuelle et que vous y avez installé un système d'exploitation invité.

#### **Procédure**

Suivez les consignes d'installation de l'application fournies avec le support de l'application.

#### **Suivant**

Convertissez la machine virtuelle en modèle.

# **Convertir une machine virtuelle en modèle dans vSphere Client**

Vous pouvez convertir une machine virtuelle directement en un modèle au lieu d'en faire une copie par clonage.

Quand vous convertissez une machine virtuelle en modèle, vous ne pouvez pas modifier ou mettre sous tension le modèle à moins que vous le convertissiez de nouveau en une machine virtuelle.

#### **Prérequis**

- n Vous devez être connecté à vCenter Server pour convertir une machine virtuelle à un modèle. Vous ne pouvez pas créer de modèles si vous connectez vSphere Client directement à un hôte ESXi.
- n Avant que vous convertissiez une machine virtuelle en modèle, sélectionnez-la dans l'inventaire et désactivez-la.

#### **Procédure**

u Cliquez avec le bouton droit sur la machine virtuelle et sélectionnez **[Modèle] > [Convertir en modèles]** .

vCenter Server marque la machine virtuelle en tant que modèle et affiche la tâche dans le panneau Tâches récentes.

# **Déployer une machine virtuelle depuis un modèle dans vSphere Client**

Déployer une machine virtuelle d'un modèle crée une nouvelle machine virtuelle qui est une copie du modèle. La nouvelle machine virtuelle comporte le matériel virtuel, le logiciel installé, et d'autres propriétés configurées pour le modèle.

| Étape de la procédure | Option à sélectionner                                                                      |  |
|-----------------------|--------------------------------------------------------------------------------------------|--|
| 3                     | [Exécutez la machine virtuelle sur un hôte autonome]                                       |  |
| 5                     | [Stockez toutes les machines virtuelles au même emplacement dans une banque de<br>donnéesl |  |
| 6                     | [Même format que la source]                                                                |  |
|                       | [Personnalisez avec l'assistant de personnalisation]                                       |  |
| 8                     | [Mettez cette machine virtuelle sous tension après création]                               |  |
|                       |                                                                                            |  |

**Tableau 8-2.** Choix à faire dans le cadre de cet exemple

#### **Prérequis**

- n Vérifiez que vous êtes connecté à vCenter Server. Vous ne pouvez pas utiliser des modèles si vous connectez vSphere Client directement à un hôte ESXi.
- n Vous devez être connecté à vCenter Server pour déployer une machine virtuelle à partir d'un modèle. Vous ne pouvez pas effectuer un déploiement à partir d'un modèle si vous connectez vSphere Client directement à un hôte ESXi.
- n Pour personnaliser le système d'exploitation invité de la machine virtuelle, vérifiez qu'il répond aux exigences de personnalisation. Reportez-vous à la section [« Configuration requise pour la personnalisation](#page-86-0) [du système d'exploitation client », page 87](#page-86-0).
- Pour utiliser une spécification de personnalisation, vous devez d'abord créer ou importer la spécification de personnalisation.

#### **Procédure**

- 1 Cliquez avec le bouton droit sur le modèle et sélectionnez **[Déployer machine virtuelle à partir de ce modèle]** .
- 2 Entrez un nom de machine virtuelle, sélectionnez un emplacement, et cliquez sur **[Suivant]** .
- 3 Sélectionnez un hôte ou un cluster sur lequel exécuter la nouvelle machine virtuelle.

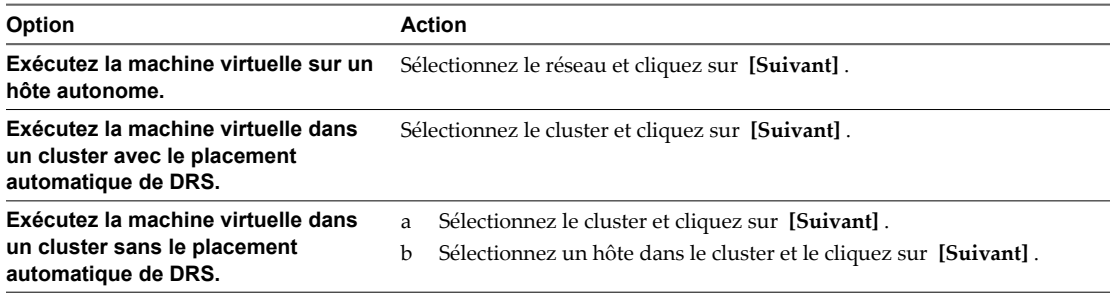

4 Sélectionnez le pool de ressources dans lequel vous voulez exécuter la machine virtuelle et cliquez sur **[Suivant]** .

5 Sélectionnez l'emplacement de la banque de données où vous voulez stocker les fichiers de la machine virtuelle.

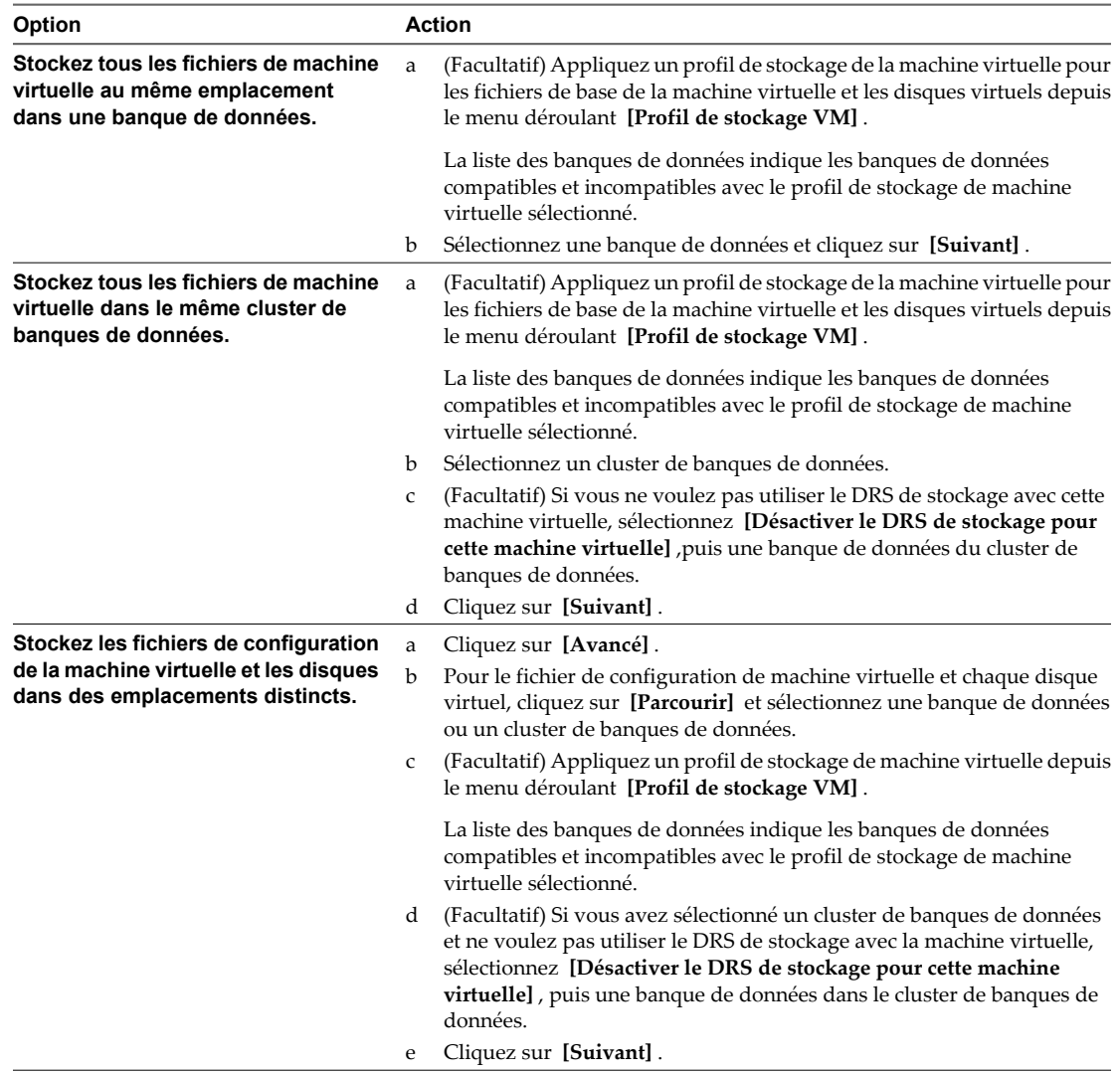

## 6 Sélectionnez le format des disques de la machine virtuelle et cliquez sur **[Suivant]** .

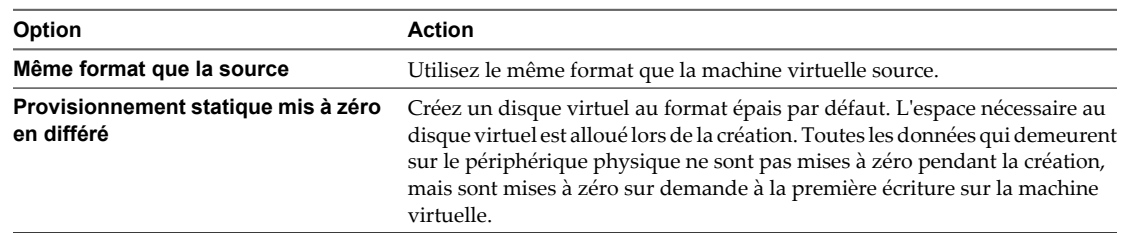

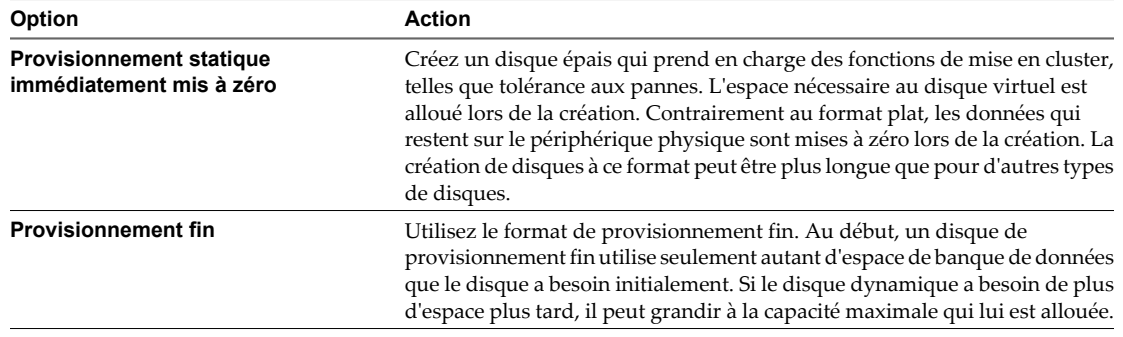

7 Sélectionnez une option de personnalisation du système d'exploitation invité.

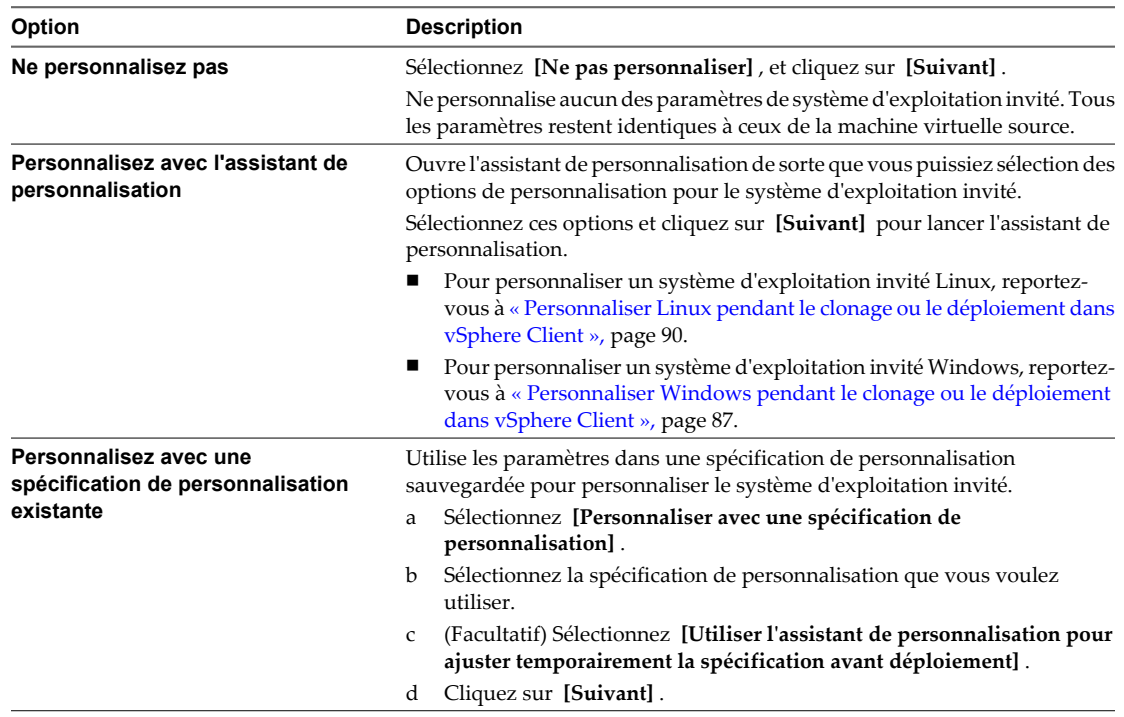

# 8 Vérifiez vos sélections et indiquez que vous voulez mettre sous tension ou modifier ses paramètres.

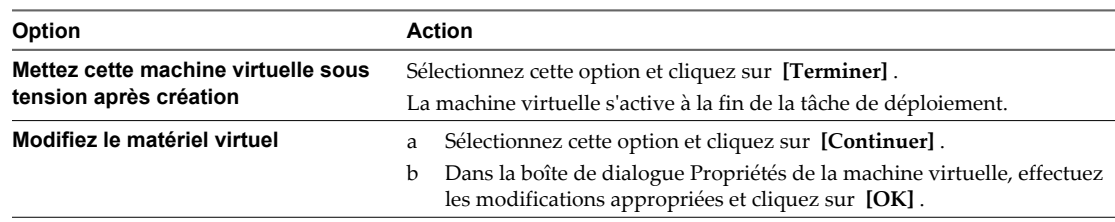

<span id="page-85-0"></span>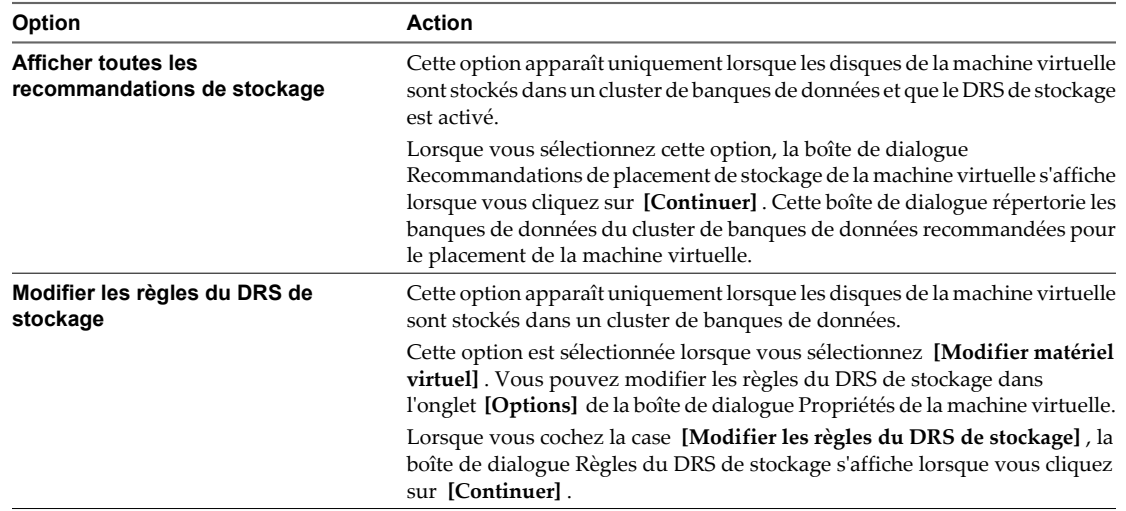

La machine virtuelle est déployée. Vous ne pouvez pas utiliser ou modifier la machine virtuelle jusqu'à ce que le déploiement soit complet. Ceci pourrait prendre plusieurs minutes si le déploiement implique de créer un disque virtuel.

# **Personnaliser le système d'exploitation invité après le déploiement de la machine virtuelle**

Lorsque vous déployez une machine virtuelle à partir d'un modèle, vous avez la possibilité de personnaliser le système d'exploitation invité de la machine virtuelle afin de changer certaines propriétés. Ces propriétés sont le nom de l'ordinateur, les paramètres réseau et les paramètres de licence.

Personnaliser des systèmes d'exploitation invités peut aider à empêcher les conflits qui peuvent résulter si des machines virtuelles avec des paramètres identiques sont déployées, comme des conflits dus aux noms d'ordinateur en double.

Les exigences et procédures de personnalisation pour Windows et Linux diffèrent.

n [Configuration requise pour la personnalisation du système d'exploitation client page 87](#page-86-0)

Pour personnaliser le système d'exploitation client, vous devez configurer la machine virtuelle et le client afin de répondre aux exigences de VMware Tools et du disque virtuel. Il existe d'autres exigences à satisfaire en fonction du type de système d'exploitation client.

**n [Personnaliser Windows pendant le clonage ou le déploiement dans vSphere Client page 87](#page-86-0)** 

Lorsque vous déployez une nouvelle machine virtuelle à partir d'un modèle ou clonez une machine virtuelle existante, vous pouvez personnaliser les systèmes d'exploitation invités Windows pour la machine virtuelle.

n [Personnaliser Linux pendant le clonage ou le déploiement dans vSphere Client page 90](#page-89-0)

Dans le processus de déploiement d'une nouvelle machine virtuelle à partir d'un modèle ou de clonage d'une machine virtuelle existante, vous pouvez personnaliser les systèmes d'exploitation invités de Linux pour la machine virtuelle.

## <span id="page-86-0"></span>**Configuration requise pour la personnalisation du système d'exploitation client**

Pour personnaliser le système d'exploitation client, vous devez configurer la machine virtuelle et le client afin de répondre aux exigences de VMware Tools et du disque virtuel. Il existe d'autres exigences à satisfaire en fonction du type de système d'exploitation client.

#### **Configuration requise de VMware Tools**

La version actuelle de VMware Tools doit être installée sur la machine virtuelle ou le modèle pour personnaliser le système d'exploitation invité pendant le clonage ou le déploiement.

#### **Configuration requise pour le disque virtuel**

Le système d'exploitation invité en cours de personnalisation doit être installé sur un disque attaché en tant que nœud 0:0 de SCSI dans la configuration de la machine virtuelle.

#### **Configuration requise de Windows**

La personnalisation des systèmes d'exploitation invités de Windows exige ce qui suit :

- Les outils Sysprep de Microsoft doivent être installés sur le système de vCenter Server. Reportez-vous à la documentation *Administration d'une machine virtuelle vSphere*.
- La version de l'hôte ESXi sur lequel s'exécute la machine virtuelle doit être la version 3.5 ou une version ultérieure.

La personnalisation du système d'exploitation invité est prise en charge sur plusieurs systèmes d'exploitation Windows.

#### **Configuration requise de Linux**

La personnalisation des systèmes d'exploitation invités de Linux exige que Perl soit installé sur le système d'exploitation invité Linux.

La personnalisation du système d'exploitation invité est prise en charge sur plusieurs distributions Linux.

#### **Vérification de la prise en charge de la personnalisation pour un système d'exploitation client**

Pour vérifier la prise en charge de la personnalisation pour les systèmes d'exploitation Windows ou les distributions Linux et les hôtes ESXi compatibles, reportez-vous au *Guide compatibilité VMware* à l'adresse [VMware.com.](http://vmware.com) Vous pouvez utiliser cet outil en ligne pour rechercher le système d'exploitation client et la version ESXi. Une fois que l'outil a généré votre liste, cliquez sur le système d'exploitation client pour savoir si la personnalisation client est prise en charge.

## **Personnaliser Windows pendant le clonage ou le déploiement dans vSphere Client**

Lorsque vous déployez une nouvelle machine virtuelle à partir d'un modèle ou clonez une machine virtuelle existante, vous pouvez personnaliser les systèmes d'exploitation invités Windows pour la machine virtuelle.

**REMARQUE** Le mot de passe administrateur par défaut n'est pas conservé dans Windows Server 2008 après une personnalisation. Lors de la personnalisation, l'utilitaire Windows Sysprep supprime et recrée le compte administrateur sur Windows Server 2008. Vous devez réinitialiser le mot de passe administrateur lorsque la machine virtuelle démarre pour la première fois après la personnalisation.

#### **Prérequis**

Assurez-vous que toutes les conditions pour la personnalisation sont réunies. Reportez-vous à « Configuration requise pour la personnalisation du système d'exploitation client », page 87.

Lancez l'assistant Personnalisation d'invité lors du déploiement d'un modèle. Reportez-vous à [« Déployer une](#page-81-0) [machine virtuelle depuis un modèle dans vSphere Client », page 82.](#page-81-0)

#### **Procédure**

- 1 Dans la page de personnalisation du client de l'assistant Cloner une machine virtuelle, sélectionnez **[Personnaliser avec l'assistant de personnalisation]** et cliquez sur **[Suivant]** .
- 2 Tapez le nom et l'organisation du propriétaire de la machine virtuelle et cliquez sur **[Suivant]** .
- 3 Entrez le nom d'ordinateur du système d'exploitation client et cliquez sur **[Suivant]** .

Le système d'exploitation utilise ce nom pour s'identifier sur le réseau. Sur des systèmes Linux, il s'agit du nom de l'hôte.

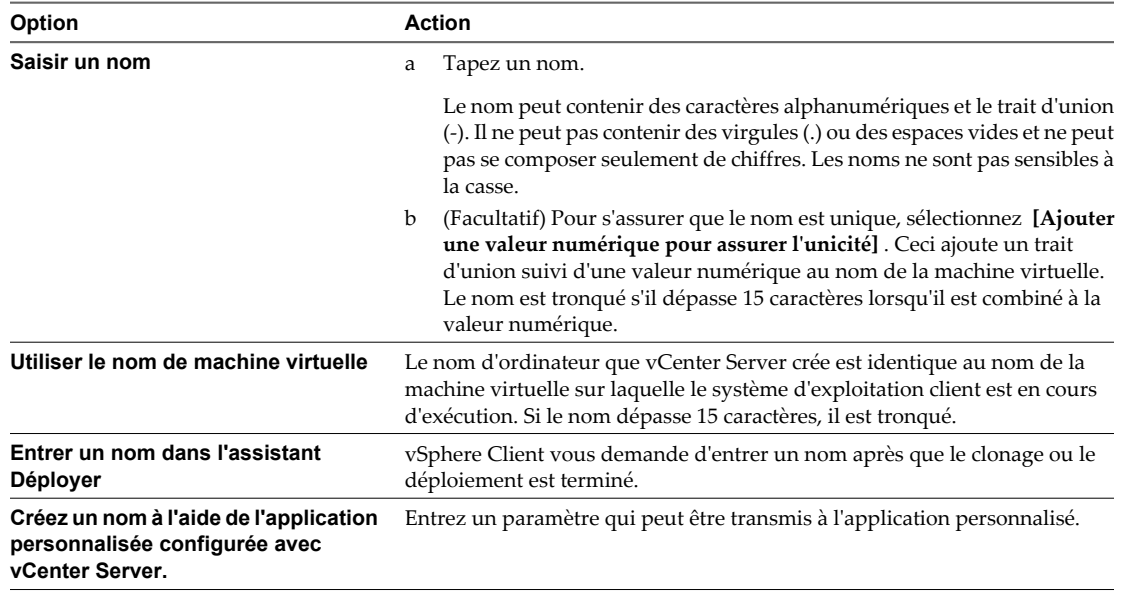

4 Fournissez les informations de gestion des licences pour le système d'exploitation Windows et cliquez sur **[Suivant]** .

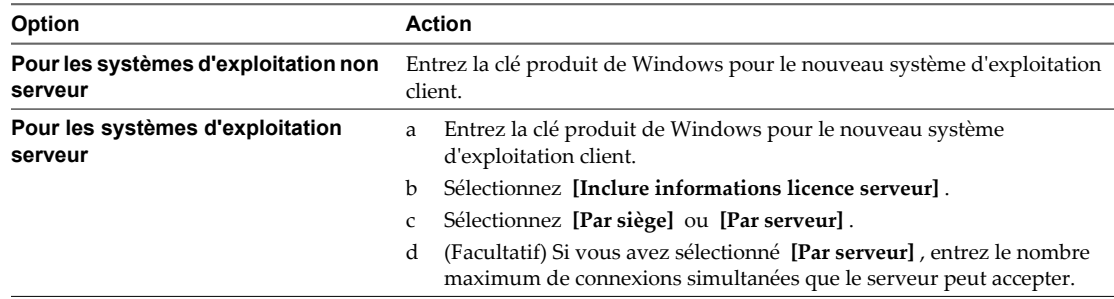

- 5 Configurez le mot de passe administrateur pour la machine virtuelle et cliquez sur **[Suivant]** .
	- a Entrez un mot de passe pour le compte administrateur, et confirmez le mot de passe en le tapant de nouveau.

**REMARQUE** Vous pouvez changer le mot de passe administrateur seulement si le mot de passe administrateur sur la machine virtuelle de Windows de source est vide. Si la machine virtuelle Windows source ou le modèle a déjà un mot de passe, le mot de passe administrateur ne change pas.

- b (Facultatif) Pour enregistrer des utilisateurs dans le système d'exploitation client comme administrateur, sélectionnez la case à cocher, et sélectionnez le nombre de fois où il faut ouvrir une session automatiquement.
- 6 Sélectionnez le fuseau horaire de la machine virtuelle et cliquez sur **[Suivant]** .

7 (Facultatif) Dans la page **[Exécuter une fois]** , spécifiez les commandes à exécuter la première fois qu'un utilisateur ouvre une session sur le système d'exploitation client et cliquez sur **[Suivant]** .

Reportez-vous à la documentation de Microsoft Sysprep pour plus d'informations sur les commandes Exécutez une fois.

8 Sélectionnez le type des paramètres réseau à appliquer au système d'exploitation client.

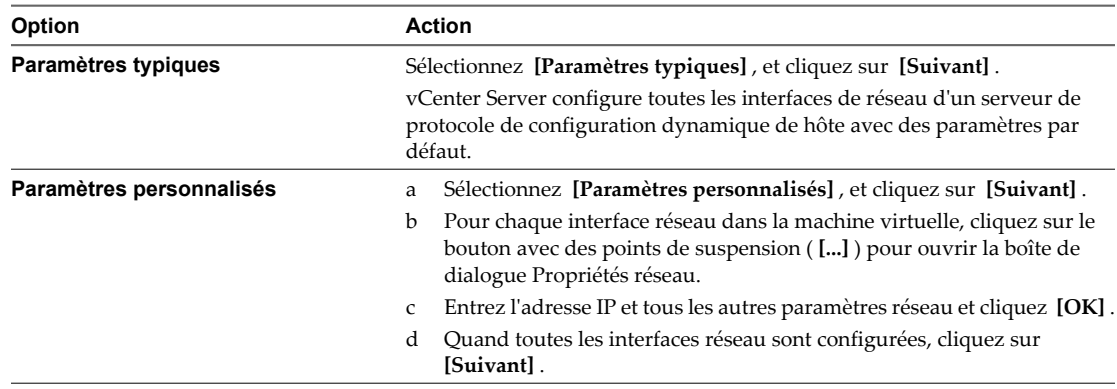

9 Sélectionnez comment la machine virtuelle participera au réseau et cliquez sur **[Suivant]** .

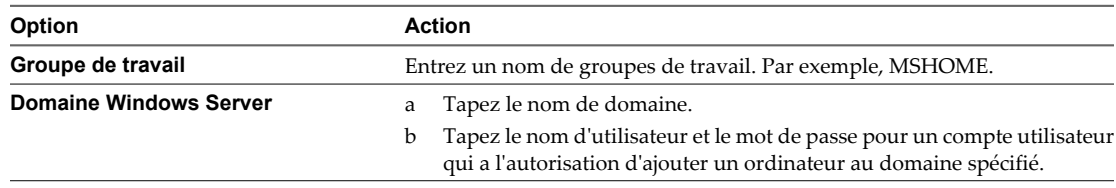

10 (Facultatif) Sélectionnez Générer Nouvel ID Sécurité (SID) et cliquez sur **[Suivant]** .

Un identifiant de sécurité Windows (SID) est utilisé par certains logiciels d'exploitation Windows pour identifier de manière univoque les systèmes et les utilisateurs. Si vous ne cochez pas cette option, la nouvelle machine virtuelle porte le même SID que la machine virtuelle ou que le modèle dont elle a été clonée ou déployée.

Les doublons de SID ne posent pas problème quand les ordinateurs font partie d'un domaine et que seuls des comptes d'utilisateur de domaine sont utilisés. Par contre, si les ordinateurs font partie d'un groupe de travail ou si des comptes d'utilisateur locaux sont utilisés, les doublons de SID peuvent compromettre les contrôles d'accès aux fichiers. Pour plus d'informations, voir la documentation de votre système d'exploitation Microsoft Windows.

- 11 Sauvegardez les options personnalisées en tant que fichier .xml :
	- a Sélectionnez **[Sauvegarder cette spécification personnalisée pour usage ultérieur]** .
	- b Spécifiez le nom du fichier pour la spécification et cliquez sur **[Suivant]** .
- 12 Cliquez sur **[Terminer]** pour enregistrer vos modifications.

Vous revenez à l'assistant Déployer Modèle ou Cloner machine virtuelle. La personnalisation est effectuée après que vous avez terminé l'assistant Déployer Modèle ou Cloner machine virtuelle.

Quand la nouvelle machine virtuelle démarre pour la première fois, le système d'exploitation client exécute des scripts de conclusion pour compléter le procédé de personnalisation. La machine virtuelle pourrait redémarrer un certain nombre de fois pendant ce processus.

Si le système d'exploitation client fait une pause quand la nouvelle machine virtuelle démarre, il pourrait attendre que vous corrigiez les erreurs, telles qu'une clé de produit incorrecte ou un nom d'utilisateur incorrect. Ouvrez la console de la machine virtuelle pour déterminer si le système attend des informations.

#### <span id="page-89-0"></span>**Suivant**

Après le déploiement et la personnalisation des versions de Windows XP ou de Windows 2003 qui ne sont pas sous licence dans le volume, il se peut que vous deviez réactiver votre système d'exploitation sur la nouvelle machine virtuelle.

Si la nouvelle machine virtuelle rencontre des erreurs de personnalisation lorsqu'elle démarre, les erreurs sont enregistrées sur %WINDIR%\temp\vmware-imc. Pour afficher le fichier journal d'erreurs, cliquez sur le bouton **[Démarrer]** de Windows et sélectionnez **[Programmes] > [Outils d'administration] > [Observateur d'événements]** .

## **Personnaliser Linux pendant le clonage ou le déploiement dans vSphere Client**

Dans le processus de déploiement d'une nouvelle machine virtuelle à partir d'un modèle ou de clonage d'une machine virtuelle existante, vous pouvez personnaliser les systèmes d'exploitation invités de Linux pour la machine virtuelle.

#### **Prérequis**

Assurez-vous que toutes les conditions pour la personnalisation sont réunies. Reportez-vous à la section [« Configuration requise pour la personnalisation du système d'exploitation client », page 87](#page-86-0).

Pour exécuter cette procédure, lancez l'assistant de personnalisation lors du déploiement d'un modèle. Reportez-vous à la section [« Déployer une machine virtuelle depuis un modèle dans vSphere Client »,](#page-81-0) [page 82](#page-81-0).

#### **Procédure**

- 1 Dans la page de personnalisation du client de l'assistant Cloner une machine virtuelle, sélectionnez **[Personnaliser avec l'assistant de personnalisation]** et cliquez sur **[Suivant]** .
- 2 Spécifiez comment déterminer le nom de l'hôte pour identifier le système d'exploitation client sur le réseau.

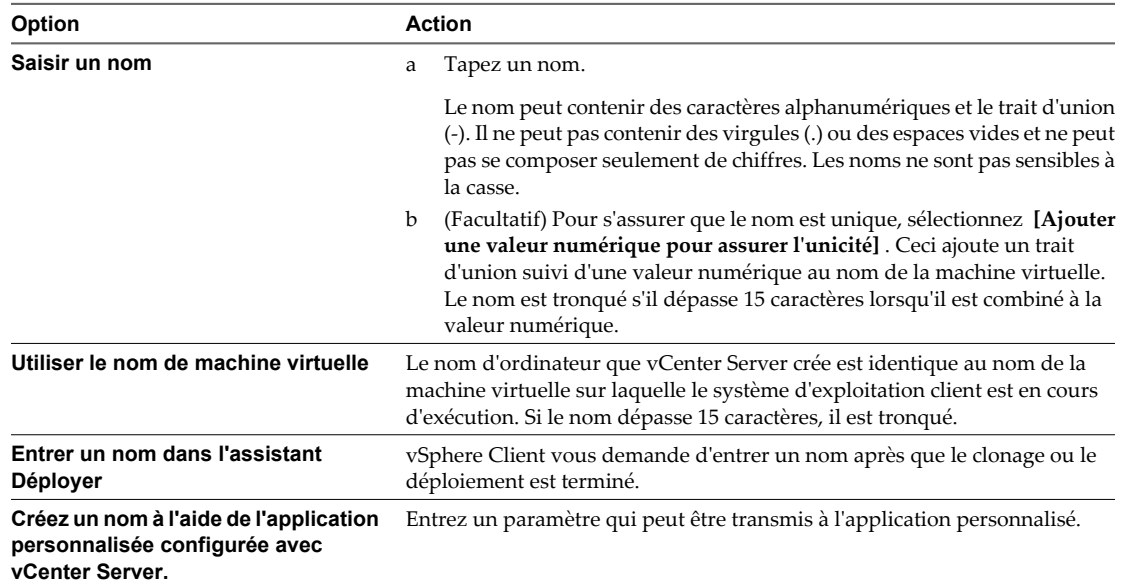

3 Entrez **[Nom du domaine]** pour l'ordinateur et cliquez sur **[Suivant]** .

4 Sélectionnez le fuseau horaire de la machine virtuelle et cliquez sur **[Suivant]** .

5 Sélectionnez le type des paramètres réseau à appliquer au système d'exploitation client.

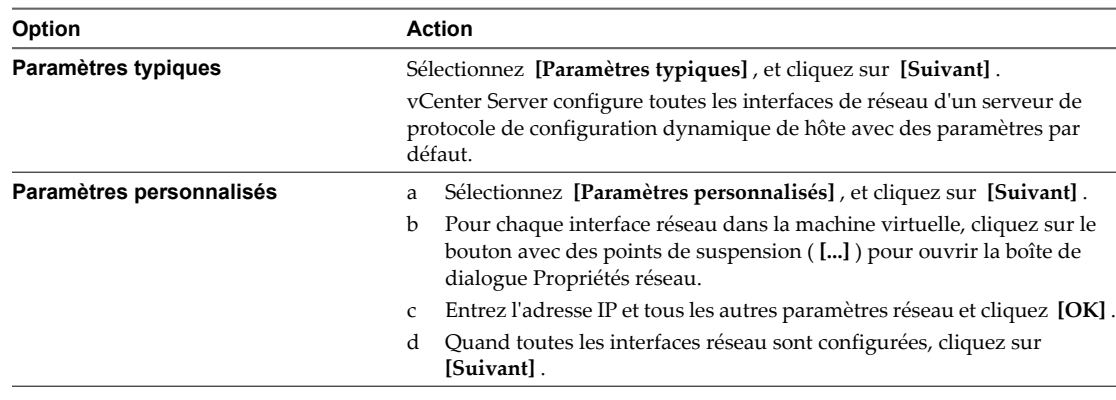

- 6 Entrez les paramètres DNS et de domaine.
- 7 Sauvegardez les options personnalisées en tant que fichier .xml :
	- a Sélectionnez **[Sauvegarder cette spécification personnalisée pour usage ultérieur]** .
	- b Spécifiez le nom du fichier pour la spécification et cliquez sur **[Suivant]** .
- 8 Cliquez sur **[Terminer]** pour enregistrer vos modifications.

Vous revenez à l'assistant Déployer Modèle ou Cloner machine virtuelle. La personnalisation est effectuée après que vous avez terminé l'assistant Déployer Modèle ou Cloner machine virtuelle.

Quand la nouvelle machine virtuelle démarre pour la première fois, le système d'exploitation client exécute des scripts de conclusion pour compléter le procédé de personnalisation. La machine virtuelle pourrait redémarrer un certain nombre de fois pendant ce processus.

Si le système d'exploitation client fait une pause quand la nouvelle machine virtuelle démarre, il pourrait attendre que vous corrigiez les erreurs, telles qu'une clé de produit incorrecte ou un nom d'utilisateur incorrect. Ouvrez la console de la machine virtuelle pour déterminer si le système attend des informations.

#### **Suivant**

Si la nouvelle machine virtuelle rencontre des erreurs de personnalisation lorsqu'elle démarre, les erreurs sont signalées en utilisant le mécanisme de journalisation du système de l'invité. Consultez les erreurs en ouvrant /var/log/vmware-imc/toolsDeployPkg.log.

VMware Exemples et scénarios VMware vSphere

# **Créer un rôle autorisant l'accomplissement d'une tâche limitée 9**

Vous pouvez configurer vSphere afin que des utilisateurs identifiés ne puissent exécuter qu'une fonction spécifique et ciblée. Cela protège votre système des erreurs qui pourraient être commises par des utilisateurs accédant à des parties inconnues ou sensibles de l'interface du système.

Si vous suivez les principes du contrôle d'accès basé sur les rôles (RBAC), vous créerez des rôles pour des fonctions particulières et donnerez à chaque rôle un sous-ensemble d'autorisations ou de privilèges nécessaires pour exécuter une seule fonction. Cela protège le système des erreurs, tout en simplifiant la tâche d'assignation d'autorisations d'un administrateur.

vSphere permet d'obtenir un contrôle d'accès basé sur les rôles et comprend une vaste collection de privilèges que vous pouvez utiliser pour créer un grand nombre de rôles. Les privilèges sont décrits dans la documentation *Sécurité vSphere*. vSphere vCenter Server possède neufs rôles définis. Ils varient selon leurs fonctions et leur niveau de responsabilité.

Pour cet exercice, vous créez un rôle avec une fonction limitée : la capacité de déployer de nouvelles machines virtuelles à partir d'un modèle. Un utilisateur jouant ce rôle ne peut déplacer, modifier ou supprimer une machine virtuelle, et ne peut modifier la configuration d'un hôte ou d'une banque de données, par exemple. Par exemple, une entreprise peut attribuer ce rôle lorsqu'elle fournit des postes de travail de machine virtuelle à de nouveaux employés ou si elle doit déployer des serveurs de développement lorsque de nouveaux projets débutent. Lorsqu'un rôle de déploiement de machines virtuelles est assigné, le gestionnaire peut fournir à la personne jouant ce rôle une liste d'utilisateurs et de groupes et de machines virtuelles nécessaires, ainsi qu'un dossier d'exploitation pour suivre le processus.

Ce chapitre aborde les rubriques suivantes :

- « Utilisation des rôles pour assigner des privilèges », page 93
- n [« Créer et configurer un rôle limitant les utilisateurs au déploiement de machines virtuelles à partir de](#page-93-0) [modèles », page 94](#page-93-0)

# **Utilisation des rôles pour assigner des privilèges**

Un rôle est un ensemble prédéfini de privilèges. Les privilèges définissent les droits individuels dont un utilisateur a besoin pour exécuter des actions et pour lire des propriétés.

Quand vous assignez des autorisations à un utilisateur ou à un groupe, vous appariez l'utilisateur ou le groupes avec un rôle et associez cet appariement à un objet d'inventaire. Un simple utilisateur pourrait avoir différents rôles pour différents objets dans l'inventaire. Par exemple, si vous avez deux pools de ressources dans votre inventaire, pool A et pool B, vous pourriez assigner à un utilisateur particulier le rôle d'utilisateur de machine virtuelle sur le pool A et le rôle en lecture seule sur le pool B. Ces affectations permettraient à cet utilisateur d'activer des machines virtuelles dans le pool A, mais pas ceux du pool B. L'utilisateur serait toujours en mesure de consulter l'état des machines virtuelles dans le pool B.

<span id="page-93-0"></span>Les rôles créés sur un hôte sont séparés des rôles créés sur un système vCenter Server. Quand vous gérez un hôte à l'aide de vCenter Server, les rôles créés par vCenter Server sont disponibles. Si vous vous connectez directement à l'hôte en utilisant vSphere Client, les rôles créés directement sur l'hôte sont disponibles.

vCenter Server et les hôtes ESXi fournissent des rôles par défaut :

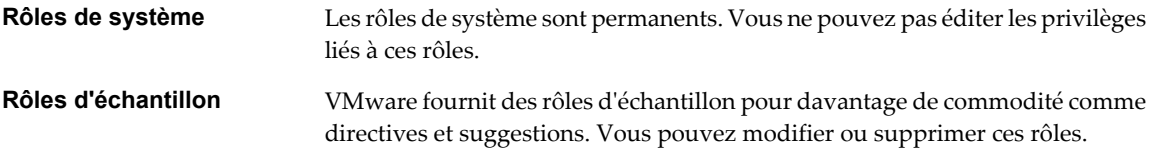

Vous pouvez également créer des rôles.

Tous les rôles permettent à l'utilisateur de programmer des tâches par défaut. Les utilisateurs peuvent programmer seulement les tâches dont ils ont reçu l'autorisation d'exécution au moment de leur création.

**REMARQUE** Les modifications aux autorisations et aux rôles prennent effet immédiatement, même si les utilisateurs impliqués ont ouvert une session. Les recherches sont une exception, les modifications d'autorisation entrant en vigueur après que l'utilisateur se soit déconnecté et reconnecté..

# **Exemple de privilèges requis pour le déploiement d'une machine virtuelle**

Un ensemble de privilèges définit le rôle limité d'un utilisateur dont la seule tâche consiste à déployer des machines virtuelles à partir de modèles.

Dans cet exemple de définition d'un rôle limité, vous attribuez ces privilèges lorsque vous définissez le rôle « Déployeur de machines virtuelles à partir d'un modèle » dans le volet Rôles de vSphere Client. Reportezvous à [« Définir le rôle à attribuer dans l'exercice », page 95](#page-94-0).

- n **Banque de données.Allouer de l'espace**
- n **Banque de données.Parcourir la banque de données**
- n **Global.Annuler la tâche**
- n **Réseau.Affecter un réseau**
- n **Ressource.Attribuer une machine virtuelle au pool de ressources**
- n **Tâche planifiée.Créer des tâches**
- n **Tâche planifiée.Exécuter la tâche**
- Machine virtuelle.Configuration.Ajouter un nouveau disque
- n **Machine virtuelle.Inventaire .Créer nouveau**
- n **Machine virtuelle.Provisionnement.Déployer un modèle**

# **Créer et configurer un rôle limitant les utilisateurs au déploiement de machines virtuelles à partir de modèles**

Pour cet exemple, le scénario consiste à créer un rôle qui sera utilisé par le personnel dont l'unique fonction est de déployer des machines virtuelles à partir de modèles selon les besoins.

Les étapes de cet exercice supposent que vous utilisez déjà un service d'annuaire comme Microsoft Active Directory pour administrer les utilisateurs et les groupes accédant aux ressources partagées.

Utilisez les informations contenues dans [Tableau 9-1](#page-94-0) pour entrer des valeurs dans les exemples d'étapes de définition du rôle et d'assignation des autorisations.

| <b>Élément</b>               | Endroit où l'élément apparaît dans l'interface                                                                                                    | Valeur                                                                                                    |
|------------------------------|----------------------------------------------------------------------------------------------------|----------------------------------------------------------------------------------------------------|
| Nom du [rôle :]              | Dans l'onglet [Rôles], sélectionnez [Ajouter<br>rôle]. Dans l'onglet [Autorisations], sélectionnez<br>la boîte de dialogue Assigner les autorisations puis<br>le menu déroulant [Rôle assigné].    | Déployeur de machines<br>virtuelles à partir d'un<br>modèle                                                                   |
| [Domaine]                    | Dans l'onglet [Autorisations], sélectionnez la<br>boîte de dialogue Assigner les autorisations, la<br>boîte de dialogue Choisir utilisateurs et groupes,<br>puis le menu déroulant [Domaine].      | Domaine du serveur de service<br>d'annuaire contenant les noms ou<br>groupes que vous souhaitez utiliser<br>dans cet exercice |
| Nom [d'utilisateur]          | Dans l'onglet [Autorisations], sélectionnez la<br>boîte de dialogue Assigner les autorisations, la<br>boîte de dialogue Choisir utilisateurs et groupes,<br>puis le volet Utilisateurs et groupes. | Nom de votre service d'annuaire                                                                                               |
| Nom du [groupe] (facultatif) | Dans l'onglet [Autorisations], sélectionnez la<br>boîte de dialogue Assigner les autorisations, la<br>boîte de dialogue Choisir utilisateurs et groupes,<br>puis le volet Utilisateurs et groupes. | Groupe existant dans votre service<br>d'annuaire                                                                              |

<span id="page-94-0"></span>**Tableau 9-1.** Valeurs à utiliser lors de cet exercice

Pour plus d'informations sur les rôles et les privilèges, reportez-vous à la documentation *Sécurité vSphere*.

#### **Prérequis**

Vérifiez que vous êtes connecté en tant qu'utilisateur avec des privilèges d'administrateur.

Vérifiez que des utilisateurs et des groupes existent dans le service d'annuaire de votre organisation.

#### **Procédure**

1 Définir le rôle à attribuer dans l'exercice page 95

Dans cet exercice sur les rôles, vous créez et définissez le rôle limité dans vCenter Server à l'aide de vSphere Client.

2 [Assignation d'autorisations page 96](#page-95-0)

Après avoir créé des utilisateurs et des groupes et avoir défini des rôles, vous devez affecter les utilisateurs et les groupes et leurs rôles aux objets appropriés d'inventaire. Vous pouvez assigner les mêmes autorisations en même temps sur des objets multiples en déplaçant les objets vers un dossier et en définissant les autorisations sur le dossier.

#### **Suivant**

Vous pouvez préparer un dossier d'exploitation destiné au personnel dont le rôle consiste à déployer des machines virtuelles.

## **Définir le rôle à attribuer dans l'exercice**

Dans cet exercice sur les rôles, vous créez et définissez le rôle limité dans vCenter Server à l'aide de vSphere Client.

Si vous créez ou modifiez un rôle sur un système vCenter Server qui fait partie d'un groupe connecté en mode lié, les modifications effectuées sont propagées à tous les autres systèmes vCenter Server du groupe. Cependant, les affectations des rôles à des utilisateurs et objets spécifiques ne sont pas partagées parmi les systèmes vCenter Server liés.

#### **Prérequis**

Vérifiez que vous êtes connecté en tant qu'utilisateur avec des privilèges d'administrateur.

Accédez à la liste des privilèges dans [« Exemple de privilèges requis pour le déploiement d'une machine](#page-93-0) [virtuelle », page 94](#page-93-0).

#### <span id="page-95-0"></span>**Procédure**

- 1 Sur la page d'accueil de vSphere Client, cliquez sur **[Rôles]** .
- 2 Faites un clic droit sur le panneau d'informations de l'onglet **[Rôles]** et cliquez sur **[Ajout]** .
- 3 Entrez un nom pour le nouveau rôle.

Le rôle est intitulé **Déployeur de machines virtuelles à partir d'un modèle**.

4 Sélectionnez des privilèges pour le rôle et cliquez sur **[OK]** .

Le rôle **Déployeur de machines virtuelles à partir d'un modèle** est prêt à être attribué à l'utilisateur ou le groupe que vous avez sélectionné.

## **Assignation d'autorisations**

Après avoir créé des utilisateurs et des groupes et avoir défini des rôles, vous devez affecter les utilisateurs et les groupes et leurs rôles aux objets appropriés d'inventaire. Vous pouvez assigner les mêmes autorisations en même temps sur des objets multiples en déplaçant les objets vers un dossier et en définissant les autorisations sur le dossier.

#### **Prérequis**

**Autorisations.Modifier l'autorisation** sur l'objet parent de l'objet dont vous voulez modifier les autorisations.

#### **Procédure**

- 1 Sélectionner l'objet et cliquer sur l'onglet **[Autorisations]** .
- 2 cliquez avec le bouton droit sur l'onglet **[Autorisations]** et sélection **[Ajout d'autorisation]** .
- 3 Sélectionner un rôle du menu déroulant **[Rôle assigné]** .

Les rôles qui sont attribués à l'objet apparaissent dans le menu. Les privilèges contenus dans le rôle sont mentionnés dans la section au-dessous de l'intitulé du rôle.

4 (Facultatif) Désélectionner la case à cocher **[Propagation aux objets enfant]** .

Le rôle est appliqué seulement à l'objet sélectionné et ne se propage pas aux objets enfant.

- 5 Cliquer sur **[Ajout]** pour ouvrir la boîte de dialogue Sélectionner utilisateurs ou groupes.
- 6 Identifier l'utilisateur ou le groupes à assigner à ce rôle.
	- a Sélectionner le domaine où l'utilisateur ou le groupes sont situés depuis le menu déroulant **[Domaine]** .
	- b Introduire un nom dans la fenêtre de recherche ou sélection un nom depuis la liste **[Nom]** .
	- c Cliquez sur **[Ajouter]** .

Le nom est ajouté soit à la liste **[Utilisateurs]** soit à la liste **[groupes]** .

- d RépétezÉtape 6a les étapes Étape 6c pour ajouter des utilisateurs ou des groupes supplémentaires.
- e Cliquez sur **[OK]** lorsque vous avez terminé.
- 7 Vérifier que les utilisateurs et les groupes sont affectés aux autorisations appropriées et cliquer sur **[OK]** .
- 8 Cliquer sur **[OK]** pour terminer.

Le serveur ajoute l'autorisation à la liste d'autorisations pour l'objet.

La liste d'autorisations référence tous les utilisateurs et les groupes qui ont des rôles assignés à l'objet et indique où le rôle est assigné dans la hiérarchie de vCenter Server.

# **Exemple d'alarme : Définir une action d'alarme pour l'utilisation de la banque de données sur un disque 10**

Cet exemple présente un type d'action d'alarme utile que vous pourriez configurer pour un objet de l'inventaire vSphere, notamment répondre à l'alarme lorsqu'elle se déclenche.

Des dizaines de définitions d'alarme par défaut sont fournies par vSphere Client que vous pouvez localiser dans l'onglet Alarmes d'un objet d'inventaire. L'une de ces alarmes par défaut s'intitule **[« Utilisation de la banque de données sur disque »]** . Vous pouvez l'utiliser pour contrôler le pourcentage d'utilisation du disque. Ce type d'alarme est important si les machines virtuelles de la banque de données disposent de disques virtuels au format alloué dynamiquement. Grâce à l'allocation dynamique, un disque dynamique utilise à l'origine seulement autant d'espace de banque de données que le disque en a besoin initialement. Cependant, si le disque dynamique a besoin de plus d'espace plus tard, il peut atteindre la capacité maximale qui lui est allouée.

Grâce à l'allocation dynamique, il est possible de dépasser l'espace de stockage si les machines virtuelles se développent sans assistance. Une alarme paramétrée sur la banque de données peut vous prévenir lorsque les problèmes d'espace risquent de devenir critiques.

Cet exemple explique comment modifier l'alarme « **[Utilisation de la banque de données sur disque]** » pour envoyer des e-mails lorsque certains seuils sont atteints.

**REMARQUE** VMware vous recommande de commencer par tester les procédures présentées dans *Exemples et scénarios vSphere* sur des instances de test de votre centre de données.

# **Privilèges requis pour configurer et reconnaître une alarme**

Une personne assignée au rôle d'administrateur peut configurer des alarmes. Les privilèges d'alarmes n'apparaissent pas dans les autres exemples de rôles par défaut accessibles avec vSphere Client. Si vous souhaitez créer un rôle unique pour ce processus qui n'inclut pas tous les privilèges d'un administrateur, la liste suivante contient les privilèges minimum nécessaires.

- n **Alarmes.Créer l'alarme**
- n **Alarmes.Modifier l'alarme**
- n **Alarmes.Reconnaître l'alarme**

Pour plus d'informations sur les rôles, les autorisations et les privilèges, reportez-vous à la documentation *Sécurité vSphere*.

# **Configurer et activer une alarme dans un scénario**

Modifier les paramètres d'alarme et définir les actions à effectuer lors du déclenchement de l'alarme. Prendre en charge un problème en accusant réception de l'alarme.

L'alarme « Utilisation de la banque de données sur disque » est l'une des nombreuses alarmes par défaut incluses dans vCenter Server. L'alarme est activée lors de l'installation. Si l'espace disque utilisé de la banque de données dépasse 75 pour cent, l'alarme déclenche un avertissement. Si l'espace disque utilisé de la banque de données dépasse 85 pour cent, l'alarme déclenche une alerte. Ces avertissements et alertes apparaissent dans l'interface utilisateur sous la forme d'icônes modifiées pour les éléments affectés. Pour que l'alarme effectue des actions au-delà de cette notification visuelle, modifiez la configuration de l'alarme. Suivez le workflow des tâches dans cet exemple de scénario pour vous familiariser avec la modification des paramètres d'une alarme et la réponse à un déclenchement d'alarme.

Les modifications que vous pouvez apporter à cette alarme affectent les valeurs en pourcentage d'un avertissement et d'une alerte, modifient la fréquence d'une alarme et définissent l'action effectuée par le système pour répondre à une alarme. Pour cet exemple, vous diminuez les valeurs en pourcentage mais maintenez la fréquence par défaut. En outre, dans l'onglet **[Actions]** , vous configurez l'action afin que le système envoie un e-mail aux adresses spécifiées lorsqu'une condition déclenche l'alarme. Utilisez les valeurs indiquées dans Tableau 10-1 pour apporter des modifications et configurer les actions dans la boîte de dialogue Paramètres alarmes.

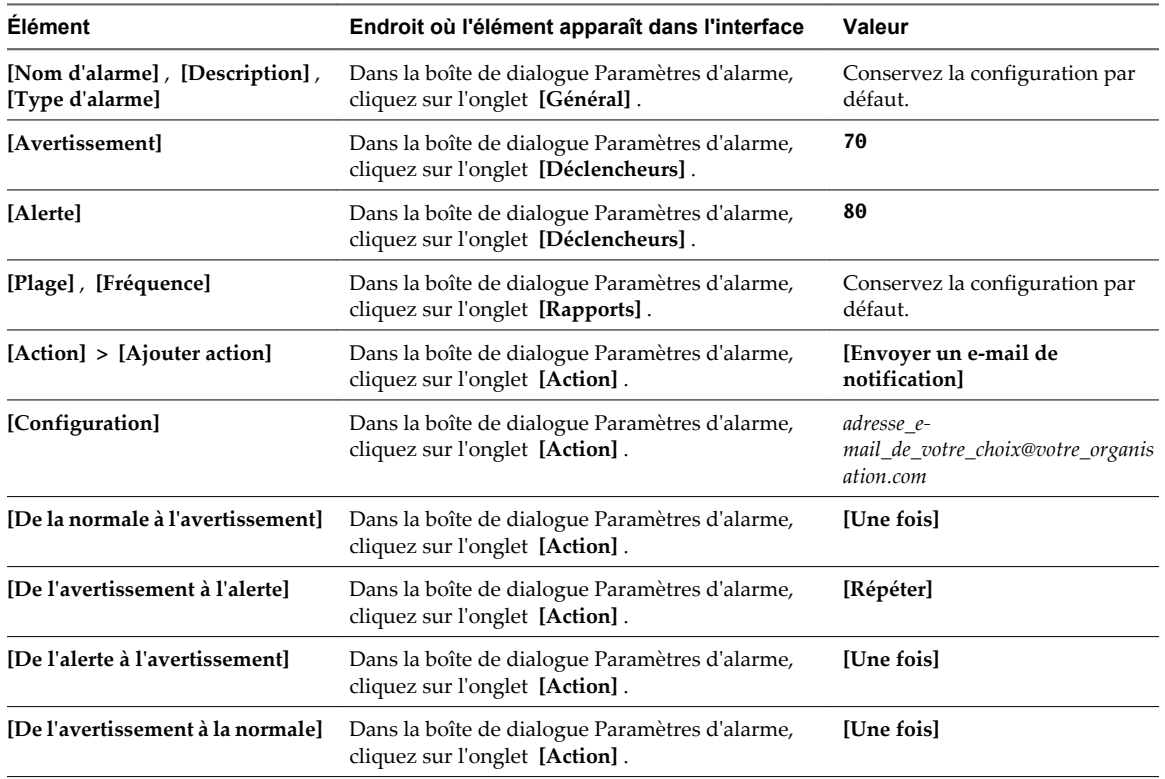

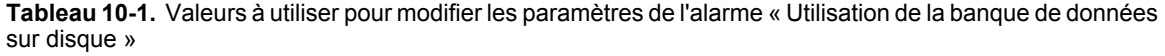

Pour les procédures de reconnaissance et de réinitialisation des alarmes déclenchées, suivez les étapes décrites dans l'option vSphere Client.

#### **Procédure**

1 Accéder aux paramètres d'alarme pour apporter des modifications à un exemple de scénario page 99

Vous pouvez afficher les paramètres d'alarme d'un objet, mais vous ne pouvez modifier les paramètres que par l'intermédiaire de l'objet dans lequel l'alarme est définie. Vous créez et modifiez les alarmes dans la boîte de dialogue des paramètres d'alarme.

2 [Définir le déclenchement d'une alarme \(en fonction d'une condition ou d'un état\) page 100](#page-99-0)

Vous pouvez définir les événements, les états ou les conditions qui déclenchent l'alarme dans l'onglet Déclencheurs de la boîte de dialogue Paramètres d'alarme. Les options que vous choisissez sous l'onglet Général de la boîte de dialogue Paramètres d'alarme déterminent les options disponibles dans l'onglet Déclencheurs. Une définition d'alarme doit contenir au moins un déclencheur pour pouvoir l'enregistrer.

3 [Définir les actions à exécuter lors du déclenchement page 101](#page-100-0)

Vous pouvez définir les actions que le système exécute lorsque l'alarme se déclenche ou que son état change. Vous pouvez activer ou désactiver les alarmes et les actions d'alarme indépendamment les unes des autres.

4 [Avaliser les alarmes déclenchées page 102](#page-101-0)

Avaliser une alarme permet aux autres utilisateurs de savoir que vous vous occupez du problème. Une fois qu'une alarme a été avalisée, ses actions d'alarme sont interrompues. Par exemple, un hôte a une alarme définie qui contrôle l'utilisation CPU et envoie un courrier électronique à un administrateur lorsqu'elle se déclenche. Lorsque l'utilisation maximale CPU de l'hôte est atteinte, l'hôte déclenche l'alarme qui envoie un courrier électronique à son administrateur. L'administrateur avalise l'alarme déclenchée pour faire savoir aux autres administrateurs qu'il s'occupe du problème, et pour empêcher l'alarme d'envoyer d'autres messages e-mail. Cependant, l'alarme reste visible dans le système. Les alarmes ne sont pas supprimées ni réinitialisées par l'accusé de réception.

5 [\(Facultatif\) Réinitialiser les alarmes d'événement déclenchées page 103](#page-102-0)

Il se peut qu'une alarme déclenchée par un événement ne se réinitialise pas à l'état normal si vCenter Server ne récupère pas l'événement qui identifie la condition normale. Dans ce cas, réinitialisez l'alarme manuellement pour la ramener à l'état normal.

# **Accéder aux paramètres d'alarme pour apporter des modifications à un exemple de scénario**

Vous pouvez afficher les paramètres d'alarme d'un objet, mais vous ne pouvez modifier les paramètres que par l'intermédiaire de l'objet dans lequel l'alarme est définie. Vous créez et modifiez les alarmes dans la boîte de dialogue des paramètres d'alarme.

Les alarmes par défaut sont définies sur l'objet vCenter Server.

#### **Prérequis**

Vérifiez que vSphere Client est connecté à vCenter Server.

Privilège nécessaire : **Alarme.Modifier l'alarme**.

#### **Procédure**

- 1 Dans vSphere Client, sélectionnez l'objet vCenter Server dans n'importe quelle page de l'inventaire.
- 2 Sélectionnez l'onglet **[Alarmes]** et cliquez sur l'onglet **[Définitions]** .
- 3 Double-cliquez sur **[Utilisation de la banque de données sur disque]** .

La boîte de dialogue des paramètres de l'alarme « Utilisation de la banque de données sur disque » apparaît.

#### <span id="page-99-0"></span>**Suivant**

Utilisez l'onglet **[Déclencheurs]** , l'onglet **[Rapport]** et l'onglet **[Action]** pour configurer les paramètres de l'alarme pour cet exemple de scénario.

## **Définir le déclenchement d'une alarme (en fonction d'une condition ou d'un état)**

Vous pouvez définir les événements, les états ou les conditions qui déclenchent l'alarme dans l'onglet Déclencheurs de la boîte de dialogue Paramètres d'alarme. Les options que vous choisissez sous l'onglet Général de la boîte de dialogue Paramètres d'alarme déterminent les options disponibles dans l'onglet Déclencheurs. Une définition d'alarme doit contenir au moins un déclencheur pour pouvoir l'enregistrer.

#### **Prérequis**

Ouvrez l'onglet Déclencheurs de la boîte de dialogue Paramètres d'alarme. Reportez-vous à la section « Afficher et éditer les paramètres d'alarme », page 100.

#### Privilège nécessaire : **Alarmes.Créer une alarme** ou **Alarme.Modifier l'alarme**

#### **Procédure**

- 1 Sélectionnez le déclencheur à changer ou cliquez sur **[Ajouter]** pour ajouter un déclencheur.
- 2 Cliquez dans la colonne **[Type de déclencheur]** et sélectionnez une option dans le menu déroulant.
- 3 Cliquez dans la colonne **[Condition]** et sélectionnez une option dans le menu déroulant.
- 4 Cliquez dans la colonne **[Avertissement]** et sélectionnez une option dans le menu déroulant pour définir le seuil de déclenchement d'un avertissement.
- 5 (Facultatif) Cliquez dans la colonne **[Longueur de condition]** et sélectionnez une option dans le menu déroulant.
- 6 Cliquez dans la colonne **[Alerte]** et sélectionnez une option dans le menu déroulant pour définir le seuil de déclenchement d'une alerte.
- 7 (Facultatif) Cliquez dans la colonne **[Longueur de condition]** et sélectionnez une option dans le menu déroulant.

#### **Suivant**

Cliquez sur **[OK]** pour enregistrer la définition d'alarme et quitter la boîte de dialogue, ajouter des déclencheurs ou configurer les paramètres suivants pour cette alarme :

- n Répéter les seuils d'alarme
- Répéter la fréquence de l'alarme
- Actions d'alarme
- Fréquence d'action d'alarme

#### **Afficher et éditer les paramètres d'alarme**

Vous créez et modifiez les alarmes dans la boîte de dialogue des paramètres d'alarme. Vous pouvez afficher les paramètres d'alarme d'un objet, mais vous ne pouvez modifier les paramètres que par l'intermédiaire de l'objet dans lequel l'alarme est définie.

#### **Prérequis**

Un vSphere Client doit être connecté à un vCenter Server.

Privilège nécessaire : **Alarmes.Créer une alarme** ou **Alarme.Modifier l'alarme**

#### <span id="page-100-0"></span>**Procédure**

u Pour afficher ou modifier les paramètres d'alarme, ouvrez la boîte de dialogue Paramètres d'alarme :

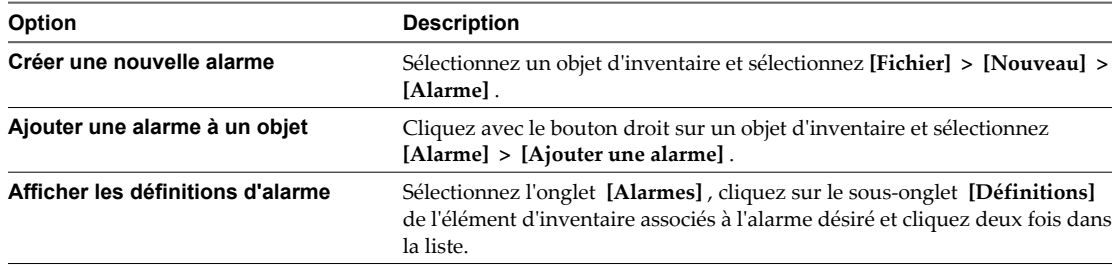

## **Définir les actions à exécuter lors du déclenchement**

Vous pouvez définir les actions que le système exécute lorsque l'alarme se déclenche ou que son état change. Vous pouvez activer ou désactiver les alarmes et les actions d'alarme indépendamment les unes des autres.

#### **Prérequis**

Ouvrez l'onglet Actions de la boîte de dialogue Paramètres d'alarme. Reportez-vous à la section [« Afficher et](#page-99-0) [éditer les paramètres d'alarme », page 100.](#page-99-0)

Assurez-vous que le vCenter Server est configuré correctement pour utiliser des notifications par e-mail SNMP ou d'interruption comme action d'alarme.

Privilège nécessaire : **Alarmes.Créer une alarme** ou **Alarme.Modifier l'alarme**

#### **Procédure**

- 1 Sélectionnez l'action que vous souhaitez modifier ou cliquez sur **[Ajouter]** pour en ajouter une.
- 2 Cliquez dans la colonne **[Action]** et sélectionnez une option dans le menu déroulant.
- 3 Cliquez dans la colonne **[Configuration]** et entrez les informations de configuration pour les actions nécessitant des informations supplémentaires :

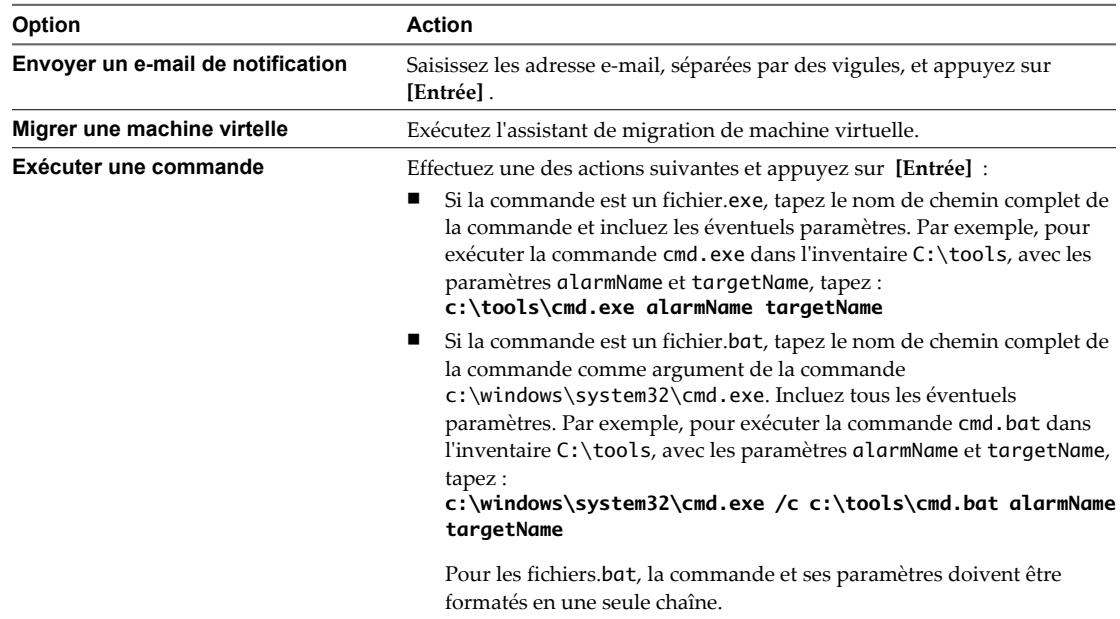

<span id="page-101-0"></span>4 (Facultatif) Pour chaque colonne de changement d'état d'alarme, indiquez si l'alarme doit se déclencher lorsque son état change.

Certaines actions ne permettent pas de redéclencher une alarme lorsque son état change.

5 Pour les actions répétées, saisissez l'intervalle de répétition dans le champ **[Répéter après]** .

#### **Suivant**

Cliquez sur **[OK]** pour enregistrer la définition d'alarme et quitter la boîte de dialogue ou accéder à un onglet différent pour effectuer d'autres modifications.

#### **Envoyer un e-mail comme action d'alarme**

Vous pouvez utiliser l'agent SMTP inclus avec vCenter Server pour envoyer des notifications par e-mail lorsque des alarmes se déclenchent.

#### **Prérequis**

Assurez-vous que l'agent SMTP vCenter Server est configuré correctement pour envoyer des notifications par e-mail.

Privilège nécessaire : **Alarmes.Créer une alarme** ou **Alarme.Modifier l'alarme**

#### **Procédure**

- 1 Dans l'onglet Actions de la boîte de dialogue Paramètres d'alarme, cliquez sur Ajouter pour ajouter une action.
- 2 Dans la colonne **[Actions]** , sélectionnez **[Envoyer un e-mail de notification]** dans le menu déroulant.
- 3 Dans la colonne **[Configuration]** , entrez les adresses des destinataires. Utilisez des virgules pour séparer plusieurs adresses.
- 4 (Facultatif) Configurez les transitions et la fréquence des alarmes. Reportez-vous à [« Définir les actions à](#page-100-0) [exécuter lors du déclenchement », page 101](#page-100-0).

#### **Suivant**

Cliquez sur **[OK]** pour enregistrer la définition d'alarme et quitter la boîte de dialogue ou accéder à un onglet différent pour effectuer d'autres modifications.

## **Avaliser les alarmes déclenchées**

Avaliser une alarme permet aux autres utilisateurs de savoir que vous vous occupez du problème. Une fois qu'une alarme a été avalisée, ses actions d'alarme sont interrompues. Par exemple, un hôte a une alarme définie qui contrôle l'utilisation CPU et envoie un courrier électronique à un administrateur lorsqu'elle se déclenche. Lorsque l'utilisation maximale CPU de l'hôte est atteinte, l'hôte déclenche l'alarme qui envoie un courrier électronique à son administrateur. L'administrateur avalise l'alarme déclenchée pour faire savoir aux autres administrateurs qu'il s'occupe du problème, et pour empêcher l'alarme d'envoyer d'autres messages e-mail. Cependant, l'alarme reste visible dans le système. Les alarmes ne sont pas supprimées ni réinitialisées par l'accusé de réception.

#### **Prérequis**

Un vSphere Web Client ou un vSphere Client doit être connecté à un vCenter Server.

Privilège nécessaire : **Alarme.Avaliser les alarmes**

#### <span id="page-102-0"></span>**Procédure**

Effectuez les opérations suivantes pour le client que vous utilisez :

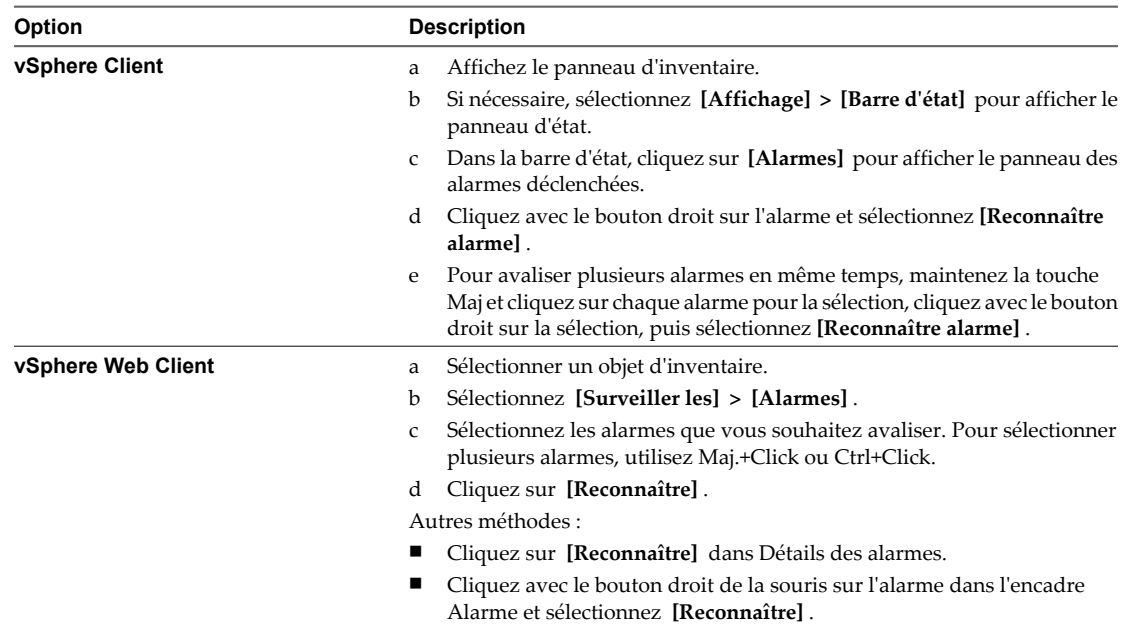

# **(Facultatif) Réinitialiser les alarmes d'événement déclenchées**

Il se peut qu'une alarme déclenchée par un événement ne se réinitialise pas à l'état normal si vCenter Server ne récupère pas l'événement qui identifie la condition normale. Dans ce cas, réinitialisez l'alarme manuellement pour la ramener à l'état normal.

#### **Prérequis**

Un vSphere Web Client ou un vSphere Client doit être connecté à un vCenter Server.

Privilège nécessaire : **Alarme.Définir l'état d'alarme**

#### **Procédure**

Effectuez les opérations suivantes pour le client que vous utilisez :

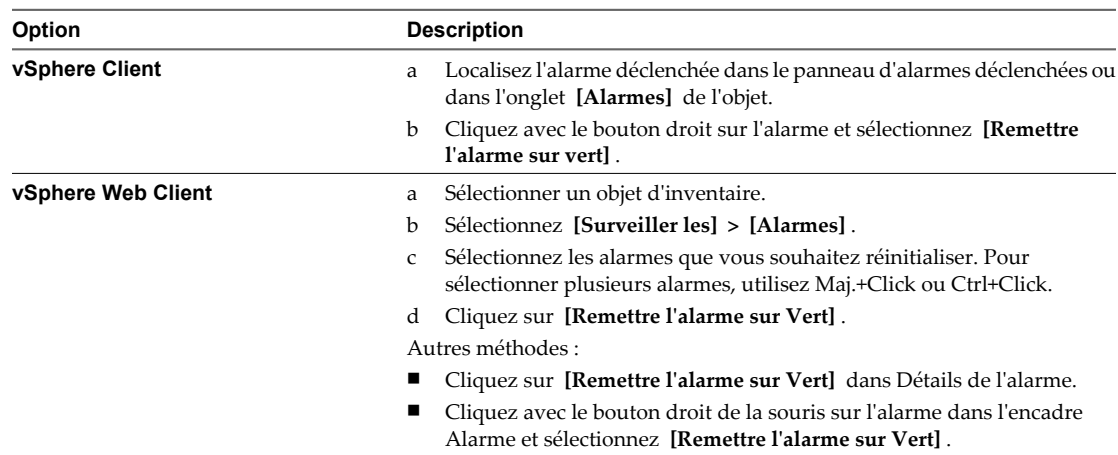

VMware Exemples et scénarios VMware vSphere

# **Corriger des machines virtuelles pour profiter des améliorations du matériel vorriger des machines virtuelles pour<br>profiter des améliorations du matériel<br>virtuel dans vSphere 5.0**

La correction est le processus par lequel VMware vSphere Update Manager applique des correctifs, des extensions et des mises à niveau à des objets vSphere dans des groupes. Pour profiter des améliorations du matériel virtuel dans vSphere 5.0, vous pouvez utiliser Update Manager pour mettre à niveau plusieurs groupes de machines virtuelles en même temps.

Le scénario de cet exemple démontre le workflow de base de la correction de machines virtuelles lorsque des mises à niveau du matériel virtuel deviennent disponibles.

# **Version et correction du matériel virtuel**

Toutes les machines virtuelles ont une version matérielle. La version matérielle indique les fonctions de matériel virtuel prises en charge par la machine virtuelle, telles que le BIOS ou EFI, le nombre de logements virtuels, le nombre maximum de CPU, la configuration de mémoire maximum ainsi que d'autres caractéristiques du matériel. La version de l'hôte ESXi sur lequel vous avez créé la machine virtuelle détermine la version matérielle de la machine virtuelle.

vSphere 5.0 présente une version matérielle 8. Exemple de fonctionnalité ajoutée : la version matérielle 8 prend en charge jusqu'à 32 CPU virtuels au lieu de 8 CPU dans la version matérielle 7. Bien que vous ayez pu mettre à niveau vos hôtes avec vSphere 5.0, la version matérielle des machines virtuelles n'est pas automatiquement mise à jour à ce moment-là. Sans la procédure de correction, les machines virtuelles continueraient à prendre en charge uniquement 8 CPU.

La mise à niveau individuelle des machines virtuelles vers la version matérielle 8 est fastidieuse et inefficace. C'est là que la correction entre en jeu.

# **Procédure de correction**

Dans le cadre de la procédure de correction visant à appliquer la mise à niveau du matériel à vos machines virtuelles, vous devez sélectionner votre ligne de base et groupe de lignes de base, évaluer vos machines virtuelles par rapport à cette ligne de base, et mettre à niveau les machines virtuelles pour les rendre conformes à la configuration définie par la ligne de base.

Update Manager est configuré par défaut pour prendre des snapshots des machines virtuelles avant d'appliquer les mises à jour. En cas d'échec de la correction, vous pouvez utiliser le snapshot pour restaurer la machine virtuelle qui existait avant la correction.

**Utilisation des lignes de base et des groupes de lignes de base**

Les lignes de base contiennent une collection constituée d'un ou de plusieurs correctifs, d'extensions, de Service Packs, de correctifs de bogues ou de mises à niveau. Update Manager possède des lignes de base de mise à niveau par défaut, dont l'une s'intitule **[Mise à niveau du matériel de machine virtuelle par rapport à l'hôte (prédéfinie)]** , pour vérifier que le matériel virtuel d'une machine virtuelle est conforme à la dernière version prise en charge par l'hôte.

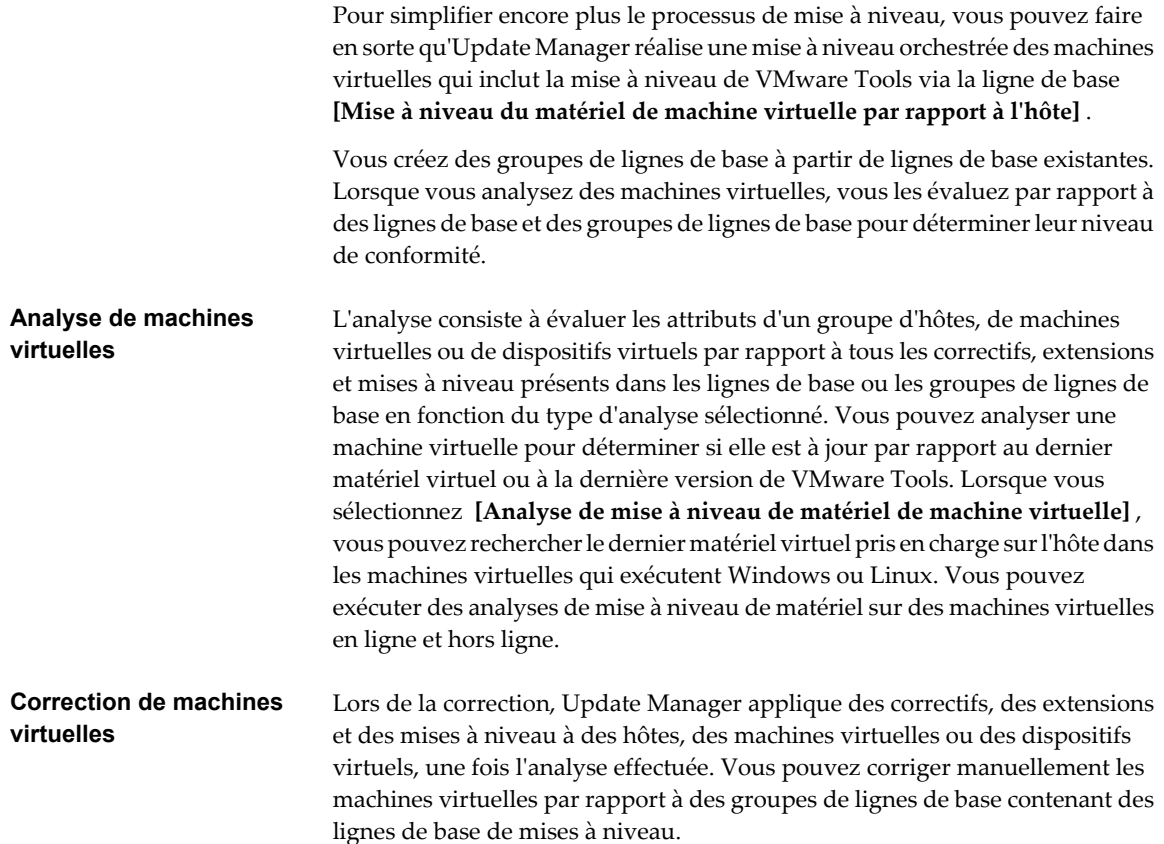

Pour plus d'informations sur Update Manager et ses fonctions, consultez la documentation *Installation et administration de VMware vSphere Update Manager*.

Ce chapitre aborde les rubriques suivantes :

- « Privilèges Update Manager », page 106
- n [« Exemple de correction : Corriger les machines virtuelles quand des mises à niveau du matériel virtuel](#page-106-0) [sont disponibles », page 107](#page-106-0)

# **Privilèges Update Manager**

Pour pouvoir configurer les paramètres de Update Manager afin de gérer les lignes de base, les correctifs et les mises à niveau, vous devez disposer des privilèges appropriés. Vous pouvez affectez les privilèges Update Manager à différents rôles depuis le vSphere Client.

Les privilèges Update Manager couvrent des fonctionnalités distinctes.

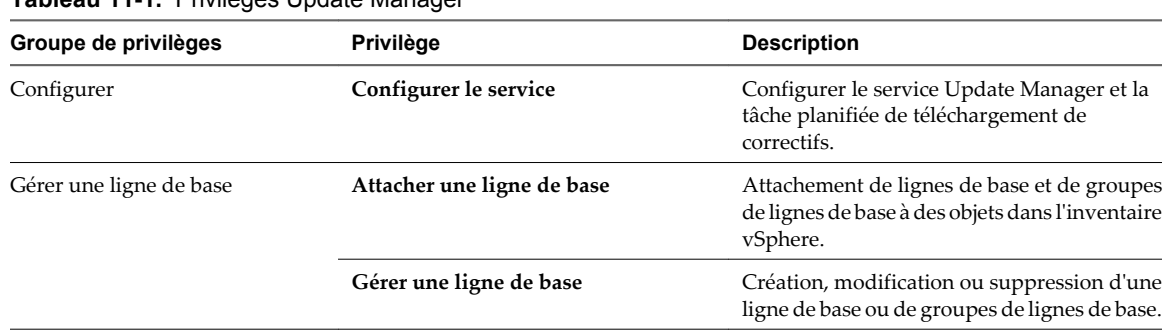

**Tableau 11-1.** Privilèges Update Manager

| Groupe de privilèges                          | Privilège                                                               | <b>Description</b>                                                                                                    |
|-----------------------------------------------|-------------------------------------------------------------------------|----------------------------------------------------------------------------------------------------|
| Gérer les correctifs et les mises à<br>niveau | Corriger pour appliquer les correctifs,<br>extensions et mises à niveau | Correction des machines virtuelles, des<br>dispositifs virtuels et des hôtes pour<br>appliquer des correctifs, des extensions ou<br>des mises à niveau. Ce privilège permet<br>également d'afficher l'état de conformité. |
|                                               | Rechercher des correctifs, des<br>extensions et des mises à niveau      | Rechercher les correctifs, les extensions ou les<br>mises à niveau dans les machines virtuelles,<br>les dispositifs virtuels et les hôtes.                                                                                |
|                                               | Transférer des correctifs et des<br>extensions                          | Transfert des correctifs ou des extensions<br>vers les hôtes. Ce privilège permet également<br>d'afficher l'état de conformité.                                                                                           |
|                                               | Afficher l'état de conformité                                           | Affichage des informations de conformité de<br>ligne de base d'un objet dans l'inventaire<br>vSphere.                                                                                                    |
| Télécharger le fichier                        | Télécharger le fichier                                                  | Télécharger les images de mise à niveau et les<br>bundles de correctifs hors ligne.                                                                                                    |

<span id="page-106-0"></span>**Tableau 11-1.** Privilèges Update Manager (suite)

Pour plus d'informations sur la gestion des utilisateurs, des groupes, des rôles et des autorisations, voir *Gestion de vCenter Server et des hôtes*.

# **Exemple de correction : Corriger les machines virtuelles quand des mises à niveau du matériel virtuel sont disponibles**

Utiliser vSphere Update Manager pour travailler avec des lignes de base et des groupes de lignes de base, pour analyser des machines virtuelles et pour mettre à niveau ces machines virtuelles avec la nouvelle version matérielle.

Dans cet exemple, le scénario consiste à corriger les machines virtuelles afin de mettre à niveau le matériel virtuel vers la version 8. Au fil de votre progression dans les étapes de cet exemple, utilisez les informations présentées dans Tableau 11-2 pour effectuer les entrées et choix.

| <b>Élément</b>                               | Endroit où l'élément apparaît dans l'interface                                                                                                    | Valeur                                                                                                    |
|----------------------------------------------|----------------------------------------------------------------------------------------------------|----------------------------------------------------------------------------------------------------|
| [Groupe de lignes de base]                   | Cliquez sur l'onglet [Lignes de base et<br>groupes] et sélectionnez [Nouveau groupe de<br>lignes de base].                                                   | Corriger le matériel VM                                                                                                    |
|                                              | Sélectionnez [Inventaire] et cliquez sur<br>■<br>l'onglet [Update Manager] . Cliquez sur<br>l'onglet [Joindre Update Manager] et<br>sélectionnez [Corriger]. |                                                                                                    |
| [Lignes de base à inclure dans le<br>groupe] | Cliquez sur l'onglet [Lignes de base et groupes]<br>et sélectionnez [Nouveau groupe de lignes de<br>base].                                                   | <b>Mise à niveau de VMware Tools</b><br>par rapport à l'hôte ;]<br>Mise à niveau du matériel<br>VMware par rapport à l'hôte] |
| [Type d'objet auquel joindre]                | Sélectionnez [Inventaire].                                                                                                    | [VM et modèles]                                                                                                    |
| [Sélectionner un objet]                      | Sélectionnez [Inventaire].<br>Cliquez sur l'onglet [ <b>Update Manager</b> ] et<br>sélectionnez [Corriger].                                                  | Le dossier contenant les machines<br>virtuelles visées                                                                       |
| [Types de mises à jour à<br>rechercherl      | Sélectionnez [Inventaire] > [Rechercher les mises<br>jour].                                                                                                  | [Mises à niveau VMware Tools]<br>[Mises à niveau du matériel VM]                                                             |

**Tableau 11-2.** Valeurs à utiliser lorsque vous suivez l'exemple de correction

#### **Prérequis**

Vous avez installé VMware vSphere Update et il est associé à une instance de vCenter Server.

Vous avez mis à niveau vos hôtes vers la version vSphere 5.0

Vous avez mis à niveau VMware Tools, si vous n'effectuez pas une mise à niveau orchestrée.

Vous avez regroupé les machines virtuelles visées dans un dossier.

# **Exemple de correction : Créer un groupe de lignes de base pour la correction en utilisant les lignes de base existantes**

La première tâche de la procédure de correction de ce scénario consiste à créer un groupe de lignes de base à l'aide des lignes de base prédéfinies pour mettre à niveau VMware Tools et le matériel de la machine virtuelle.

Vous créez un groupe de lignes de base à partir de lignes de base existantes. Lorsque vous analysez des machines virtuelles, vous les évaluez par rapport à des lignes de base et des groupes de lignes de base pour déterminer leur niveau de conformité.

Dans ce scénario, consultez les deux lignes de base prédéfinies utilisées dans une mise à niveau orchestrée des machines virtuelles. Ces deux lignes de base sont la mise à niveau du matériel de la machine virtuelle pour correspondre à l'hôte et la mise à niveau de VMware Tools pour correspondre à l'hôte.

## **Création d'une machine virtuelle et d'un groupe de lignes de base de dispositifs virtuels**

Vous pouvez combiner les lignes de base de mises à niveau dans un groupe de lignes de base de machines virtuelles et un groupe de lignes de base de dispositifs virtuels.

**REMARQUE** Vous pouvez cliquer sur **[Terminer]** dans l'assistant Nouveau groupe de lignes de base à tout moment afin d'enregistrer votre groupe de lignes de base, et y ajouter des lignes de base ultérieurement.

#### **Prérequis**

Connectez vSphere Client à un système vCenter Server avec lequel Update Manager est enregistré et sur la page d'Accueil, cliquez sur **[Update Manager]** sous Solutions et Applications. Si votre système vCenter Server fait partie d'un groupe connecté en vCenter Linked Mode, vous devez spécifier l'instance d'Update Manager à utiliser en sélectionnant le nom du système correspondant vCenter Server dans la barre de navigation.

#### **Procédure**

- 1 Sous l'onglet **[Lignes de base et groupes de lignes de base]** , cliquez sur **[Créer]** au-dessus du volet Groupes de lignes de base.
- 2 Dans l'assistant Nouveau groupe de lignes de base, sous Type de groupe de lignes de base, sélectionnez **[Groupe de lignes de base des machines virtuelles et des dispositifs virtuels]** .
- 3 Entrez le nom du groupe de lignes de base et cliquez sur **[Suivant]** .
- 4 Pour chaque type de mise à niveau (dispositif virtuelle, matériel virtuel et VMware Tools), sélectionnez l'une des lignes de base de mise à niveau à inclure dans un groupe de lignes de base.

**REMARQUE** Si vous décidez de corriger seulement les boîtiers virtuels, les mises à niveau pour les machines virtuelles sont ignorées et inversement. Si un fichier contient à la fois des machines virtuelles et des boîtiers virtuels, les mises à niveau appropriées sont appliquées à chaque type d'objet.
<span id="page-108-0"></span>5 (Facultatif) Créez une ligne de base de mises à niveau de dispositifs virtuels en cliquant sur **[Créer une ligne de base de mise à niveau de dispositif virtuel]** au bas de la page Mises à niveau et exécutez l'assistant Nouvelle ligne de base.

Après avoir terminé l'assistant Nouvelle ligne de base, vous retournez à l'assistant Nouveau groupe de lignes de base.

- 6 Cliquez sur **[Suivant]** .
- 7 Sur la page Prêt à terminer, cliquez sur **[Terminer]** .

Le nouveau groupe de lignes de base est affiché dans le volet Groupes de lignes de base.

#### **Attachement de lignes de base et de groupes de lignes de base à des objets**

Pour afficher les informations de conformité et corriger les objets dans l'inventaire par rapport à des lignes de base et des groupes de lignes de base spécifiques, vous devez attacher des lignes de base et des groupes de ligne de base existants à ces objets.

Vous pouvez attacher des lignes de base et des groupes de lignes de base à des objets depuis la vue de conformité du client Update Manager.

Bien que vous puissiez attacher des lignes de base et des groupe de lignes de base à des objets individuels, une méthode plus efficace consiste à les attacher à des objets conteneurs, tels que des dossiers, des vApps, des clusters et des centres de données. Les objets vSphere individuels héritent des lignes de base attachées à l'objet conteneur parent. Si vous retirez un objet d'un conteneur, cela retire les lignes de base héritées de l'objet.

Si votre système vCenter Server fait partie d'un groupe en vCenter Linked Mode, vous pouvez attacher des lignes de base et des groupes de lignes de base à des objets gérés par le système vCenter Server avec lequel Update Manager est enregistré. Les lignes de base et groupes de lignes de base que vous attachez sont spécifiques à l'instance d'Update Manager enregistrée avec le système vCenter Server.

#### **Prérequis**

Assurez-vous que vous disposez du privilège **Attacher une ligne de base** .

#### **Procédure**

- 1 Connectez vSphere Client à un système de vCenter Server avec lequel Update Manager est enregistré et sélectionnez **[Page d'accueil] > [Inventaire]** dans la barre de navigation.
- 2 Sélectionnez le type d'objet à attacher à la ligne de base.

Par exemple, **[Hôtes et clusters]** ou **[VM et modèles]** .

3 Sélectionnez l'objet dans l'inventaire et cliquez sur l'onglet **[Update Manager]** .

Si votre système vCenter Server fait partie d'un groupe connecté en vCenter Linked Mode, l'onglet **[Update Manager]** est disponible seulement pour le système vCenter Server avec lequel une instance d'Update Manager est enregistrée.

- 4 Cliquez sur **[Attacher]** dans l'angle supérieur droit.
- 5 Dans la fenêtre Attacher une ligne de base ou un groupe de lignes de base, sélectionnez les lignes de bases ou groupes de lignes de base à attacher à l'objet.

Si vous sélectionnez un ou plusieurs groupes de lignes de base, toutes les lignes de base des groupes sont sélectionnées. Vous ne pouvez pas désélectionner individuellement les lignes de base d'un groupe.

- 6 (Facultatif) Cliquez sur les liens **[Créer un groupe de lignes de base]** ou **[Créer une ligne de base]** afin de créer un groupe de lignes de base ou une ligne de base et complétez les étapes restantes de l'assistant respectif.
- 7 Cliquez sur **[Attacher]** .

<span id="page-109-0"></span>Les lignes de base et les groupes de lignes de base sélectionnés à attacher s'affichent dans les panneaux des groupes de lignes de base attachés et des lignes de base attachées de l'onglet **[Update Manager]** .

# **Exemple de correction : Analyser les machines virtuelles et examiner leur conformité**

La tâche suivante de la procédure de correction consiste à analyser vos machines virtuelles et à les examiner afin de déterminer si elles sont à jour et disposent bien du matériel virtuel le plus récent ou de la dernière version de VMware Tools.

#### **Lancement manuel de l'analyse des machines virtuelles et des dispositifs virtuels**

Pour analyser immédiatement les machines virtuelles et les dispositifs virtuels dans l'inventaire vSphere, vous pouvez lancer manuellement une analyse par rapport aux lignes de base et aux groupes de lignes de base attachés.

#### **Prérequis**

Après avoir importé un dispositif virtuel créé avec VMware Studio dans vSphere Client, mettez-le sous tension pour qu'il soit vu en tant que dispositif virtuel.

#### **Procédure**

- 1 Connectez vSphere Client à un système vCenter Server avec lequel Update Manager est enregistré et sélectionnez **[Page d'accueil] > [Inventaire] > [VM et modèles]** dans la barre de navigation.
- 2 Cliquez avec le bouton droit de la souris sur une machine virtuelle, un dispositif virtuel, un dossier de machines virtuelles et de dispositifs virtuels ou un datacenter et sélectionnez **[Rechercher les mises à jour]** .
- 3 Sélectionnez les types de mises à jour à rechercher.

Les options sont **[Mises à niveau de dispositif virtuel]** , **[Mises à niveau du matériel de machine virtuelle]** et **[Mises à niveau de VMware Tools]** .

4 Cliquez sur **[Analyser]** .

Les machines et les dispositifs virtuels que vous sélectionnez sont analysés par rapport aux lignes de bases attachées en fonction des options que vous sélectionnez. Tous les objets enfants sont également analysés. La durée de l'analyse et la précision de la conformité sont proportionnelles à la taille de l'infrastructure virtuelle et dépendent également du niveau auquel vous vous trouvez dans la hiérarchie des objets.

## **Affichage des informations de conformité des objets vSphere**

Vous pouvez vérifier les informations de conformité des machines virtuelles, des dispositifs virtuels et des hôtes par rapport aux lignes de base et groupes de lignes de base que vous attachez.

Lorsque vous sélectionnez un objet conteneur, vous affichez l'état de conformité général des lignes de base attachées, ainsi que tous les états de conformité individuels. Si vous sélectionnez une ligne de base attachée à l'objet conteneur, vous affichez l'état de conformité de la ligne de base.

Si vous sélectionnez une machine virtuelle, un dispositif ou un hôte, vous affichez l'état général de conformité de l'objet sélectionné par rapport à toutes les lignes de base attachées et le nombre de mises à jour. Si vous sélectionnez une autre ligne de base attachée à cet objet, vous affichez le nombre de mises à jour regroupées en fonction de l'état de conformité de la ligne de base.

#### **Procédure**

1 Connectez vSphere Client à un système vCenter Server avec lequel Update Manager est enregistré et sélectionnez **[Page d'accueil] > [Inventaire]** dans la barre de navigation.

<span id="page-110-0"></span>2 Sélectionnez le type d'objet dont vous voulez afficher les informations de conformité.

Par exemple, **[Hôtes et clusters]** ou **[VM et modèles]** .

- 3 Sélectionnez un objet dans l'inventaire.
- 4 Cliquez sur l'onglet **[Update Manager]** pour afficher les résultats de l'analyse et les états de conformité.

#### **Vue Conformité**

Les informations sur les états de conformité des objets d'inventaire vSphere sélectionnés par rapport aux lignes de base et aux groupes de lignes de base que vous attachez figurent dans la vue Conformité du client Update Manager.

Les informations s'affichent dans quatre volets

| <b>TWATOWA TT OF TURNS GOT UNIQIOI O DUGLO INIGHAGI</b> |                                                                                                    |  |
|---------------------------------------------------------|----------------------------------------------------------------------------------------------------|--|
| <b>Volet</b>                                            | <b>Description</b>                                                                                                    |  |
| Groupes de lignes de base attachés                      | Affiche les groupes de lignes de base attachés à l'objet sélectionné. Si vous<br>sélectionnez [Tous les groupes et lignes de base indépendantes], toutes les<br>lignes de base attachées dans le volet Lignes de base attachées s'affichent. Si<br>vous sélectionnez un groupe de lignes de base, seules les lignes de base du<br>groupe s'affichent dans le volet Lignes de base attachées. |  |
| Lignes de base attachées                                | Affiche les lignes de base attachées à l'objet sélectionné et incluses dans le<br>groupe de lignes de base sélectionné.                                                                                                    |  |

**Tableau 11-3.** Volets de l'onglet Update Manager

**Tableau 11-3.** Volets de l'onglet Update Manager (suite)

| Volet           | <b>Description</b>                                                                                                    |                                                                                                    |  |
|-----------------|----------------------------------------------------------------------------------------------------|----------------------------------------------------------------------------------------------------|--|
| Conformité      | Contient un graphique de conformité qui change dynamiquement en fonction<br>de l'objet d'inventaire, des groupes de lignes de base et des lignes de base que<br>vous sélectionnez. Le graphique représente la répartition en pourcentage des<br>machines virtuelles, des dispositifs ou des hôtes dans un objet conteneur<br>sélectionné, qui ont un état de conformité donné par rapport aux lignes de base<br>sélectionnées. |                                                                                                    |  |
|                 |                                                                                                    | Si vous sélectionnez un hôte, une machine virtuelle ou un dispositif, la couleur<br>du graphique est unie et représente un état de conformité.                                                                                                    |  |
|                 |                                                                                                    | Au-dessus du graphique, figurent les états de conformité suivants :                                                                                                    |  |
|                 | <b>Tout applicable</b>                                                                                                    | Nombre total d'objets d'inventaire dont la conformité<br>est calculée. Ce nombre correspond au total des objets<br>dans l'objet conteneur d'inventaire sélectionné moins<br>les objets pour lesquels les lignes de base sélectionnées<br>ne sont pas applicables.                                                                                                    |  |
|                 |                                                                                                    | L'applicabilité d'une ligne de base varie selon que la<br>ligne de base est directement attachée à la machine<br>virtuelle, à le dispositif ou à l'hôte ou qu'elle est<br>attachée à un objet conteneur. L'applicabilité varie<br>selon que la ligne de base contient des correctifs, des<br>extensions ou des mises à niveau pouvant être<br>appliqués à l'objet sélectionné.                                                                           |  |
|                 | Non conforme                                                                                                    | Nombre de machines virtuelles, de dispositifs ou<br>d'hôtes dans l'objet conteneur sélectionné qui ne sont<br>pas conformes à au moins un correctif, une extension<br>ou une mise à niveau dans les lignes de base ou les<br>groupes de lignes de base sélectionnés.                                                                                                    |  |
|                 | Incompatible                                                                                                    | Nombre de machines virtuelles, d'appliances ou<br>d'hôtes dans l'objet conteneur sélectionné qui ne<br>peuvent pas être corrigés par rapport aux lignes de<br>base et aux groupes de lignes de base sélectionnés.<br>L'état d'incompatibilité nécessite une attention<br>particulière et de déterminer sa cause. Pour plus<br>d'informations sur l'incompatibilité, affichez les<br>informations des correctifs, des extensions ou des mise<br>à niveau. |  |
|                 | <b>Inconnu</b>                                                                                                    | Nombre de machines virtuelles, d'appliances ou<br>d'hôtes dans l'objet conteneur sélectionné qui ne sont<br>pas analysés par rapport à au moins l'un des correctifs,<br>l'une des extensions ou l'une des mises à niveau dans<br>les lignes de base et les groupes de lignes de base<br>sélectionnés.                                                                                                    |  |
|                 | Conforme                                                                                                    | Nombre de machines virtuelles, de dispositifs ou<br>d'hôtes compatibles dans l'objet conteneur sélectionné.                                                                                                    |  |
| Volet inférieur | objet conteneur.                                                                                                    | Les informations de ce volet varient selon que vous sélectionnez un objet ou un                                                                                                    |  |
|                 |                                                                                                    | Si vous sélectionnez un objet conteneur, le volet inférieur de l'onglet [Update]<br>Manager] contient les informations suivantes :                                                                                                    |  |
|                 |                                                                                                    | la listes des machines virtuelles, des dispositifs ou des hôtes qui répondent<br>aux sélections dans les volets Groupes de lignes de base attachés, Lignes<br>de base attachées et Conformité ;                                                                                                    |  |
|                 | ■                                                                                                    | la conformité globale des objets par rapport aux correctifs, extensions ou<br>mises à niveau inclus dans les lignes de base et les groupes de lignes de                                                                                                    |  |

base sélectionnés.

<span id="page-112-0"></span>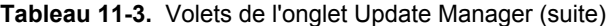

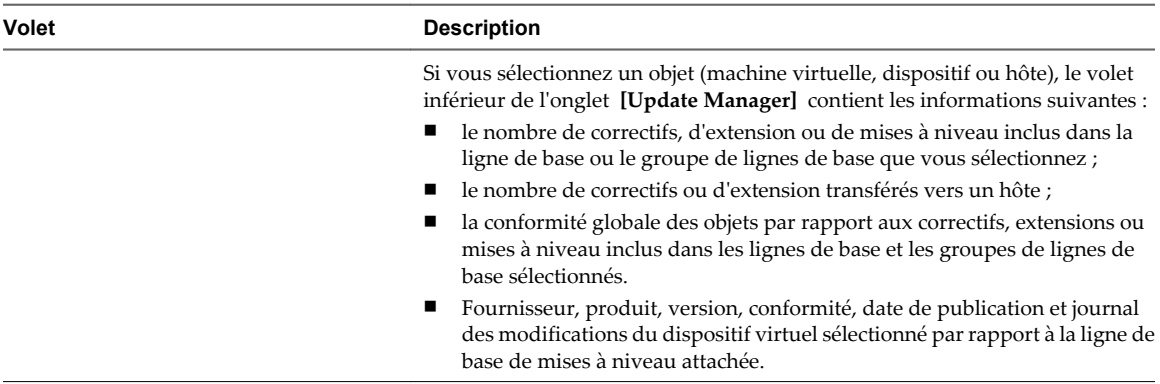

## **Correction des machines virtuelles et des dispositifs virtuels**

Vous pouvez corriger manuellement les machines virtuelles et les dispositifs virtuels immédiatement ou planifier la correction à un moment qui vous convient.

Vous pouvez exécuter une mise à niveau orchestrée en utilisant un groupe de lignes de base de machines virtuelles. La ligne de base de mise à niveau VMware Tools est exécutée en premier, suivie de la ligne de base de mise à niveau du matériel des machines virtuelles.

#### **Prérequis**

Connectez vSphere Client à un système vCenter Server sur lequel Update Manager est enregistré. Si le système vCenter Server fait partie d'un groupe connecté en vCenter Linked Mode, définissez l'instance Update Manager en sélectionnant le nom du système vCenter Server correspondant dans la barre de navigation.

#### **Procédure**

- 1 Sur la page **[Accueil]** de vSphere Client, sélectionnez **[VM et modèles]** , puis cliquez sur l'onglet **[Update Manager]** .
- 2 Cliquez avec le bouton droit de la souris sur un objet dans l'inventaire et sélectionnez **[Corriger]** .

Tous les machines virtuelles et dispositifs virtuels dans le conteneur sont également corrigés.

- 3 Sur la page de sélection de correction de l'assistant Corriger, sélectionnez le groupe de lignes de base et les lignes de base de mise à niveau à appliquer.
- 4 Sélectionnez les machines virtuelles et les dispositifs virtuels à corriger et cliquez sur **[Suivant]** .
- 5 Dans la page de planification, entrez le nom et éventuellement la description de la tâche.
- 6 Sélectionnez **[Immédiatement]** pour lancer immédiatement la correction après avoir exécuté l'assistant ou entrez les heures de mise sous tension, de mise hors tension ou de suspension des machines virtuelles.
- 7 (Facultatif) Indiquez si vous voulez mettre à niveau VMware Tools lors du cycle d'alimentation.

Cette option est active uniquement si vous effectuez une mise à niveau par rapport à une seule mise à niveau VMware Tools pour qu'elle corresponde à la ligne de base de l'hôte. Vous pouvez activer la mise à niveau de VMware Tools lors du cycle d'alimentation depuis l'assistant Corriger, mais vous ne pouvez pas la désactiver. Vous pouvez désactiver la fonction en cliquant sur le bouton **[Paramètres de mise à niveau VMware Tools]** dans la vue de conformité d'Update Manager et en désélectionnant la case d'une machine virtuelle dans la fenêtre Modifier les paramètres de mise à niveau VMware Tools.

8 (Facultatif) Définissez les options d'annulation.

Cette option n'est pas disponible si vous avez décidé de mettre à niveau VMware Tools lors du cycle d'alimentation.

a Sur la page Options de restauration de l'assistant Corriger, sélectionnez **[Créer un snapshot des machines virtuelles avant la correction pour activer la restauration.]** .

Un snapshot de la machine virtuelle (ou du dispositif virtuel) est créé avant la correction. Si la machine virtuelle (ou le dispositif virtuel) doit faire l'objet d'une annulation, vous pouvez revenir au snapshot.

Update Manager ne prend pas de snapshots des machines virtuelles tolérantes aux pannes.

Si vous effectuez une mise à niveau VMware Tools pour mettre à niveau VMware Tools lors du cycle d'alimentation, Update Manager ne crée pas de snapshots des machines virtuelles sélectionnées avant la correction.

- b Indiquez quand le snapshot doit être supprimé ou sélectionnez **[Ne pas supprimer les snapshots]** .
- c Entrez le nom et éventuellement la description du snapshot.
- d (Facultatif) Cochez la case **[Créer un snapshot de la mémoire de la machine virtuelle]** .
- 9 Cliquez sur **[Suivant]** .
- 10 Vérifiez la page Prêt à terminer et cliquez sur **[Terminer]** .

# **Index**

# **A**

actions d'alarme configurer **[101](#page-100-0)** exécuter un script **[101](#page-100-0)** interruptions de notification **[101](#page-100-0)** Active Directory **[41](#page-40-0)** adaptateurs iSCSI configurer du matériel dépendant **[50](#page-49-0)** configurer le logiciel **[46](#page-45-0)** Adaptateurs réseau VMkernel activation de vMotion **[64,](#page-63-0) [70](#page-69-0)** ajout **[62,](#page-61-0) [63,](#page-62-0) [68,](#page-67-0) [70](#page-69-0)** enregistrement de tolérance aux pannes **[64](#page-63-0), [70](#page-69-0)** modification **[64](#page-63-0), [70](#page-69-0)** adressage IP, console directe **[13,](#page-12-0) [14](#page-13-0)** adressage statique **[13](#page-12-0)** adresse IP, modification **[64](#page-63-0), [70](#page-69-0)** affectation des clés de licence **[60](#page-59-0), [67](#page-66-0)** affichage, informations de conformité **[110](#page-109-0)** ajout d'un adaptateur réseau VMkernel **[62](#page-61-0), [63](#page-62-0), [68](#page-67-0), [70](#page-69-0)** alarmes affichage des paramètres pour un exemple **[99](#page-98-0)** avaliser les alarmes déclenchées **[102](#page-101-0)** basées sur une condition ou un état **[100](#page-99-0)** configurer dans un exemple **[98](#page-97-0)** déclencheurs **[100](#page-99-0)** e-mails de notification **[101](#page-100-0)** envoyer un e-mail comme action d'alarme **[102](#page-101-0)** exemple d'objet d'inventaire **[97](#page-96-0)** paramètres SMTP **[102](#page-101-0)** réinitialiser les alarmes d'événement déclenchées **[103](#page-102-0)** alarmes déclenchées, avaliser **[102](#page-101-0)** alarmes,afficher les paramètres **[100](#page-99-0)** analyse dispositif virtuel **[110](#page-109-0)** machine virtuelle **[110](#page-109-0)** applications, installer avant de créer un modèle, dans un scénario de déploiement **[82](#page-81-0)** Assistant Nouvelle Machine virtuelle, ouverture **[76](#page-75-0)** attachement groupe de lignes de base **[109](#page-108-0)** ligne de base **[109](#page-108-0)** autorisations, attribution **[93,](#page-92-0) [96](#page-95-0)**

Autorité de certification, root, *, voir* autorité de certification, racine autorité de certification auto-signée **[31](#page-30-0)** root **[37](#page-36-0)** *Voir aussi* autorité de certification autorité de certification auto-signée **[31](#page-30-0)** autorité de certification commerciale **[31](#page-30-0)** autorité de certification racine **[37](#page-36-0)**

## **B**

banques de données, sélection **[78](#page-77-0)** boîtiers virtuels, importer, dans le workflow de démarrage **[16](#page-15-0)**

# **C**

centre de données **[27](#page-26-0)** certificat, charger le certificat de remplacement **[34](#page-33-0), [39](#page-38-0)** certificats auto-signés **[35,](#page-34-0) [38](#page-37-0)** exigences **[31](#page-30-0)** certificats auto-signés, *, voir* certificats, autosignés certificats de remplacement, chargement **[34,](#page-33-0) [39](#page-38-0)** certificats par défaut de vCenter Server **[31](#page-30-0)** Clé RSA, générer **[33,](#page-32-0) [37](#page-36-0)** cluster, configuration pour vMotion **[65](#page-64-0)** clusters exigences pour activer l'EVC **[59](#page-58-0)** sélection **[77](#page-76-0)** stockage partagé **[58](#page-57-0)** clusters DRS, ajout d'hôtes gérés **[72](#page-71-0)** commutateur distribué, ajouter un hôte à **[64,](#page-63-0) [71](#page-70-0)** commutateur distribué vSphere, modification **[64](#page-63-0), [70](#page-69-0)** commutateurs standard **[48,](#page-47-0) [53](#page-52-0)** Compatibilité améliorée de vMotion *Voir aussi* [EVC](#page-115-0) *Voir aussi* [EVC](#page-115-0) Compatibilité de CPU, EVC **[59](#page-58-0)** composants de vSphere **[20](#page-19-0)** conditions préalables à l'installation de vCenter Server **[23](#page-22-0)** conditions requises pour vSphere Client **[15](#page-14-0)** conditions requises pour vSphere Web Client **[15](#page-14-0)** <span id="page-115-0"></span>Configuration DNS, commutateur distribué vSphere **[64,](#page-63-0) [70](#page-69-0)** connexions réseau, créer **[47](#page-46-0), [51](#page-50-0)** console directe adressage IP **[13](#page-12-0)** adressage statique **[13](#page-12-0), [14](#page-13-0)** configuration du mot de passe **[13](#page-12-0)** DHCP **[13,](#page-12-0) [14](#page-13-0)** DNS **[14](#page-13-0)** contrôle d'accès basé sur les rôles, exemple de scénario **[93](#page-92-0)** conversion, machines virtuelles aux modèles **[82](#page-81-0)** correction des dispositifs virtuels **[113](#page-112-0)** des machines virtuelles **[113](#page-112-0)** correction de dispositif virtuel **[113](#page-112-0)** correction des machines virtuelles **[113](#page-112-0)** création groupe de lignes de base des machines virtuelles et des dispositif virtuels **[108](#page-107-0)** profils d'hôte **[42](#page-41-0)** CSR, *, voir* demande de signature de certificat

# **D**

demande de signature de certificat **[33](#page-32-0), [37](#page-36-0)** Démarrage avec ESXi **[7](#page-6-0)** avec vCenter Server **[19](#page-18-0)** DHCP, console directe **[13](#page-12-0), [14](#page-13-0)** Didacticiel sur vSphere **[17](#page-16-0), [30](#page-29-0)** dispositif virtuel analyse **[110](#page-109-0)** analyse manuelle **[110](#page-109-0)** Dispositif virtuel vCenter, Paramètres de segment JVM **[21](#page-20-0)** disques IDE **[8](#page-7-0)** disques SAS **[8](#page-7-0)** disques SATA **[8](#page-7-0)** disques virtuels, configuration requise pour la personnalisation de système d'exploitation invité **[87](#page-86-0)** DNS **[14](#page-13-0)** DNS statique, console directe **[14](#page-13-0)** documentation **[17](#page-16-0), [30](#page-29-0)** documentation de vSphere **[17,](#page-16-0) [30](#page-29-0)** domaine, sélectionner la méthode d'accès au domaine **[43](#page-42-0)**

# **E**

e-mails de notification, alarmes **[101](#page-100-0)** entrée en mode maintenance, hôte **[42](#page-41-0)** ESXi configurer **[12](#page-11-0)** Démarrage **[7](#page-6-0)**

installation **[8](#page-7-0)** installer de façon interactive **[11](#page-10-0)** se connecter, dans le workflow de démarrage **[16](#page-15-0)** se connecter, pour le workflow de démarrage **[14](#page-13-0)** EVC création de cluster pour **[66](#page-65-0)** exigences **[59](#page-58-0)** processeurs pris en charge **[59](#page-58-0)** exigences relatives aux privilèges, gérer les licences pour vMotion, exemple de configuration dans vMotion **[58](#page-57-0)**

# **F**

Fichier PFX **[33](#page-32-0), [39](#page-38-0)**

## **G**

greffé, pool de ressources **[72](#page-71-0)** groupe de lignes de base, attachement **[109](#page-108-0)** groupe de lignes de base des machines virtuelles et des dispositif virtuels, création **[108](#page-107-0)** groupes de ports de stockage IP, création **[62,](#page-61-0) [68](#page-67-0)** Guide de compatibilité VMware, accès **[87](#page-86-0)**

# **H**

hôte ajout **[28](#page-27-0)** entrée en mode maintenance **[42](#page-41-0)** gestion **[14](#page-13-0)** hôtes ajout aux clusters DRS **[72](#page-71-0)** ajouter à un vSphere distributed switch **[64](#page-63-0), [71](#page-70-0)** connexion des machines virtuelles à **[77](#page-76-0)** mettre en cluster **[77](#page-76-0)** hôtes multiples **[19](#page-18-0)**

# **I**

informations de conformité, affichage **[110](#page-109-0)** infrastructure vSphere **[20](#page-19-0)** initiateur logiciel iSCSI, activation **[46](#page-45-0)** installation systèmes d'exploitation invités à partir d'un support **[80](#page-79-0)** vCenter Server **[25](#page-24-0)** vSphere Client **[15](#page-14-0)** installation d'ESXi, informations nécessaires **[10](#page-9-0)** installer ESXi de façon interactive **[11](#page-10-0)** interfaces VMkernel **[48,](#page-47-0) [53](#page-52-0)** interfaces vMotion, création **[62](#page-61-0), [63](#page-62-0), [68](#page-67-0), [70](#page-69-0)** interruptions de notification, alarmes **[101](#page-100-0)** Inventaire **[27](#page-26-0)** Inventaire vSphere **[27](#page-26-0)** IP **[13](#page-12-0)**

IP statique **[13](#page-12-0)** iSCSI, configuration des adaptateurs **[45](#page-44-0)**

## **L**

licences, attribution **[60](#page-59-0), [67](#page-66-0)** Liens Explorer plus loin **[17](#page-16-0), [30](#page-29-0)** ligne de base, attachement **[109](#page-108-0)** Linux configuration requise pour la personnalisation **[87](#page-86-0)** personnalisation pendant le clonage ou le déploiement **[90](#page-89-0)**

#### **M**

machine virtuelle analyse **[110](#page-109-0)** analyse manuelle **[110](#page-109-0)** création **[29](#page-28-0)** exemple de création d'un chemin de configuration **[77](#page-76-0)** machines virtuelles conversion en modèles **[82](#page-81-0)** création **[76](#page-75-0)** déployer à partir de modèles **[82](#page-81-0)** exécution **[79](#page-78-0)** exemple de création pour un modèle **[75](#page-74-0)** nommer **[77](#page-76-0)** sélection des systèmes d'exploitation clients **[78](#page-77-0)** spécifications RAM **[8](#page-7-0)** système d'exploitation client **[80](#page-79-0)** masque de sous-réseau, modification **[64,](#page-63-0) [70](#page-69-0)** matériel iSCSI dépendant, et cartes réseau associées **[51](#page-50-0)** mémoire, spécifications ESXi **[8](#page-7-0)** Microsoft .NET Framework **[15](#page-14-0)** mode maintenance entrée des hôtes **[42](#page-41-0)** hôtes **[42](#page-41-0)** modèles clonage dans un scénario de déploiement **[81](#page-80-0)** conversion des machines virtuelles en **[82](#page-81-0)** déployer des machines virtuelles **[82](#page-81-0)** exemple de déploiement de machines virtuelles **[73](#page-72-0)** mot de passe administratif **[13](#page-12-0)** Mot de passe racine **[13](#page-12-0)** mot de passe, administratif **[13](#page-12-0)**

## **N**

NIC, mappage vers VMkernel **[48](#page-47-0), [53](#page-52-0)**

## **O**

Onglets Démarrage **[27](#page-26-0)**

#### **P**

Paramètres de segment JVM, recommandés pour vCenter Virtual Appliance **[21](#page-20-0)** passerelle par défaut, modification **[64](#page-63-0), [70](#page-69-0)** personnalisation, spécifications du système d'exploitation client **[87](#page-86-0)** personnalisation client exigences **[87](#page-86-0)** personnalisation de Linux pendant le clonage ou le déploiement **[90](#page-89-0)** personnalisation de Windows pendant le clonage ou le déploiement **[87](#page-86-0)** pools de ressources, greffé **[72](#page-71-0)** présentation de, vue conformité **[111](#page-110-0)** privilèges, attribution **[93](#page-92-0)** profils d'hôte Active Directory et **[41](#page-40-0)** application des profils **[44](#page-43-0)** attachement des entités à partir de l'hôte **[43](#page-42-0)** création à partir de la vue du profil d'hôte **[42](#page-41-0)** utiliser pour rejoindre un domaine de service d'annuaire **[41](#page-40-0)**

# **R**

réseau iSCSI création d'une interface VMkernel **[47,](#page-46-0) [52](#page-51-0)** liaison d'adaptateurs **[50](#page-49-0), [54](#page-53-0)** modification de règle **[49](#page-48-0), [54](#page-53-0)** réseaux choisir des commutateurs pour **[61](#page-60-0), [68](#page-67-0)** exigences pour la vMotion **[58](#page-57-0)** rôles **[93](#page-92-0)**

# **S**

scénario analyser la machine virtuelle et examiner la conformité **[110](#page-109-0)** corriger des machines virtuelles **[107](#page-106-0)** corriger des machines virtuelles pour mettre à niveau la version du matériel **[105](#page-104-0)** Créer un rôle de déploiement des machines virtuelles **[94](#page-93-0)** créer une ligne de base et un groupe de lignes de base **[108](#page-107-0)** rôle, définir l'utilisateur, groupes, et **[95](#page-94-0)** rôles, privilèges requis par exemple **[94](#page-93-0)** SCSI **[8](#page-7-0)** se connecter pour la première fois **[27](#page-26-0)** sécurité, augmenter en remplaçant les certificats vCenter Server **[31](#page-30-0)** sélection des banques de données **[78](#page-77-0)** SMTP, configuration **[102](#page-101-0)** spécifications configuration matérielle requise pour ESXi **[8](#page-7-0)** recommandations de performances **[8](#page-7-0)**

spécifications matérielles ESXi **[8](#page-7-0)** pour vSphere Client dans le workflow de démarrage **[14](#page-13-0)** vCenter Server **[21](#page-20-0)** vCenter Server Appliance **[21](#page-20-0)** spécifications système, vCenter Server pour le workflow de démarrage **[21](#page-20-0)** système d'exploitation, invité **[80](#page-79-0)** systèmes d'exploitation client **[80](#page-79-0)** systèmes d'exploitation invités configuration requise pour la personnalisation **[87](#page-86-0)** installation **[80](#page-79-0)** personnalisation dans le cadre du processus d'exemple **[86](#page-85-0)** sélection **[78](#page-77-0)**

## **T**

tâches démarrage avec un système de gestion à hôte unique **[7](#page-6-0)** démarrage avec un système de gestion de plusieurs hôtes **[7](#page-6-0)** Tolérance aux pannes, journalisation **[64](#page-63-0), [70](#page-69-0)**

#### **V**

vCenter Server conditions préalables à l'installation **[23](#page-22-0)** Démarrage **[19](#page-18-0)** exigences en matière de certificats **[31](#page-30-0)** gestion des hôtes **[19](#page-18-0)** ouvrir une session **[26](#page-25-0)** procédure d'installation **[25](#page-24-0)** spécifications logicielles **[23](#page-22-0)** spécifications matérielles **[21](#page-20-0)** vCenter Server Appliance, *, voir* VMware vCenter Server Appliance vMotion activation sur un adaptateur de réseau virtuel **[64](#page-63-0), [70](#page-69-0)** apparaît comme fonction sous licence **[61](#page-60-0), [67](#page-66-0)** conditions de stockage **[58](#page-57-0)** configurer **[57](#page-56-0)** configurer un cluster pour **[65](#page-64-0)** exemple de configuration dans vMotion, configurer un hôte pour **[60](#page-59-0), [67](#page-66-0)** exigences de réseau **[58](#page-57-0)** exigences pour, exemple de configuration dans vMotion **[58](#page-57-0)** gestion des licences pour **[58](#page-57-0)** mise en réseau pour **[61](#page-60-0), [68](#page-67-0)**

VMware Tools configuration requise pour la personnalisation **[87](#page-86-0)** installation et configuration **[80](#page-79-0)** VMware vCenter Server Appliance spécifications logicielles **[23](#page-22-0)** spécifications matérielles **[21](#page-20-0)** vSphere, à propos **[20](#page-19-0)** vSphere Client configuration matérielle requise dans le workflow de démarrage **[14](#page-13-0)** exigences **[15](#page-14-0)** installation **[15](#page-14-0)** spécifications matérielles **[21](#page-20-0)** téléchargement **[15](#page-14-0)** vSphere distributed switch, ajouter un hôte à **[64,](#page-63-0) [71](#page-70-0)** vSphere HA **[42](#page-41-0)** vSphere Web Client exigences **[15](#page-14-0)** spécifications matérielles **[21](#page-20-0)** vue conformité, présentation **[111](#page-110-0)**

# **W**

Windows configuration requise pour la personnalisation **[87](#page-86-0)** personnalisation pendant le clonage ou le déploiement **[87](#page-86-0)**